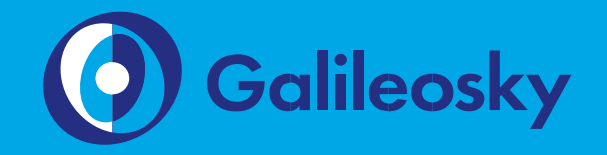

# Руководство пользователя Galileosky 7х

версия прошивки 22.7

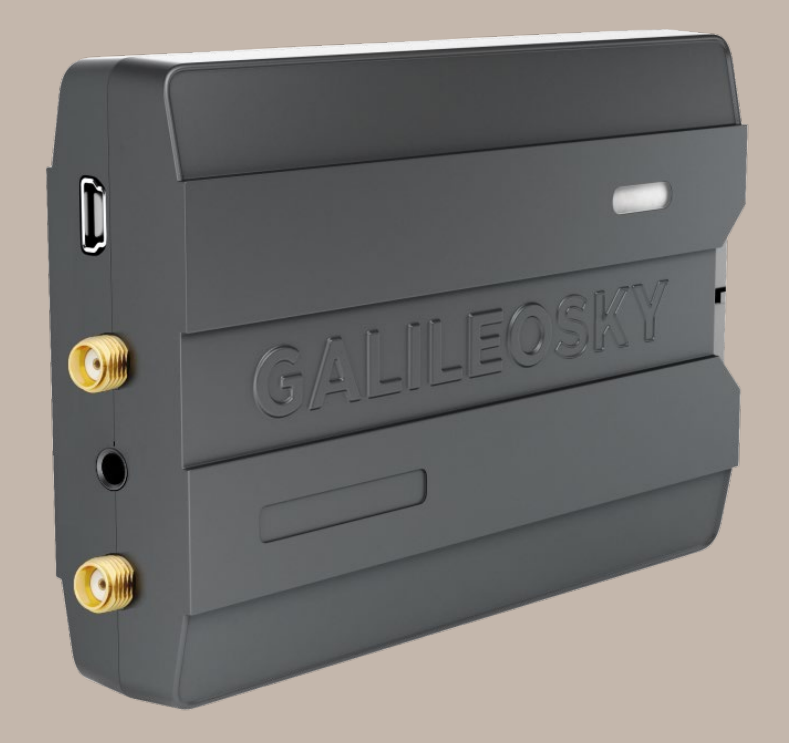

## <span id="page-1-0"></span>Оглавление

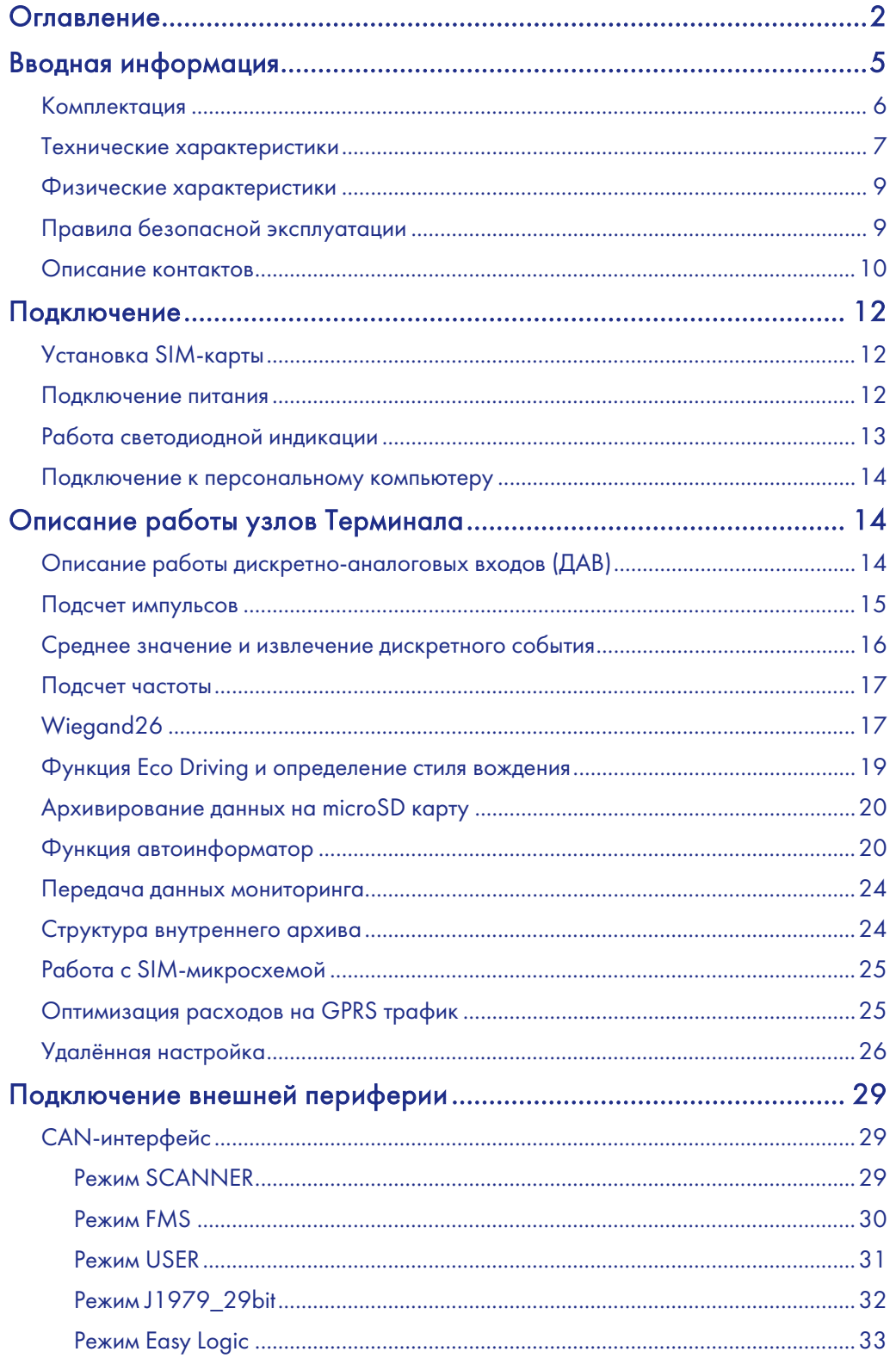

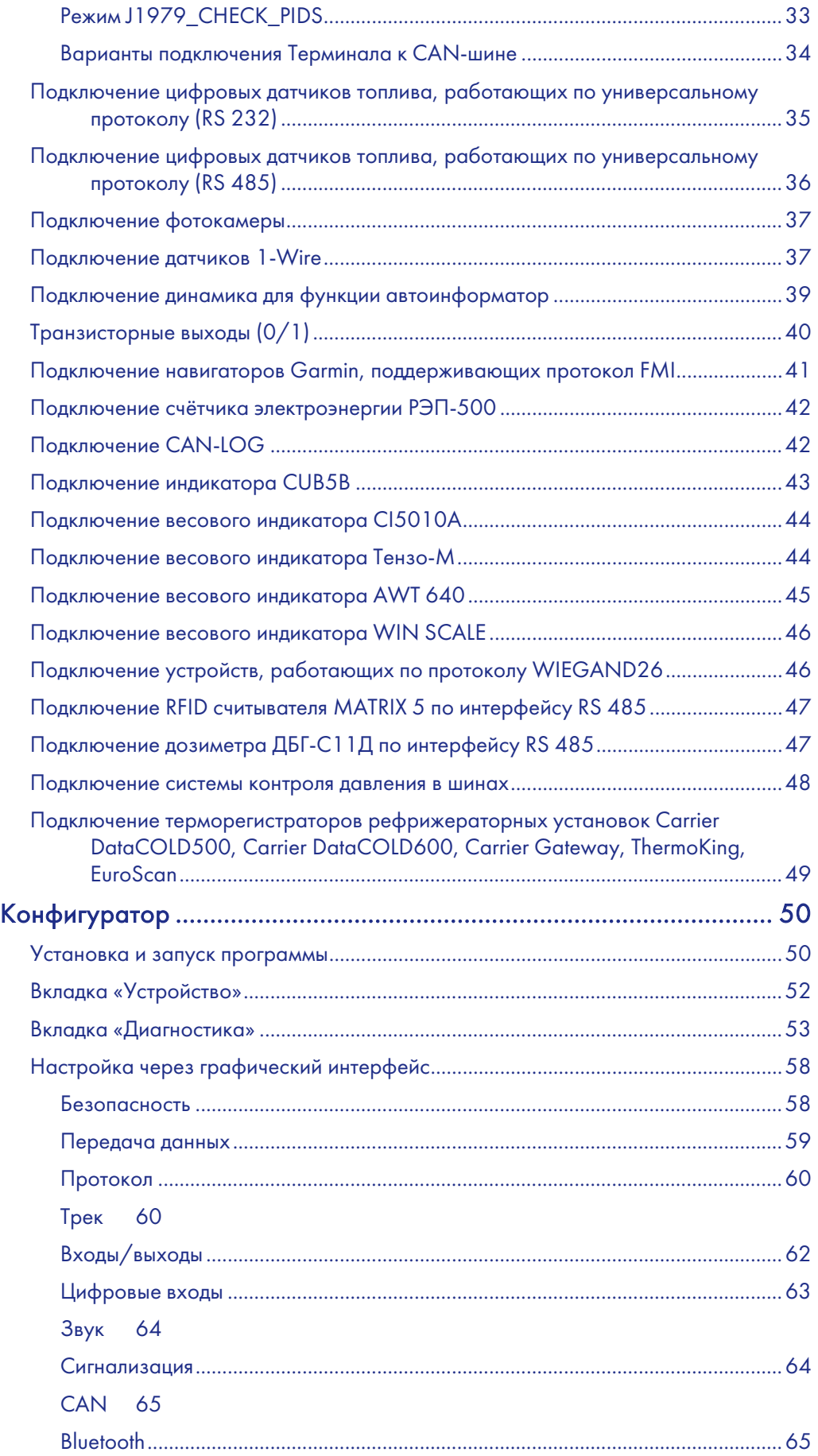

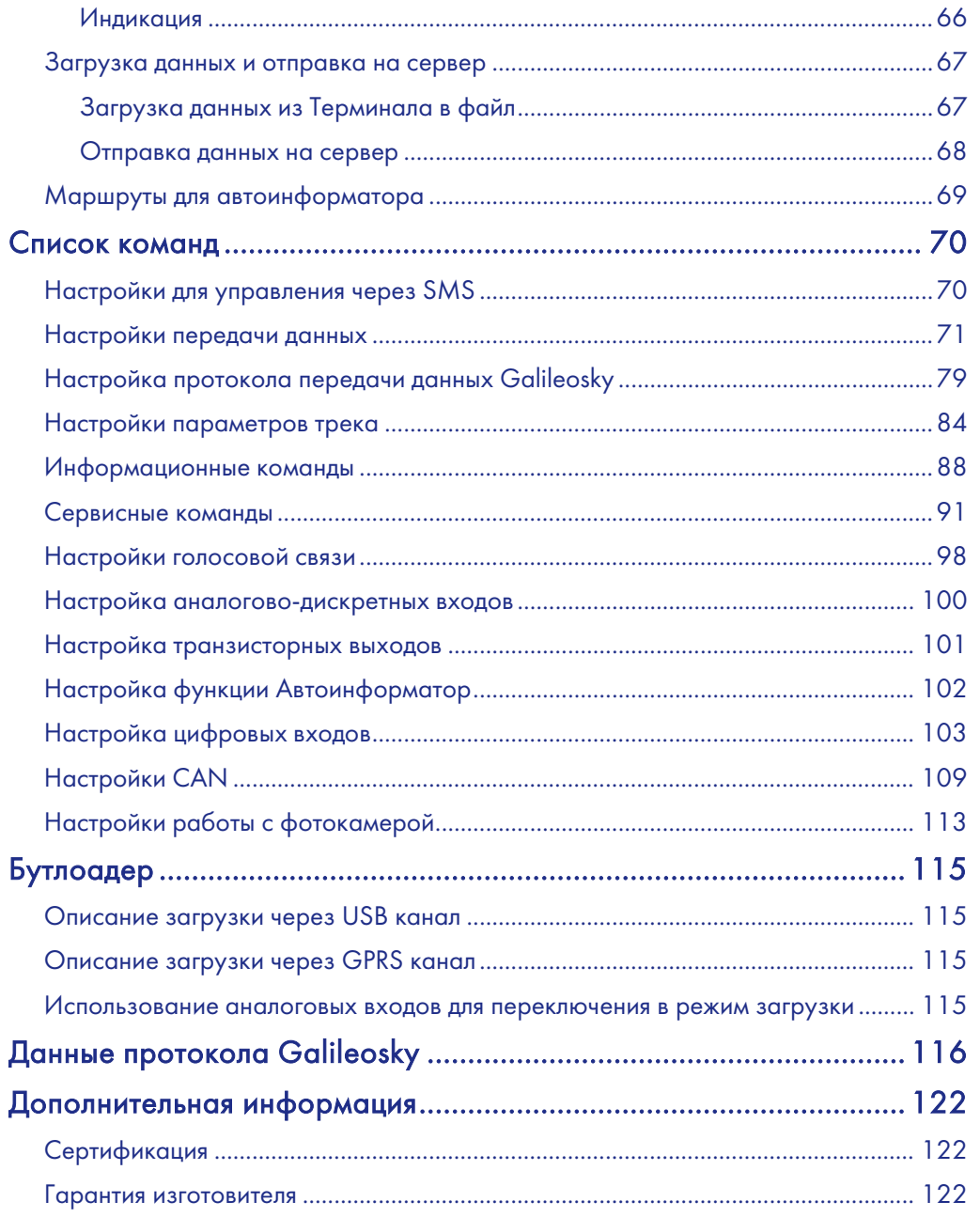

## Вводная информация

<span id="page-4-0"></span>«НПО «ГалилеоСкай» занимается производством приборов спутниковой навигации мониторинга автотранспорта в режиме реального времени (далее Терминал) с использованием сигналов GPS и ГЛОНАСС. Терминалы определяют местоположение мобильного объекта путем записи времени и маршрута в виде точек с географическими координатами и передают данные на сервер, для дальнейшей их обработки и посылки на пульт диспетчера.

Совместно с координатами производится запись ряда параметров транспортного средства (TC), состояний аналоговых и дискретных входов терминала, и цифровых интерфейсов.

Терминалы могут использоваться на любых видах ТС.

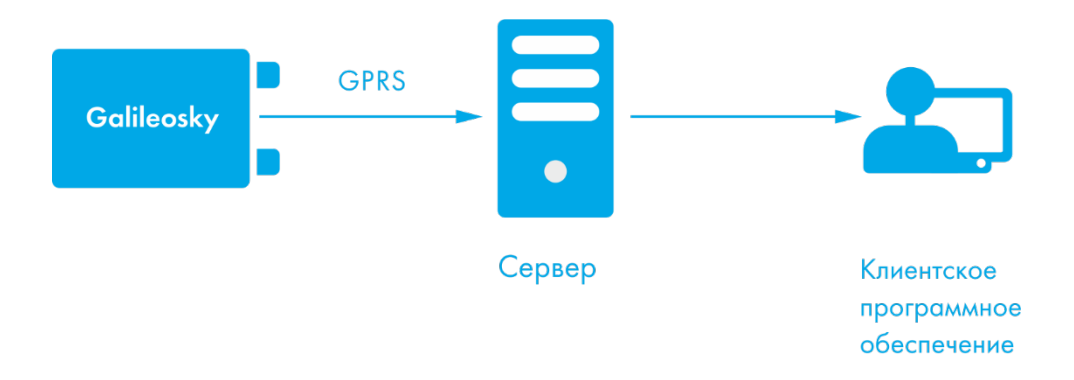

Информация на сервер передается посредством GPRS и далее по сети Интернет на пульт оператора.

Для обеспечения сохранности данных при пропадании сети GSM каждый Терминал Galileosky имеет внутреннюю энергонезависимую флэш-память. Внутри терминала имеется встроенная аккумуляторная батарея, которая позволяет поддержать работу терминала до 8 часов.

Возможности терминала позволяют осуществлять:

- мониторинг автотранспорта в режиме реального времени;  $\bullet$
- детальную прорисовку углов (без лишних точек на прямом участке пути);
- голосовую связь с диспетчером:
- удаленное обновление программного обеспечения Терминала через сеть GSM;
- непрерывную диагностику состояния Терминала через USB-порт;
- сигнализацию и удаленный запуск двигателя;
- $\bullet$ охрану стационарных объектов;
- автоматическое объявление остановок;  $\bullet$
- настройку Терминала через SMS, GPRS, USB;  $\bullet$
- и т.д. (смотрите разделы Описание работы узлов Терминала и Подключение внешней периферии).

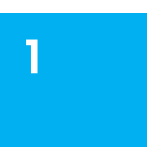

Для обеспечения сохранности данных при пропадании сети **GSM терминал Galileosky** имеет внутреннюю энергонезависимую флэшпамять. Встроенная аккумуляторная батарея позволяет поддерживать автономную работу терминала до 8 часов.

#### Руководство пользователя Galileosky 7х

Информация, передаваемая Терминалом:

- точное время и дата по Гринвичу;
- координаты ТС: широта, долгота, высота;
- скорость и направление движения ТС;
- ускорение ТС;
- температура внутри устройства;
- состояние входов (кнопок), аналоговых датчиков;
- состояние внешних цифровых датчиков (топливных датчиков, датчиков температуры и др.);
- состояние дискретных выходов.
- и т.д. (подробное описание передаваемой информации в разделе Данные протокола).

Кроме того, компанией Galileosky выполняется гарантийное обслуживание и техническое сопровождение на [сайте.](http://www.7gis.ru/)

Перед началом работы внимательно изучите инструкцию.

## <span id="page-5-0"></span>Комплектация

В стандартный комплект поставки входит терминал Galileosky, SIM холдер, соединительный разъем с контактами, предохранитель с держателем, антенны GPS/ГЛОНАСС и GSM (для модификаций с внешними антеннами), паспорт, свидетельство об оснащении ТС аппаратурой ГЛОНАСС/GPS. Всю дополнительную комплектацию необходимо приобретать отдельно.

Для работы также потребуются:

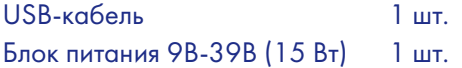

## <span id="page-6-0"></span>Технические характеристики

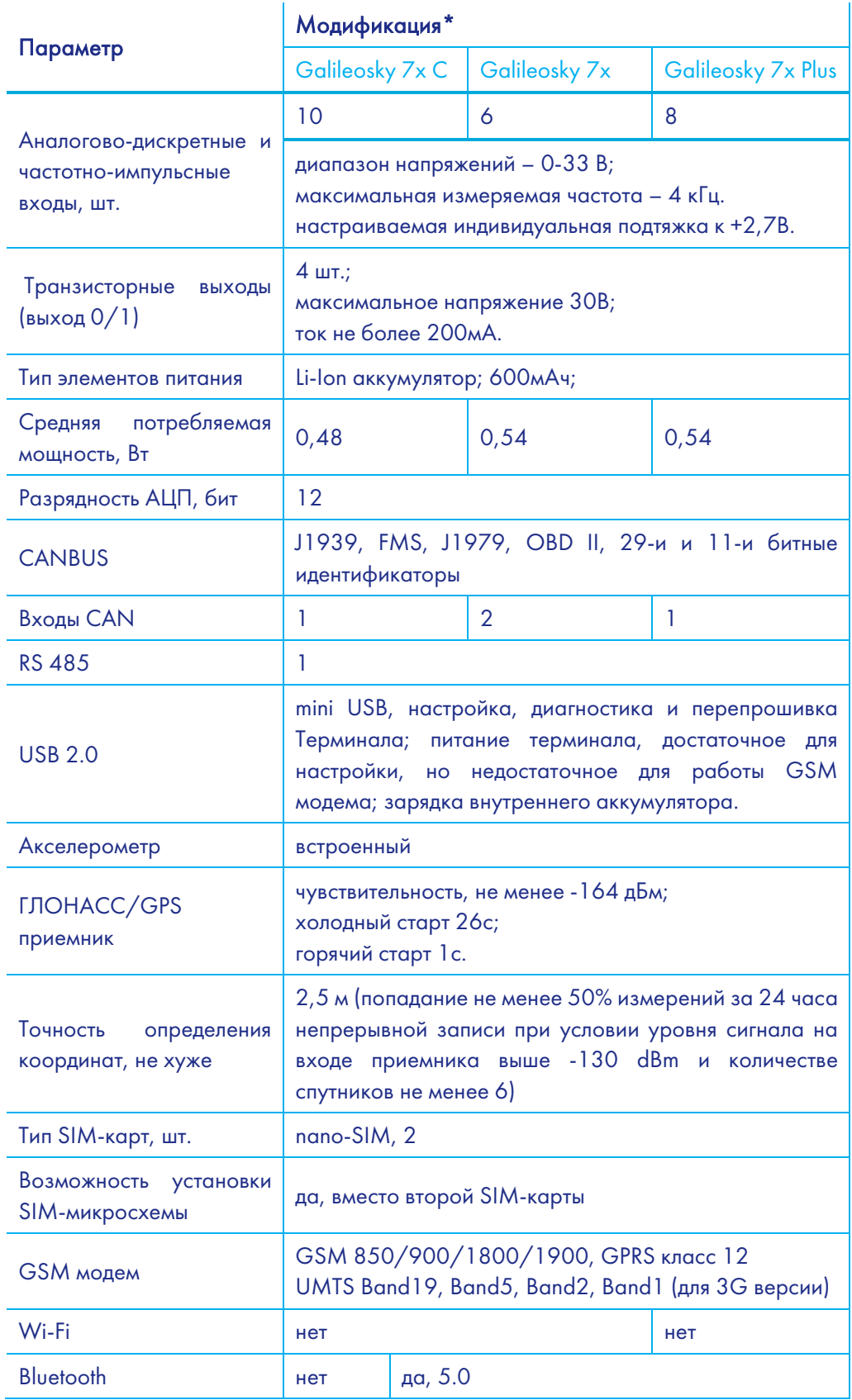

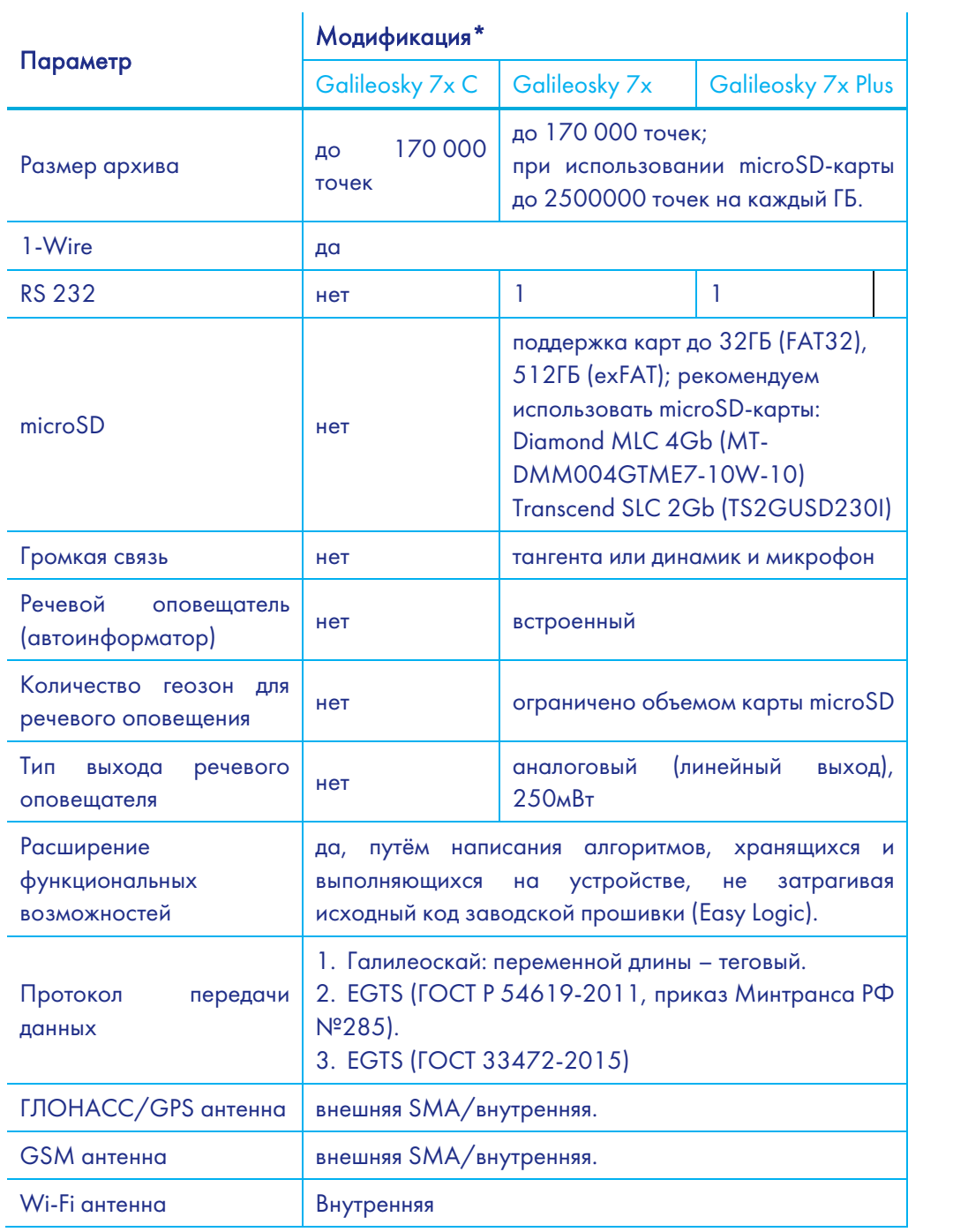

\*Для версии 3G в название модификации добавляется 3G, например, Galileosky 7x 3G C. При использовании внешних антенн в название модификации добавляется ext, например, Galileosky 7x C ext или Galileosky 7x 3G ext.

#### <span id="page-8-0"></span>Физические характеристики

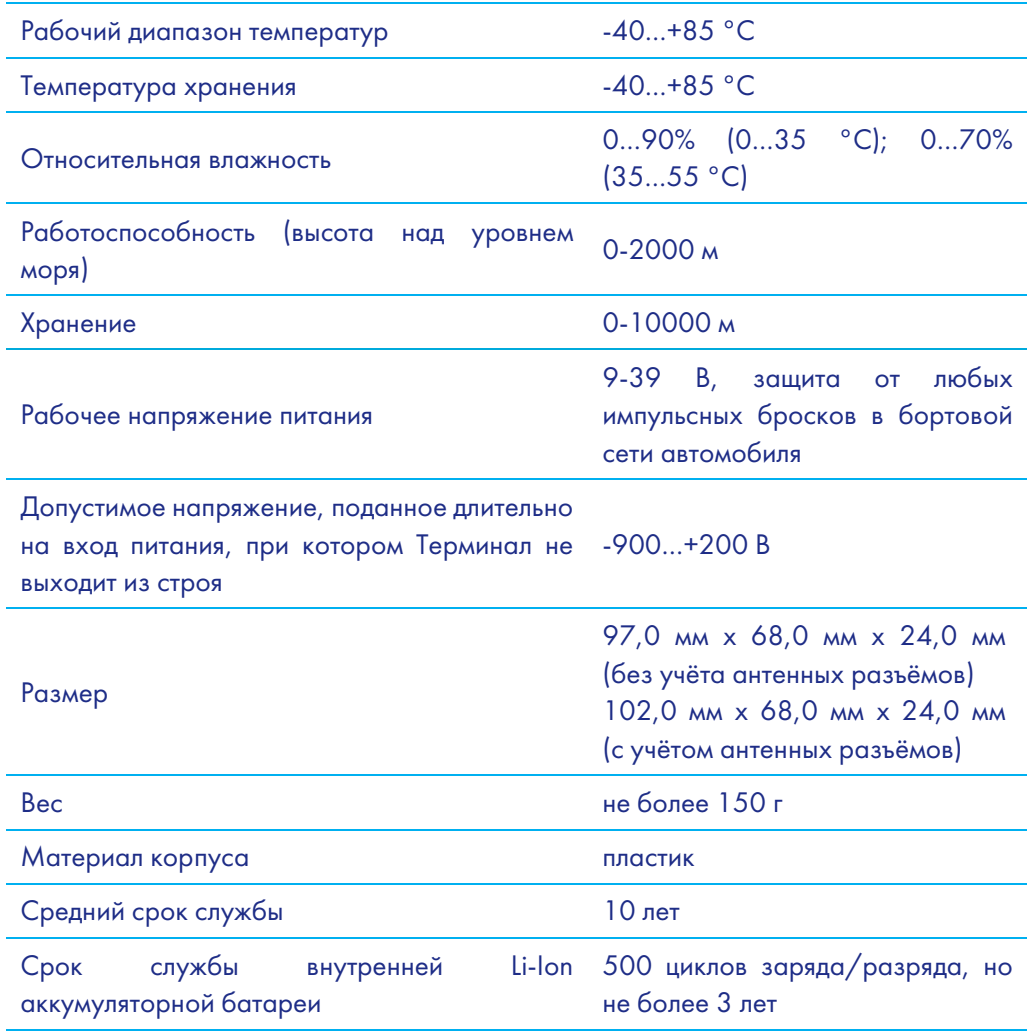

## <span id="page-8-1"></span>Правила безопасной эксплуатации

Перед использованием Терминала изучите документацию по безопасной эксплуатации приборов, работающих на стандартах GSM, GPRS.

Соблюдайте полярность при подключении терминала к питанию.

Следует питать устройство напрямую от аккумулятора автомобиля, а не от бортовой сети.

ВНИМАНИЕ! Во избежание вывода Терминала из строя:

- Подключайте контакты правильно;
- Тщательно изолируйте неиспользуемые контакты.

#### <span id="page-9-0"></span>Описание контактов

Galileosky 7x C

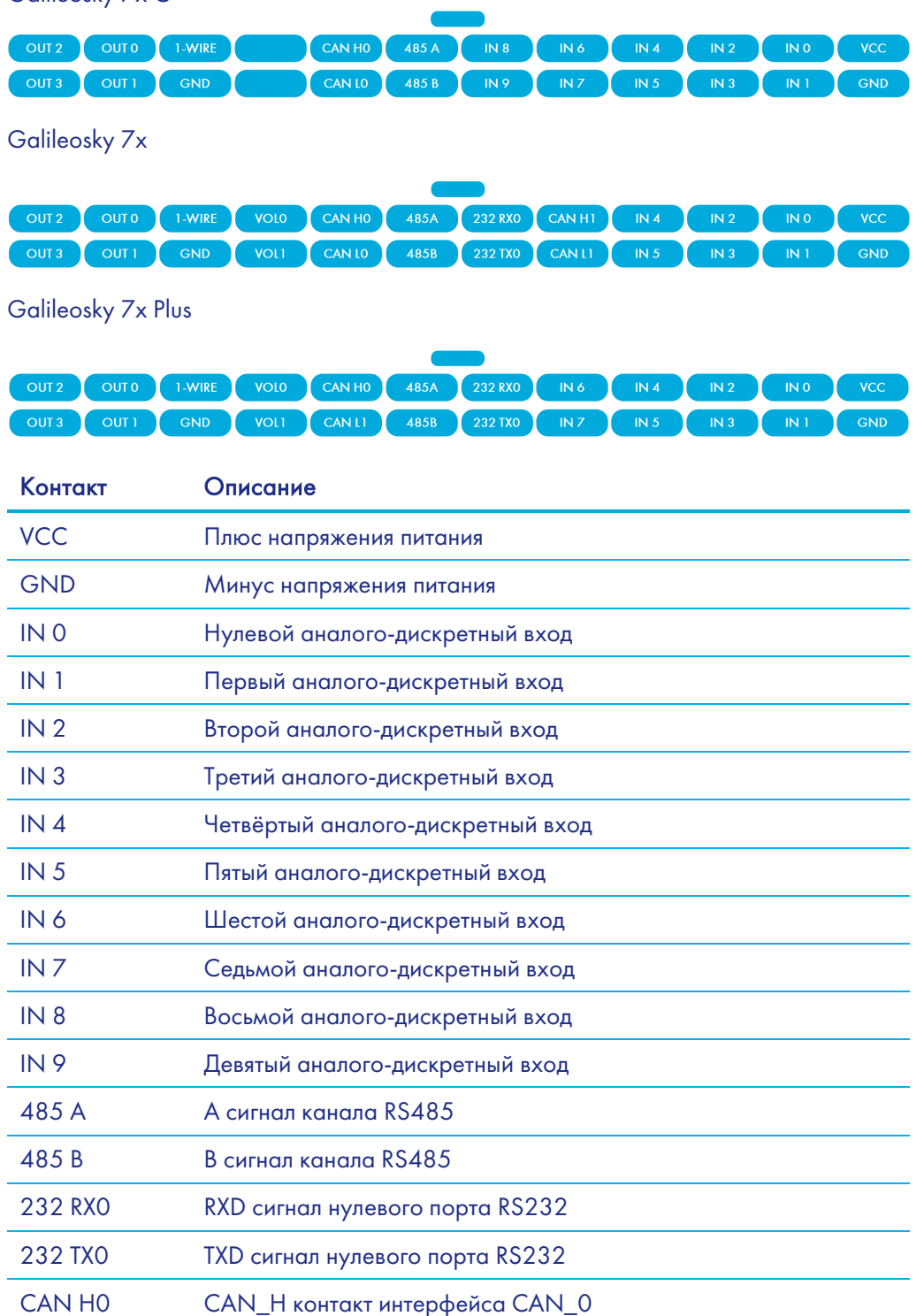

CAN L0 CAN\_L контакт интерфейса CAN\_0

CAN H1 CAN\_H контакт интерфейса CAN\_1

CAN L1 CAN\_L контакт интерфейса CAN\_1

#### Руководство пользователя Galileosky 7х

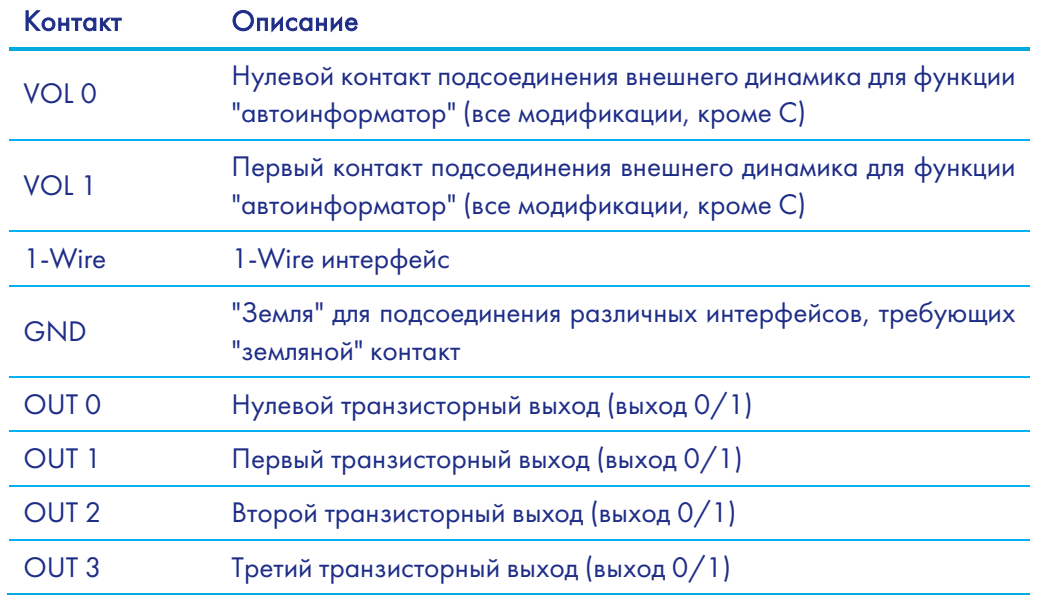

## Подключение

#### <span id="page-11-1"></span>Установка SIM-карты

<span id="page-11-0"></span>Вставляйте в Терминал SIM-карты с подключенными услугами GPRS и SMS. Внимательно и осторожно вставляйте SIM холдер в Терминал, не прилагая излишних усилий, до упора.

Чтобы извлечь SIM холдер аккуратно надавите иголкой на кнопку в отверстии, холдер автоматически выдвинется из корпуса Терминала.

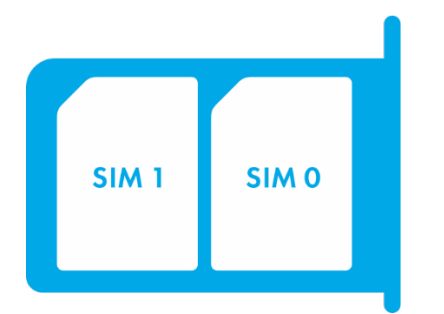

Расположение SIM-карт в холдере.

2

#### <span id="page-11-2"></span>Подключение питания

Подключите к контакту VCC - плюс напряжения питания, к GND - минус напряжения питания (раздел Описание контактов).

При правильном подключении питания загорится красный светодиод.

ВНИМАНИЕ! Источник питания должен обеспечивать достаточную постоянную силу тока (более 1,5 А) и выдерживать импульсную нагрузку, т.к. GSM-модуль при пиковой нагрузке может кратковременно требовать для работы до 2А. Провода, используемые для подачи электропитания на терминал, должны иметь постоянный диаметр сечения по всей длине, не менее 0,5 мм2. На них не должно быть уплощений или растяжек, как на приведенном рисунке.

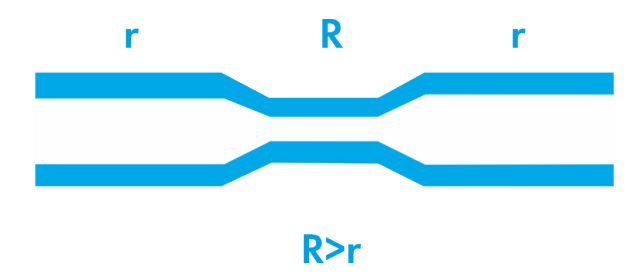

При использовании подобных некачественных проводов в месте растяжки на участке R повышается сопротивление и, как следствие, возникает повышенное тепловыделение и падение напряжения, что может привести к снижению напряжения питания терминала ниже допустимого или короткому замыканию в случае расплавления защитной оболочки провода.

## <span id="page-12-0"></span>Работа светодиодной индикации

Для индикации состояния используется один многоцветный светодиод.

Красный цвет – один раз мигает при наличии внешнего питания. Зелёный цвет - показывает состояние ГЛОНАСС/GPS-модуля.

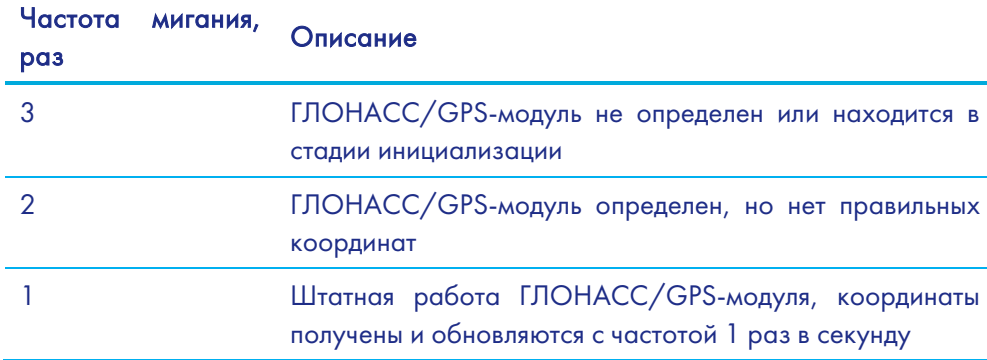

Синий цвет - показывает состояние GSM-модуля.

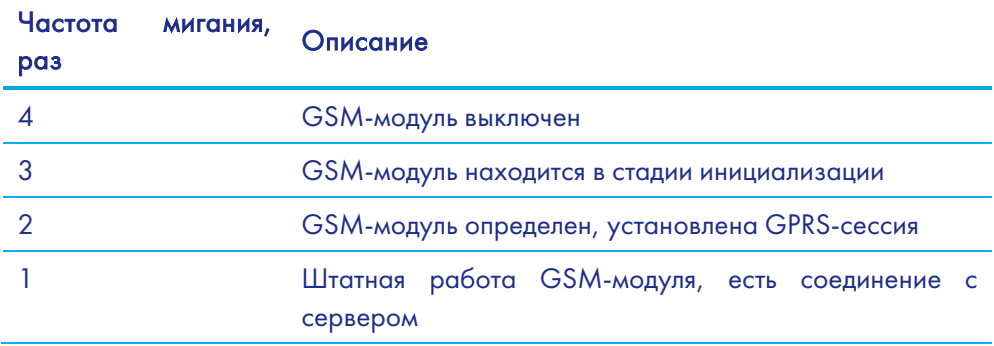

Пурпурный цвет - показывает состояние Wi-Fi-модуля.

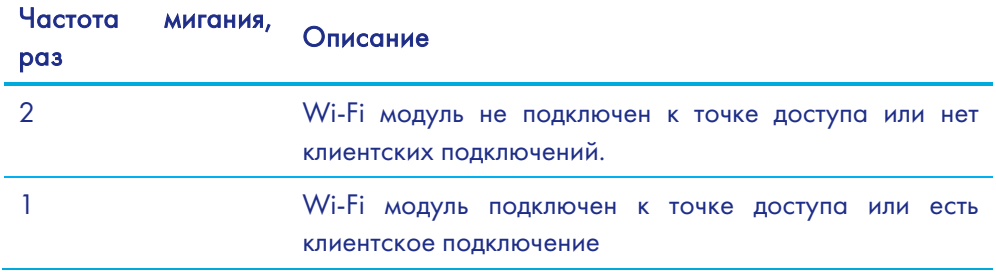

Желтый цвет – показывает состояние Bluetooth-модуля

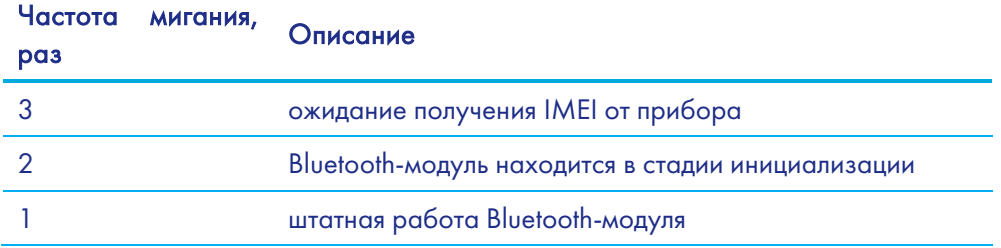

#### <span id="page-13-0"></span>Подключение к персональному компьютеру

Для подключения к персональному компьютеру используйте кабель USB A - mini USB  $B<sub>1</sub>$ 

## <span id="page-13-1"></span>Описание работы узлов Терминала

## <span id="page-13-2"></span>Описание работы дискретно-аналоговых **входов (ДАВ)**

Для подключения внешних датчиков, в терминале присутствуют от 6 до 10 дискретноаналоговых входов (в зависимости от версии Терминала), которые одновременно являются импульсно-частотными. Функция каждого входа задаётся в настройках Терминала (раздел Входы/выходы). В разделе Описание контактов входы обозначены как IN0, IN1, IN2, IN3, IN4, IN5, IN6, IN7, IN8, IN9.

Каждый канал сохраняет свои значения в энергонезависимую память, т.е. если канал настроен как импульсный, то значение количества импульсов после перезагрузки будет восстановлено.

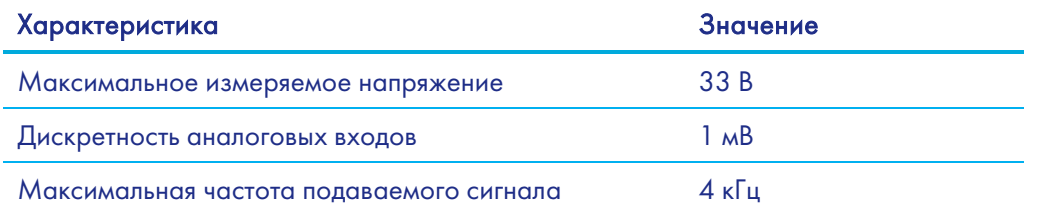

ДАВ имеют следующие настройки:

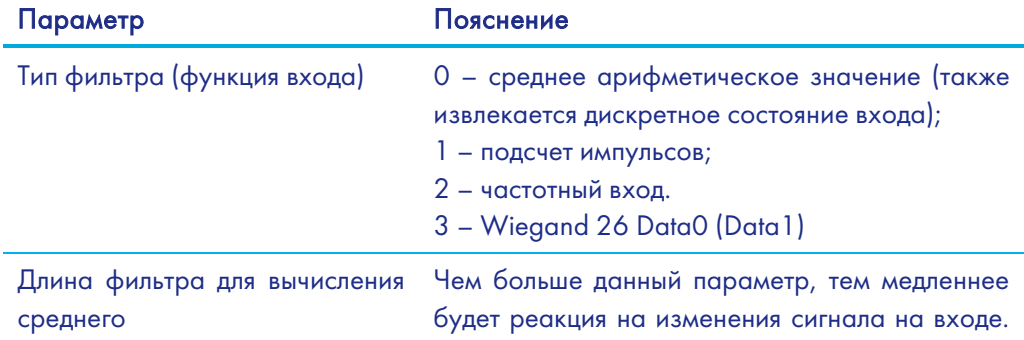

3

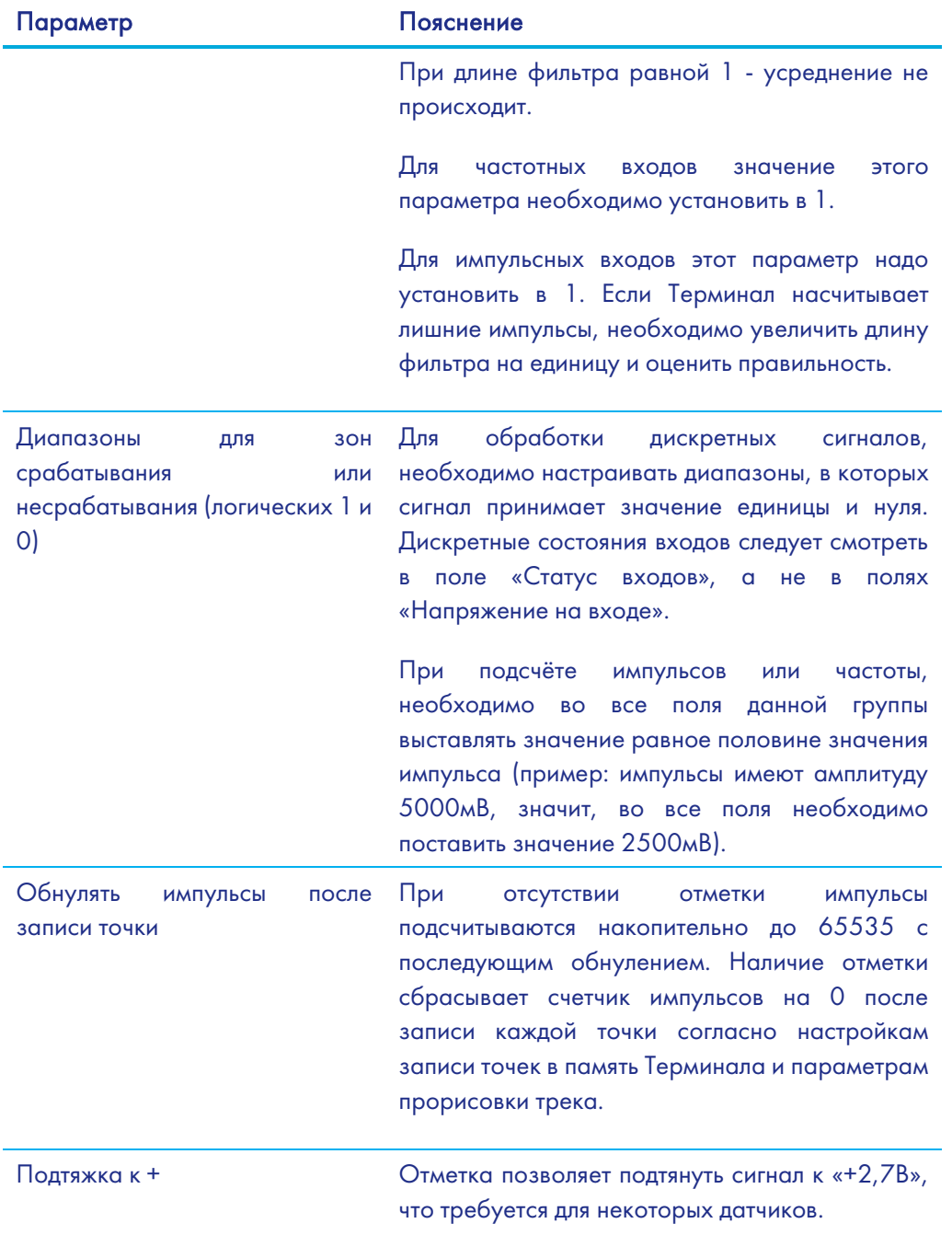

#### <span id="page-14-0"></span>Подсчет импульсов

В случае возобновляемого счетчика максимальное значение импульсов может быть 65535, после чего происходит сброс значения в нуль.

При появлении импульса на входе, произойдет установка соответствующего бита в поле «Статус входов» и запись точки. Если в течение 30 секунд не появится следующий импульс, бит вернётся в 0.

Более подробная информация предоставлена на странице <https://7gis.ru/podderzhka/dokumentacziya.html> в инструкции «ДАВ. Подключение [импульсного расходомера»](https://7gis.ru/assets/files/docs/manuals_ru/dav.-podklyuchenie-impulsnogo-rasxodomera.pdf).

## <span id="page-15-0"></span>Среднее значение и извлечение дискретного события

#### Пример 1.

Установлены следующие настройки для нулевого входа: Тип фильтра: 0; Длина фильтра: 5; Границы зоны логической единицы: 8-33В; Границы зоны логического нуля: 0-3В.

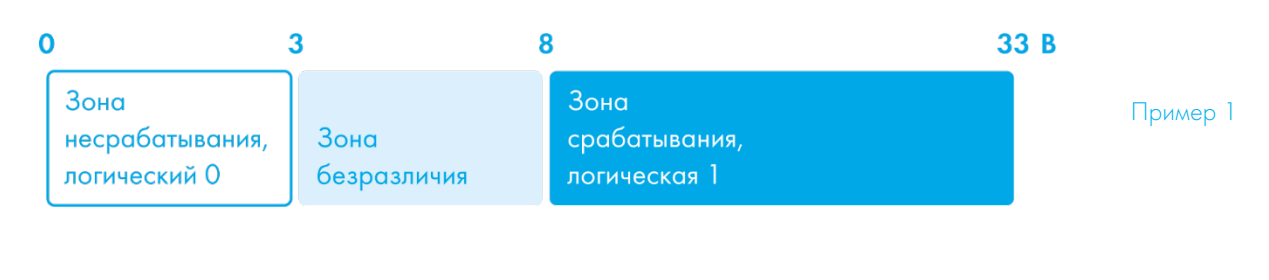

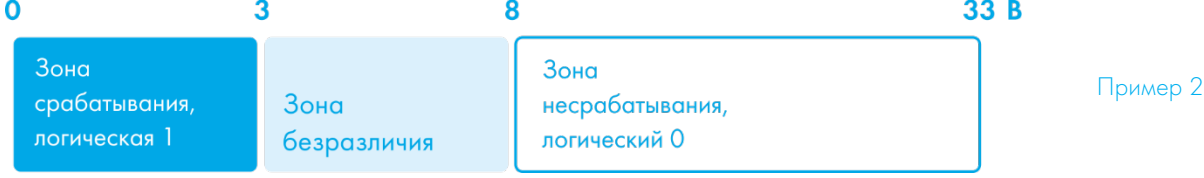

Непрерывно идет вычисление среднего значения и занесение данного значения в поле IN0.

Одновременно с вычислением среднего происходит проверка принадлежности вычисленной величины диапазонам логического нуля и единицы.

Если величина входит в диапазон 8-33В, то произойдет установка соответствующего бита в поле «Статус входов» и будет записана точка.

При уходе величины в область безразличия (3В-8В) в поле «Статус входов» будет сохранено старое значение данного бита.

При попадании величины в область зоны логического нуля (0В-3В) в поле «Статус входов» будет установлен в нуль соответствующий бит.

Таким образом, видно, что данный бит может менять своё состояние только в зонах срабатывания или несрабатывания сигнала.

#### Пример 2.

В отличие от примера 1 здесь границы срабатывания и несрабатывания поменяны местами.

Аналогичным образом можно задать зоны срабатывания и несрабатывания для напряжения питания терминала (команда POWINCFG, раздел Настройка аналоговодискретных входов). Состояние дискретного сигнала для входа питания можно определить по восьмому биту поля «Статус устройства».

Более подробная информация предоставлена на странице <https://7gis.ru/podderzhka/dokumentacziya.html> в инструкции «ДАВ. Подключение [дискретных датчиков»](https://7gis.ru/assets/files/docs/manuals_ru/dav.-podklyuchenie-diskretnyix-datchikov.pdf).

#### <span id="page-16-0"></span>Подсчет частоты

Для измерения частоты на некоторых датчиках необходимо подтягивать частотный выход с датчика к плюсу питания, иначе подсчёт частоты будет невозможен. Это выполняется установкой отметки на параметре «Подтяжка к «+».

Более подробная информация предоставлена на странице <https://7gis.ru/podderzhka/dokumentacziya.html> в инструкции [«ДАВ. Подключение](https://7gis.ru/assets/files/docs/manuals_ru/dav.-podklyuchenie-analogovogo-i-chastotnogo-dut.pdf)  [датчиков уровня топлива»](https://7gis.ru/assets/files/docs/manuals_ru/dav.-podklyuchenie-analogovogo-i-chastotnogo-dut.pdf).

## <span id="page-16-1"></span>Wiegand26

Данный тип фильтра позволяет подключать на входах IN 0 и IN 1, IN 2 и IN 3 до двух считывателей RFID карт по протоколу Wiegand считывателей с длиной выходного импульса не менее 250 мкс.

Более подробная информация предоставлена на странице <https://7gis.ru/podderzhka/dokumentacziya.html> в инструкции «ДАВ. Подключение [клавиатуры с RFID-считывателем по Wiegand-26»](https://7gis.ru/assets/files/docs/manuals_ru/dav.-podklyuchenie-klaviaturyi-s-rfid-schityivatelem-po-wiegand-26.pdf).

#### Определение удара и наклона

На всех устройствах существует возможность определения удара и наклона Терминала.

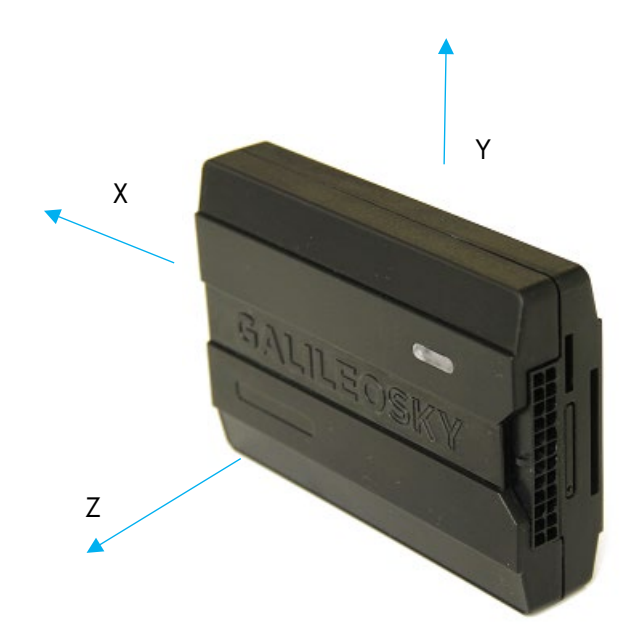

Направление осей акселерометра

Для определения удара необходимо:

- 1. установить Терминал так, чтобы одна из осей акселерометра была расположена вертикально, это позволит исключить ложные срабатывания на кочках;
- 2. включить определение удара и наклона, задать параметры командой SHOCK (раздел Сигнализация – Обнаружение удара и наклона). Например, если ось Z расположена вертикально: SHOCK 3,90,5,1200, 2; где: 3 – обнаружение удара включено, ось Z расположена вертикально; 90 – максимально допустимый угол наклона; 5 – допустимое время превышения угла наклона 5 секунд; 1200 – допустимое ускорение удара (условные единицы, при этом 600 = ускорению 1g); 2 – допустимая продолжительность удара (условные единицы – примерно составляет 1/400 секунды).

Ударом считается превышение заданного порога ускорения и времени удара в горизонтальной плоскости, при этом будет установлен соответствующий бит в поле статуса устройства и записаны координаты в момент удара.

Для определения наклона необходимо:

- 1. установить Терминал в транспортное средство;
- 2. задать командой SHOCK максимальный допустимый угол наклона, допустимое время превышения этого угла. Например, максимальный угол 20°, допустимое время превышения 5 секунд, продолжительность удара 2: SHOCK 3,20,5,1200, 2.

При изменении положения покоя Терминала в ТС необходимо заново подать команду SHOCK, чтобы Терминал адаптировался к новому положению.

#### Руководство пользователя Galileosky 7х

Более подробная информация предоставлена на странице <https://7gis.ru/podderzhka/dokumentacziya.html> в инструкции «Акселерометр. [Определение удара и наклона»](https://7gis.ru/assets/files/docs/manuals_ru/akselerometr.-opredelenie-udara-i-naklona.pdf).

## <span id="page-18-0"></span>Функция Eco Driving и определение стиля вождения

Терминал может определять резкие ускорения, торможения, резкий поворот и удары на кочках. Для корректной работы данной функции терминал должен определить свою ориентацию в пространстве относительно автомобиля (направление к земле).

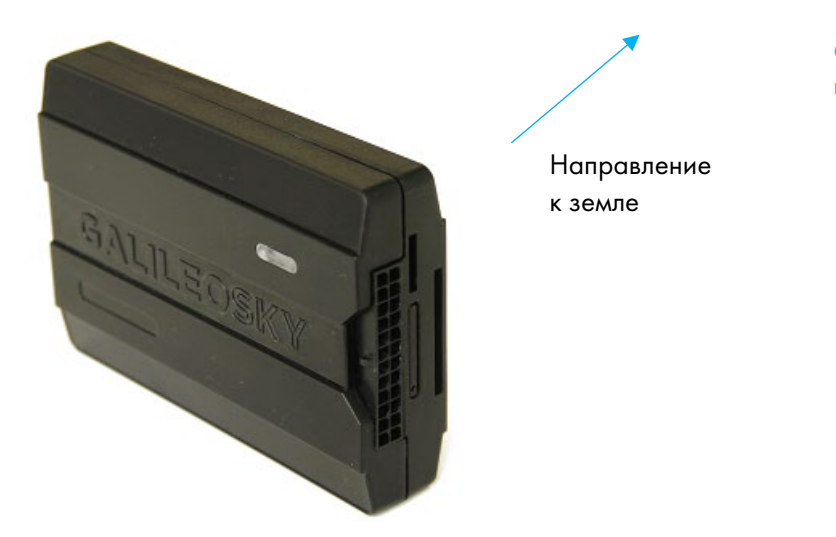

Если отсутствует возможность установки терминала согласно рисунку, допускается произвольная установка с последующей калибровкой ориентации.

Для определения положения терминала относительно автомобиля необходимо:

- 1. установить Терминал так, чтобы он имел жёсткую связь с кузовом;
- 2. установить автомобиль на горизонтальной поверхности;
- 3. не включая двигатель, выполнить команду shock 0, Терминал определит направление к земле.
- 4. выполнить калибровку акселерометра, для чего автомобилю некоторое время необходимо двигаться. Время калибровки зависит от интенсивности ускорений/торможений/поворотов. Свидетельством окончания калибровки служит появление значений ускорений на сервере и на вкладке Диагностика в «Конфигураторе».

Более подробная информация предоставлена на странице <https://7gis.ru/podderzhka/dokumentacziya.html> в инструкции «Сервис. [Определение стиля вождения»](https://7gis.ru/assets/files/docs/manuals_ru/servisnyie-funkczii.-opredelenie-stilya-vozhdeniya.pdf).

Ориентация терминала по умолчанию

#### <span id="page-19-0"></span>Архивирование данных на microSD карту

Применимо только для модификаций, оснащённых слотом microSD.

Для записи архива на microSD карту, необходимо вставить её в Терминал. При этом на карту памяти сохранённые данные будут упорядочены следующим образом:

X:\Arc\ 1.gsa 2.gsa ... 10.gsa , где X – имя диска microSD.

В случае нехватки памяти на microSD карте Терминал пытается удалить самые старые файлы из папки Arc. При необходимости можно выгрузить данные из архива на сервер за определенный период времени командой EFS ДДММГГ1, ДДММГГ2. Подробнее см. в описании команды EFS.

### <span id="page-19-1"></span>Функция автоинформатор

Применимо только для модификаций, оснащённых слотом microSD и выходом автоинформатора.

Функция "Автоинформатор" может быть использована для автоматического (без участия водителя) объявления информации об остановках общественного транспорта с использованием системы спутниковой навигации.

Основным отличием от аналогов является учёт направления движения транспортного средства, таким образом исключается ложное срабатывание на другие остановки, расположенные в той же географической зоне.

Чтобы воспользоваться автоинформатором необходимо:

- 1. Подключить динамик к Терминалу (раздел Подключение динамика для функции Автоинформатор).
- 2. Произвести настройки microSD карты следующим образом:
- a. В корень карты поместить звуковые файлы в формате: wav, 16кГц, моно, 16 бит. Длина названия файла не может превышать 20 символов вместе с расширением, например: PARKOVIJ.wav. Продолжительность звучания не рекомендуется делать более 4 минут (в случае превышения при воспроизведении следующего файла может быть издан характерный треск);
- b. В корне карты создать папки с названиями маршрутов. Минимальное количество маршрутов – 1.

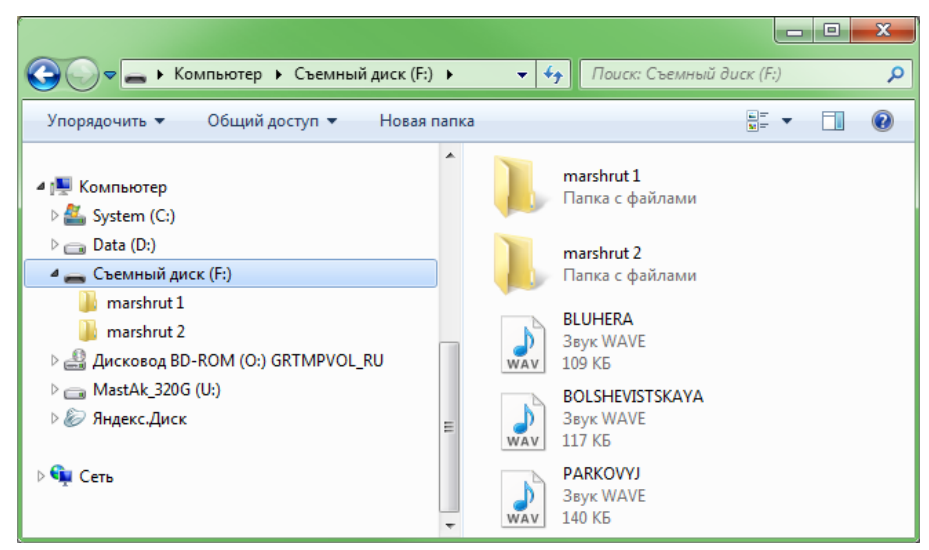

c. В папках с маршрутами разместить файл BusLine.txt, в котором хранятся данные зон срабатывания и привязка зон к звуковым файлам.

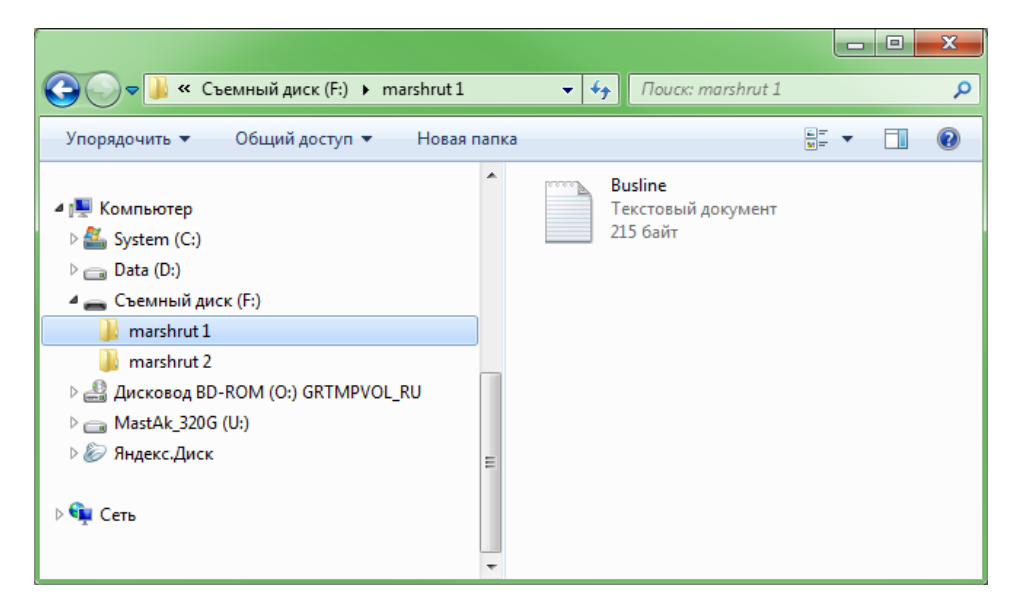

Формат одной зоны:

- Широта;
- Долгота;
- Дирекционный угол α (угол, образованный между меридианом и направлением движения ТС);
- Разброс для дирекционного угла ∆ (см. рисунок ниже);
- Внешний радиус зоны срабатывания Rext;
- Внутренний радиус зоны срабатывания Rint;
- Название звукового файла для данной зоны;
- Название остановки для данной зоны.

Данные для зон удобно заполнять из Конфигуратора с вкладки Устройство, проезжая по маршруту.

![](_page_21_Picture_78.jpeg)

При составлении маршрута необходимо указывать отдельные зоны для остановок в прямом направлении движения маршрута и в обратном, даже если остановки расположены друг напротив друга.

Значения широты и долготы вводятся через точку "." (например: 57.9842), где значения после точки - доли градуса. Для того чтобы перевести минуты в доли градуса (Хгр.Yмин.) воспользуйтесь следующим выражением Xгр.=Yмин./60. Например: 57гр.55,4513мин = 57.924188гр.

![](_page_21_Figure_4.jpeg)

- 3. Включить функцию автоинформатор с помощью команды Autoinformer (раздел Настройка функции Автоинформатор).
- 4. Вставить microSD-карту в Терминал и перезагрузить его с помощью команды Reset. После загрузки Терминала начинает работать функция Автоинформатор.

Во время воспроизведения звуковых файлов делается пауза 5 секунд между соседними файлами.

#### Руководство пользователя Galileosky 7х

Для тестирования звуковых файлов:

- 1) Отсоединить ГЛОНАСС антенну от Терминала;
- 2) В файл BusLine.txt вписать следующие строки:

[Следующий формат: Широта;Долгота;Дирекц.угол;Разброс угла;Внешний R; Внутр.R;Аудио файл] 0.0;0.0;12.0;180;500;0;TEST.wav

3) Создать в корне microSD карты файл TEST.wav. Этот файл после перезагрузки Терминала будет воспроизводиться снова и снова.

Более подробная информация предоставлена на странице <https://7gis.ru/podderzhka/dokumentacziya.html> в инструкции «Настройка функции [Автоинформатор»](https://7gis.ru/assets/files/docs/manuals_ru/audio.-nastrojka-avtoinformatora.pdf).

#### <span id="page-23-0"></span>Передача данных мониторинга

Терминал позволяет задать список предпочитаемых GSM-сетей, приоритет отдаётся сетям из начала списка. Каждая сеть задаётся кодом страны и кодом оператора, поддерживается до 30 сетей (команда OPS0, раздел Настройки передачи данных). Если нет возможности подключиться к одной из предпочитаемых сетей, Терминал подключится к произвольной сети, но соединения с сервером не будет открывать, при этом будут доступна голосовая связь и смс согласно тарифу установленной SIMкарты.

Более подробная информация предоставлена Ha странице https://7gis.ru/podderzhka/dokumentacziya.html в инструкции «Настройки передачи данных на терминалах Galileosky 7.0 и Base Block».

Терминал позволяет передавать данные на основной и дублирующий серверы мониторинга. Терминал ведёт учёт отправленных данных отдельно для каждого сервера, таким образом, тот и другой получат полный архив с треком.

Данные могут передаваться по протоколу Galileosky или одному из вариантов протокола EGTS (команда Protocol, раздел Настройки передачи данных).

При использовании протокола EGTS параметр «Номер терминала» (команда ID, раздел Настройки передачи данных) задаёт номер объекта при аутентификации.

При использовании протокола Galileosky передаваемые данные могут быть зашифрованы, для шифрования используется алгоритм ХТЕАЗ (Сервисные команды). Команды, ответы на них и фотоснимки не шифруются.

По умолчанию данные архивируются во внутреннюю флеш-память. При длительном отсутствии связи наиболее старые записи во внутренней флеш-памяти могут быть затёрты новыми. Для модификаций, оснащенных разъемом для microSD, рекомендуется установить карту памяти и настроить отправку архива с неё (команда Archive, раздел Сервисные команды).

#### <span id="page-23-1"></span>Структура внутреннего архива

Архив с данными может храниться во внутренней флеш-памяти, либо на microSD карте (если модификация это позволяет). По умолчанию используется внутренняя флеш-память.

Терминал сохраняет в архив во внутренней флеш-памяти только те данные со всех возможных входов и интерфейсов, которые отмечены в Основном пакете на вкладке Протокол в «Конфигураторе».

При расположении архива во внутренней флеш-памяти можно выбрать порядок отсылки точек на сервер. По умолчанию данные отсылаются вглубь истории, т. е. сначала самые актуальные, а потом - более старые. Отсылка в хронологическом порядке настраивается командой FLASHARSHIVE. При переключении направления обхода архива необходимо перезагрузить терминал.

Если архив расположен на microSD карте, данные всегда отсылаются в хронологическом порядке.

Следует обратить внимание на то, что для первого пакета всегда берутся текущие данные.

## <span id="page-24-0"></span>Работа с SIM-микросхемой

Терминал имеет разъём для установки SIM-карты и место для запайки SIMмикросхемы. Одновременно может быть активна и зарегистрирована в GSM сети только SIM-карта или SIM-микросхема. При установке SIM-микросхемы, второй слот для SIM-карт (SIM1) становится неактивным. Для SIM-карт и SIM-микросхемы можно задать APN. Терминал поддерживает следующие алгоритмы работы с SIM-картами:

- 1. Всегда активна только SIM-карта SIM0.
- 2. Автоматическое переключение на SIM-карту SIM1 или SIM-микросхему, если не удаётся отправить данные на сервер в течение 9 минут. Переключение происходит циклически, т. е. сначала используется SIM0, потом SIM1 или SIMмикросхема, потом снова SIM0.
- 3. Переключение между SIM-картами и SIM-микросхемой по списку предпочитаемых GSM сетей. Если терминал обнаруживает доступность одной из заданных GSM сетей, происходит переключение на соответствующую SIM карту или SIM-микросхему. Если одновременно доступны сети, заданные для SIM-карт и SIM-микросхемы, предпочтение отдаётся SIM0.
- 4. Всегда активна только SIM1 или SIM-микросхема.
- 5. Периодическое переключение (согласно установленному значению от 120 секунд и выше) между SIM-картами и SIM-микросхемой для отправки данных на разные серверы по отдельности.

При обновлении прошивки удалённо всегда используется второй алгоритм, Терминал пытается подключиться к серверу с прошивками через SIM0, если это не удаётся, то через SIM1 или SIM-микросхему.

## <span id="page-24-1"></span>Оптимизация расходов на GPRS трафик

Снижения расходов на GPRS трафик в режиме онлайн мониторинга можно достичь, воспользовавшись следующими советами:

- 1. Отключить передачу неиспользуемой информации, например, температуру, ускорение, значения аналоговых и цифровых входов, к которым не подключены датчики. Сделать это можно в «Конфигураторе» на вкладке «Настройки»/«Протокол» или командами MainPack и HeadPack (раздел [Настройка протокола передачи данных Galileosky\)](#page-76-0).
- 2. Увеличить период записи точек в память. Сделать это можно в Конфигураторе на вкладке «Настройки»/«Трек» или командой WrPeriod (раздел Настройки параметров трека).
- 3. Увеличить угол, при повороте на который прибор записывает точку, и расстояние, при превышении которого происходит запись точки. Сделать это

можно в «Конфигураторе» на вкладке «Настройки»/«Трек» или командой Turning (раздел Настройки параметров трека).

- 4. Выяснить у разработчиков серверного ПО время разрыва соединения по причине неактивности Терминала. Этот параметр надо учитывать при настройке периода записи точек, иначе трафик возрастёт из-за накладных расходов на восстановление соединения с сервером. Рассмотрим пример: период записи точек на стоянке 1200 секунд (20 минут), период разрыва соединения сервером при неактивности терминала 180 секунд (3 минуты). Терминал определил, что транспортное средство остановилось и включил таймер для записи следующей точки через 20 минут, через 3 минуты сервер разорвал соединение, т.к. не получал данных от Терминала. Терминал сразу же пытается восстановить соединение и переподключается к серверу. Так происходит 6 раз, и только после истечения 20 минут Терминал пошлёт следующую точку. В результате расходы трафика значительно превзойдут экономию от увеличения интервала записи точек.
- 5. Настроить фильтрацию координат на стоянке, чтобы Терминал мог корректно выбрать период записи точек. Терминал может определить стоянку по нескольким факторам:
- данные акселерометра (команда AccSens раздел Настройки параметров трека);
- напряжение внешнего питания (команда MHours раздел Настройки параметров трека);
- показания датчика зажигания (команда Ignition раздел Настройки параметров трека).

### <span id="page-25-0"></span>Удалённая настройка

Удалённая настройка может производиться по нескольким каналам передачи данных:

- 1. SMS. Терминал имеет список из 4-х авторизованных телефонных номеров, сообщения с которых трактуются как команды настройки. Доступные команды описаны в раздел[е Настройки для управления через SMS.](#page-69-1) Добавить телефонный номер в список авторизованных можно в Конфигураторе, либо послав сообщение с командой AddPhone (раздел [Настройки для управления через](#page-69-1)  [SMS\)](#page-69-1).
- 2. GPRS. Передача команд с сервера обработки данных мониторинга. Формат передаваемых команд описан в разделе Список команд.
- 3. GPRS. Передача команд через конфигуратор и сервер удалённой настройки ООО НПО «ГалилеоСкай». В этом случае Терминал поддерживает два параллельных соединения: первое с сервером обработки данных мониторинга, второе – с сервером удалённой настройки. Включить удалённую настройку можно командой RemoteConfig 1 (раздел [Сервисные команды\)](#page-90-0). При работе с сервером удалённой настройки есть возможность посылать команды терминалу, получать текущую информацию от подключенных датчиков, получать сообщения диагностики. «Конфигуратор» позволяет сформировать пакет команд для настройки терминала и сохранить его на сервере. Эти команды будут отосланы на Терминал при подключении к серверу.

Более подробная информация предоставлена на странице <https://7gis.ru/podderzhka/dokumentacziya.html> в инструкции [«Сервис. Удаленное](https://7gis.ru/assets/files/docs/manuals_ru/servis.-udalennoe-konfigurirovanie-terminalov-galileosky.pdf)  [конфигурирование терминалов Galileosky»](https://7gis.ru/assets/files/docs/manuals_ru/servis.-udalennoe-konfigurirovanie-terminalov-galileosky.pdf).

#### Функция сигнализации

Функция сигнализации позволяет назначить реакцию на:

- 1. изменение состояния аналоговых входов;
- 2. удары и наклоны (данные от акселерометра);
- 3. изменение местоположения;
- 4. превышение скорости;
- 5. подключение iButton или карты RFID.

Терминал может реагировать инвертированием состояния выходов, подачей импульсов на выходах, отправкой SMS, телефонным звонком на заданные номера, фотосъёмкой или записью точки.

Настройки, доступные для изменения пользователями:

- 1. время после включения сигнализации, в течение которого не будут обрабатываться сигналы на входах («Зелёная волна»);
- 2. максимальное время нахождения в режиме тревоги, по истечении которого Терминал автоматически перейдёт в режим сигнализации.
- 3. индивидуальное для каждого входа время между срабатыванием и переходом в режим тревоги;
- 4. индивидуальное для каждого входа текстовое сообщение, посылаемое по SMS, при переходе в режим тревоги;
- 5. индивидуальное для каждого выхода время между переходом в режим тревоги и изменением состояния.
- 6. Постановку и снятие с сигнализации можно осуществить входом, или командой по SMS или от сервера, или поднеся ключ iButton, заранее запрограммированный в Терминале (команда iButtons, раздел Настройка цифровых входов). Команды имеют больший приоритет, чем состояние входов. Срабатывание на входах определяется в соответствии с настройками, заданными командой InCfg (раздел Настройка аналогово-дискретных входов), уровень, относительно которого инвертируются выходы, настраивается командой Out (раздел Настройка транзисторных выходов).

#### Руководство пользователя Galileosky 7х

![](_page_27_Figure_1.jpeg)

Более подробная информация предоставлена на странице <https://7gis.ru/podderzhka/dokumentacziya.html> в инструкциях «Сигнализация. [Настройка сигнализации на работу с дискретно-аналоговыми датчиками»](https://7gis.ru/assets/files/docs/manuals_ru/signalizacziya.-nastrojka-signalizaczii-na-rabotu-s-diskretno-analogovyimi-datchikami.pdf), [«Сигнализация. Настройка сигнализации на работу с ключами iButton или RFID](https://7gis.ru/assets/files/docs/manuals_ru/1-wire.-podklyuchenie-i-rabota-s-klyuchami-ibutton-i-rfid-metkami.pdf)  [картами»](https://7gis.ru/assets/files/docs/manuals_ru/1-wire.-podklyuchenie-i-rabota-s-klyuchami-ibutton-i-rfid-metkami.pdf), [«Сигнализация. Превышение скорости и \(или\) заданного радиуса»](https://7gis.ru/assets/files/docs/manuals_ru/signalizacziya.-prevyishenie-skorosti-i-(ili)-zadannogo-radiusa.pdf) и [«Сигнализация. Подключение тревожной кнопки»](https://7gis.ru/assets/files/docs/manuals_ru/signalizacziya.-podklyuchenie-trevozhnoj-knopki.pdf).

## Подключение периферии

## внешней

 $\boldsymbol{\Lambda}$ 

### <span id="page-28-1"></span><span id="page-28-0"></span>**САN-интерфейс**

Терминал позволяет извлекать информацию из CAN-шины автомобиля. В зависимости от модификации данные можно получать из одной или двух САН-шин.

Поддерживаются протоколы:

J1939 (FMS). При работе по этому протоколу Терминал не является устройством, передающим в САН-шину, при этом не вносится каких-либо изменений в работу автомобиля, в том числе не отсылает подтверждений на пакеты от узлов автомобиля, и не вносится электрических помех в CAN-шину. В некоторых случаях, при подключении к диагностическому разъёму для корректного считывания информации из шины необходимо отсылать подтверждения на пакеты от узлов автомобиля, для этого надо подать Терминалу команду «ActiveCAN 1» (раздел Настройки CAN).

J1979 (OBD-II). Данный протокол работает по принципы «запрос-ответ», соответственно Терминал посылает запросы в CAN-шину.

Поддерживаемые режимы работы:

 $SCANNER$  - сканирующее устройство шины, выдаёт сообщения шины в конфигуратор;

 $FMS$  – стандартный фильтр FMS-протокола (см. www.bus-fms-standard.com);

USER - конфигурируемый пользовательский фильтр

J1979 29bit – 29-битных стандартный фильтр протокола J1979 для идентификаторов;

*J1979 11bit - стандартный* фильтр протокола J1979 11-битных для идентификаторов.

Easy Logic - настройка режима работы с шиной с помощью алгоритмов Easy Logic;

J1979\_CHECK\_PIDS - поиск 11-битных и 29-битных идентификаторов протокола Ј1979, отвечающих на запросы.

#### <span id="page-28-2"></span>**Pexylm SCANNER**

Данный режим предназначен для изучения САН сообщений, передаваемых в шине.

Поддерживаются скорости от 50000 бит/с до 1000000 бит/с (типовые значения: 50000, 83333, 125000, 250000, 500000, 1000000).

Поддерживаются 11-и и 29-и битные идентификаторы.

Режим сканирования осуществляется с помощью предварительной установки скорости в шине и нажатии кнопки «Начать прием»:

Начинают выводиться сообщения CAN-шины по возрастанию идентификаторов с задержкой, указанной в параметре «Таймаут»

29 битные идентификаторы выводятся в следующем формате:

ID=00000009 06 07 08 09 00 CC DD EE

где

ID – 29ти битный идентификатор сообщения; 06 07 08 09 00 CC DD EE – сообщение из восьми байт (слева младший байт, справа старший; байты нумеруются с 1 по 8),

11 битные идентификаторы выводятся в виде:

ID=009 06 07 08 09 00 CC DD EE где ID – 11ти битный идентификатор сообщения; 06 07 08 09 00 CC DD EE – сообщение из восьми байт (слева младший байт, справа старший; байты нумеруются с 1 по 8).

Для работы в этом режиме, необходимо:

- 1. подключить Терминал к CAN-интерфейсу автомобиля;
- 2. в Конфигураторе на вкладке «Настройки»/«CAN сканер» выбрать скорость шины и время задержки (таймаут);
- 3. нажать «Начать прием». Ниже будут выводиться полученные данные.

#### <span id="page-29-0"></span>Режим FMS

Данный режим включен по умолчанию во всех Терминалах, он позволяет автоматически извлекать и расшифровывать сообщения, соответствующие стандарту FMS:

- общий расход топлива: количество израсходованного топлива с момента создания ТС;
- уровень топлива в баке: измеряется в процентах. 0% пустой. 100% полный;
- температура охлаждающей жидкости;
- обороты двигателя;
- общий пробег;
- моточасы;
- нагрузка на оси.

ВНИМАНИЕ! Многие автопроизводители поддерживают FMS частично, либо вообще его не поддерживают.

Для работы в этом режиме, необходимо:

1. подключить Терминал к CAN-интерфейсу автомобиля;

- 2. подать команду «CanRegime 2,250000,2000,0» (раздел Настройки CAN) или в Конфигураторе на вкладке «Настройки»/«CAN Сканер» выбрать тип фильтра «FMS»;
- 3. убедиться, что устройство получает данные от шины и выводит их во вкладку «Устройство» в Конфигураторе;
- 4. настроить передачу полученных данных на сервер с помощью команды MainPack (раздел Настройка протокола передачи данных Галилеоскай или в Конфигураторе на вкладке «Настройки»/«Протокол».

#### <span id="page-30-0"></span>Режим USER

Данный режим позволяет получать из CAN-шины автомобиля сообщения по протоколу J1939.

Для работы в этом режиме, необходимо:

1. подключить Терминал к CAN-интерфейсу автомобиля;

в Конфигураторе на вкладке «Настройки»/«CAN Сканер» выбрать тип фильтра «Пользовательский фильтр», задать скорость шины и время задержки, либо подать команду CanRegime с необходимыми параметрами (раздел Настройки CAN);

- 2. настроить фильтры для сообщений из шины;
- 3. настроить передачу полученных данных на сервер с помощью команды MainPack (раздел Настройка протокола передачи данных Галилеоскай) или в Конфигураторе на вкладке «Настройки»/«Протокол».

#### Пояснение работы:

- 1) В протоколе в первом и основном пакетах Терминала присутствуют однобайтные, двухбайтные и четырёхбайтные теги для работы с данным режимом. Т.е., если в интересующем ID из всех принятых данных нужен только один байт, то разумнее выбрать однобайтный тег.
- 2) Любому из этих тегов можно поставить в соответствие ID нужного сообщения **CAN**

ВНИМАНИЕ! Данные в Терминал, необходимо записывать в десятичном виде. Данные в шестнадцатеричном виде представлены лишь для удобства.

Из полезной информации, полученной по данному ID, с помощью отметки мышью можно выбрать именно ту часть байтов, которые должны заполняться в содержимое тега.

Рассмотрим пример:

Идентификатор CAN сообщения ID=0x0СF00400.

Из всего передаваемого содержимого под этим ID нам понадобится только четвертый и пятый байты.

Т. к. нам нужны два байта, то выберем тег, например, CAN16BITR0.

Команда для настройки тега будет выглядеть так: CAN16BITR0 ID,Shift,Format.

#### Руководство пользователя Galileosky 7x

- 1) Номер тега ID=0x18FEEE00 в десятичной системе счисления будет равно 217056256
- 2) Нужные байты сдвинуты на три байта. Т.е. второй параметр равен 3.
- 3) Третий параметр определяет, как будет определяться значение в десятичном виде при преобразовании из шестнадцатиричного - в порядке чтения байт справа налево (формат little endian) или слева направо (формат big endian)

Соответственно команда для настройки фильтра «CAN16BITR0 217056256,3,0».

Теперь, когда в шине будет проходить данное сообщение, оба байта будут автоматически помещаться в тег CAN16BITR0 и передаваться на сервер.

Эти настройки удобнее выполнять в Конфигураторе:

- 1) Выполнить сканирование шины;
- 2) В первой колонке таблицы указать идентификатор;
- 3) Выбрать соответствующий тэг;
- 4) Визуально, мышкой выделить нужные биты/байты. В колонке «Значение» будет отображаться число, передаваемое на сервер.

#### <span id="page-31-0"></span>Режим J1979 29bit

Данный режим позволяет автоматически извлекать и расшифровывать сообщения с 29-битными идентификаторами, передаваемые по протоколу J1979:

- уровень топлива в баке: измеряется в процентах. 0% пустой. 100% полный;  $\bullet$
- температура охлаждающей жидкости;  $\bullet$
- $\bullet$ обороты двигателя;
- коды ошибок.

ВНИМАНИЕ! Многие автопроизводители поддерживают J1979 частично, либо вообще его не поддерживают.

Для работы в этом режиме, необходимо:

1. подключить Терминал к CAN-интерфейсу автомобиля;

подать команду CanRegime параметрами (раздел Настройки CAN) или в Конфигураторе на вкладке «Настройки»/«САN Сканер» выбрать тип фильтра «J1979(OBD II), стандартный фильтр 29-битные идентификаторы»;

- 2. убедиться, что устройство получает данные от шины и выводит их во вкладку «Устройство» в «Конфигураторе»;
- настроить передачу полученных данных на сервер с помощью команды  $3<sub>1</sub>$ MainPack (раздел Настройка протокола передачи данных Галилеоскай) или в Конфигураторе на вкладке «Настройки»/«Протокол».

Режим *J1979 11 bit* настраивается аналогично.

ВНИМАНИЕ! Включение режимов J1979\_29bit и J1979\_11bit на транспортных средствах, которые не поддерживают протокол J1979, может привести к неполадкам в работе бортового оборудования. ООО «НПО «ГалилеоСкай» не несёт ответственности за сбои, возникшие после включения этих режимов.

#### <span id="page-32-0"></span>Режим Easy Logic

Данный режим позволяет получать из CAN-шины автомобиля сообщения с помощью алгоритмов Easy Logic, в которых настраивается обработка всех требуемых данных с шины.

#### <span id="page-32-1"></span>Режим J1979\_CHECK\_PIDS

Данный режим позволяет производить автоматический поиск 11-битных и 29-битных идентификаторов протокола J1979. Терминал отправляет запросы для идентификаторов из диапазона 1…255 сначала для 11-битных, а затем 29-битных из этого же диапазона. Ответившие идентификаторы будут выведены в диагностику «CAN детально». После сканирования CAN будет переведён в режим «CAN отключен».

Порядок работы в данном режиме:

- 1. Подключить Терминал к CAN-интерфейсу автомобиля.
- 2. Подать команду CanRegime (раздел Настройки CAN) с параметром Mode=10. После этого через 5 секунд терминал начнёт поиск идентификаторов.
- 3. Перейти на вкладку «Диагностика» и включить сообщения «CAN детально» для отображения процесса поиска. Если это не сделать или во время сканирования перейти на другую вкладку, то результаты сканирования будут потеряны.
- 4. Сообщение «CAN mode: J1979. Searching PIDs...» сигнализирует о начале поиска.
- 5. Сообщение «CAN mode: J1979. Checking 11bit PIDs …» показывает прогресс поиска 11-битных идентификаторов. Терминал будет сообщать о текущем процессе сканирования. В случае ответа какого-либо идентификатора будет выведено сообщение об этом.
- 6. Сообщение «CAN mode: J1979. Checking 29bit PIDs …» показывает прогресс поиска 29-битных идентификаторов. Аналогично предыдущему пункту.
- 7. Сообщение «CAN mode: J1979. Search is finished» информирует об окончании поиска. CAN будет автоматически переведён в режим «CAN отключен».

ВНИМАНИЕ! Многие автопроизводители поддерживают J1979 частично, либо вообще его не поддерживают.

ВНИМАНИЕ! Включение этого режима на транспортных средствах, которые не поддерживают протокол J1979, может привести к неполадкам в работе бортового оборудования. ООО «НПО «ГалилеоСкай» не несёт ответственности за сбои, возникшие после включения этого режима.

#### <span id="page-33-0"></span>Варианты подключения Терминала к CAN-шине

1. Прямое подключение.

![](_page_33_Figure_3.jpeg)

ВНИМАНИЕ! Если законцовочный резистор (на схеме обозначен белым цветом) не установлен на ответной части шины, то необходимо его поставить. Его наличие можно определить с помощью мультиметра: при выключенной электронике автомобиля произвести замер сопротивления между CAN\_H и CAN\_L. Если сопротивление порядка 60 Ом, то законцовочный резистор не нужен, если же сопротивление 120 Ом, то необходимо подключить обычный резистор 120 Ом между проводами CAN\_H и CAN\_L.

2. С токоограничивающими резисторами.

![](_page_33_Figure_6.jpeg)

Для включения Терминала в диагностический разъем необходимо использовать первый вариант. Для включения Терминала непосредственно в бортовую шину CAN рекомендуем использовать только второй вариант подключения.

ВНИМАНИЕ! На некоторых версиях Терминала используется два порта интерфейса CAN. Выше указанные варианты подключения могут использоваться при подключении к любому из портов.

Более подробная информация предоставлена на странице <https://7gis.ru/podderzhka/dokumentacziya.html> в инструкциях «САН. Подключение [к CAN-шине, общие рекомендации»](https://7gis.ru/assets/files/docs/manuals_ru/can-shina.-obshhie-princzipyi-rabotyi-s-can-shinoj-ts.pdf), [«CAN. Инструкция по работе с CAN сканером»](https://7gis.ru/assets/files/docs/manuals_ru/can.-instrukcziya-po-rabote-s-can-skanerom.pdf), [«CAN. Инструкция по работе с CAN logger»](https://7gis.ru/assets/files/docs/manuals_ru/can.-instrukcziya-po-rabote-s-can-logger.pdf)

## <span id="page-34-0"></span>Подключение цифровых датчиков топлива, работающих по универсальному протоколу (RS 232)

Применимо только для модификаций, оснащённых портами RS 232.

Порядок подключения:

1. Соединить соответственно контакты RXD, TXD, GND датчика с контактами TXD, RXD и GND Терминала (раздел Описание контактов). ВНИМАНИЕ! Земли Терминала и датчика должны быть соединены! Питание на датчик подается отдельно.

![](_page_34_Figure_5.jpeg)

- 2. Настроить для канала RS 232 Терминала получение условного уровня топлива или частоты с датчика. Это можно сделать, послав команду RS 232 (раздел
- 3. Ошибка: источник перекрёстной ссылки не найден) или через Конфигуратор на вкладке «Настройки»/«Цифровые входы». По умолчанию порт RS 232 Терминала настроен на получение условного уровня топлива.
- 4. Если необходима фильтрация выбросов, то настроить длину фильтра с помощью команды DFILTER (раздел
- 5. Ошибка: источник перекрёстной ссылки не найден) или через Конфигуратор на вкладке «Настройки»/«Цифровые входы».
- 6. Настроить передачу полученных данных на сервер командой MAINPACK (раздел Настройка протокола передачи данных Галилеоскай) или через Конфигуратор на вкладке «Настройки»/«Протокол». Передача этих данных включена по умолчанию.
- 7. Убедиться, что Терминал получает информацию с датчика. Это можно сделать в Конфигураторе на вкладке «Устройство».

Если в течение 18 секунд Терминал не получит ни одного сообщения от датчика, значение поля RS 232 будет обнулено. Таким образом можно диагностировать обрыв или неисправность датчика.

Более подробная информация предоставлена на странице <https://7gis.ru/podderzhka/dokumentacziya.html> в инструкции [«RS232/RS485.](https://7gis.ru/assets/files/docs/manuals_ru/rs232.rs485.-podklyuchenie-i-rabota-czifrovyix-dut-novyij-format.pdf)  [Подключение и работа цифровых датчиков уровня топлива»](https://7gis.ru/assets/files/docs/manuals_ru/rs232.rs485.-podklyuchenie-i-rabota-czifrovyix-dut-novyij-format.pdf).

## <span id="page-35-0"></span>Подключение цифровых датчиков топлива, работающих по универсальному протоколу (RS 485)

Порядок подключения:

1. Соединить соответственно контакты RS 485\_A, RS 485\_B, GND датчика с контактами RS485\_A, RS485\_B, GND Терминала (раздел Описание контактов). Питание на датчик подается отдельно.

![](_page_35_Figure_4.jpeg)

- 2. Настроить передачу полученных данных на сервер командой MAINPACK (раздел Настройка протокола передачи данных Галилеоскай) или через Конфигуратор на вкладке «Настройки»/«Протокол». Передача этих данных включена по умолчанию.
- 3. Убедиться, что Терминал получает информацию с датчика. Это можно сделать в Конфигураторе на вкладке «Устройство».

Терминал поддерживает подключение до 16 датчиков одновременно. Датчики должны иметь адреса 0, 1, 2, …, 15 соответственно. Если в течение 18 секунд Терминал не получит ни одного сообщения от датчика, значение соответствующего поля RS485 будет обнулено. Таким образом можно диагностировать обрыв или неисправность датчика.

Более подробная информация предоставлена на странице <https://7gis.ru/podderzhka/dokumentacziya.html> в инструкции [«RS232/RS485.](https://7gis.ru/assets/files/docs/manuals_ru/rs232.rs485.-podklyuchenie-i-rabota-czifrovyix-dut-novyij-format.pdf)  [Подключение и работа цифровых датчиков уровня топлива»](https://7gis.ru/assets/files/docs/manuals_ru/rs232.rs485.-podklyuchenie-i-rabota-czifrovyix-dut-novyij-format.pdf).
## Подключение фотокамеры

К Терминалу можно подключить фотокамеры Galileosky и фотокамеры сторонних производителей. Более подробная информация предоставлена на странице <https://7gis.ru/podderzhka/dokumentacziya.html> в инструкциях [«RS232/RS485.](https://7gis.ru/assets/files/docs/manuals_ru/rs232,-rs485.-podklyuchenie-fotokameryi-galileosky.pdf)  [Подключение фотокамеры Galileosky»](https://7gis.ru/assets/files/docs/manuals_ru/rs232,-rs485.-podklyuchenie-fotokameryi-galileosky.pdf), [«RS232.Подключение и настройка](https://7gis.ru/assets/files/docs/manuals_ru/rs232.podklyuchenie-i-nastrojka-fotokameryi-jc029f-y01.pdf)  [фотокамеры JC029F-Y01»](https://7gis.ru/assets/files/docs/manuals_ru/rs232.podklyuchenie-i-nastrojka-fotokameryi-jc029f-y01.pdf) и [«RS232,RS485. Подключение камеры ZM-CAM30»](https://7gis.ru/assets/files/docs/manuals_ru/rs232,rs485.-podklyuchenie-kameryi-zm-cam30.pdf).

### Подключение датчиков 1-Wire

Применимо только для модификаций, оснащённых интерфейсом 1-Wire.

Возможно подключение разных датчиков, работающих по интерфейсу 1-Wire, причем обеспечивается их одновременная работа.

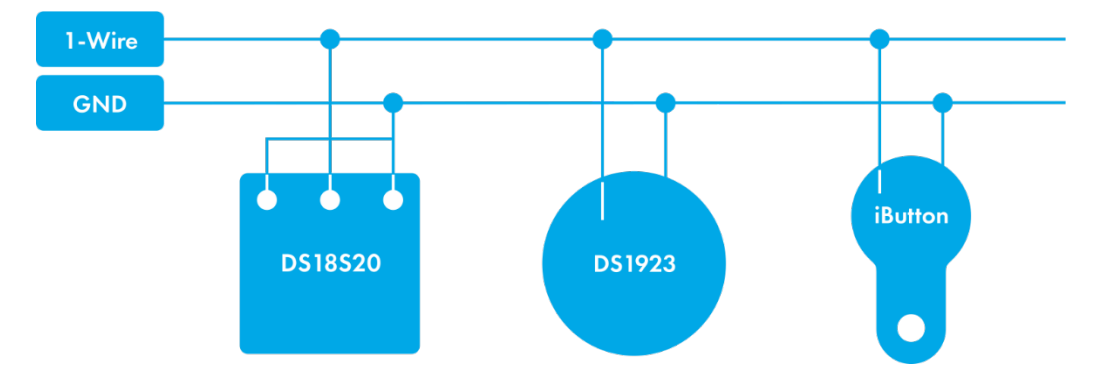

#### Подключение идентификационного ключа iButton (DS1990, DS1982)

Имеется несколько применений идентификационного ключа (ИК):

- идентификация водителя;
- распознавание отключения прицепа;
- распознавание открытие дверей.

Аналогично можно подключать устройства, эмулирующие iButton, например, считыватели RFID-меток.

Терминал поддерживает подключение до 8 ИК с заданными идентификаторами или двух ИК с произвольным идентификатором. При использовании microSD-карты поддерживается до 1000 ИК с заданными идентификаторами.

При прикладывании ИК к контактам 1-Wire и GND (раздел Описание контактов) происходит занесение номера ключа в память в одну или две ячейки памяти (при прикладывании 2 разных ключей), запись точки и дальнейшая отправка на сервер четырёх младших байт без учёта контрольной суммы. При размыкании ключа происходит обнуление номера, запись точки и отправка сообщения на сервер. При отключении iButton от Терминала значение ключа в ячейке памяти обнуляется через 4 секунды, сообщение с нулевым кодом передаётся на сервер. Время до обнуления

можно настроить командой IBCFG (раздел Ошибка: источник перекрёстной ссылки не найден) или в Конфигураторе на вкладке «Настройки»/«Цифровые входы».

Восемь идентификаторов доверенных ключей можно настроить через команду iButtons (раздел Ошибка: источник перекрёстной ссылки не найден) или в Конфигураторе на вкладке «Настройки»/«Цифровые входы». Вводить надо младшие 4 байта номера ключа iButton без учёта контрольной суммы в шестнадцатеричном виде.

Например, полный номер ключа в шестнадцатеричном виде: 09 91 02 0С 00 00 00 5С, где 09 – тип устройства (в данном случае это DS1982, для DS1990 будет 01), 91 02 0С 00 00 00 – уникальный номер, 5С – контрольная сумма. В этом случае вводить надо 91 02 0С 00.

При прикладывании ИК с одним из заданных идентификаторов, в поле «Статус подключения iButton» будет установлен соответствующий бит. Проконтролировать это можно на вкладке «Устройство» в Конфигураторе.

При использовании microSD-карты список доверенных ключей можно отредактировать командами AddKey, DelKey (раздел Ошибка: источник перекрёстной ссылки не найден). Также можно подключить карту к компьютеру и отредактировать список в Конфигураторе на вкладке «Доверенные ключи iButton». В случае подключения одного из указанных в списке ИК в поле «Статус устройства» будет установлен соответствующий бит.

Более подробная информация предоставлена на странице <https://7gis.ru/podderzhka/dokumentacziya.html> в инструкции «1-Wire. [Подключение считывателей ключей iButton и RFID-меток»](https://7gis.ru/assets/files/docs/manuals_ru/1-wire.-podklyuchenie-i-rabota-s-klyuchami-ibutton-i-rfid-metkami.pdf).

#### Подключение термометров DS18S20 (DS1820, DS18B20)

Возможно подключение до 8 термометров DS18S20. Чтобы использовать датчики просто подключите их к контактам 1-Wire и GND (раздел Описание контактов) и включите в протоколе соответствующие пункты (Настройка протокола передачи данных Галилеоскай). По умолчанию привязки конкретного термометра к определенному тегу в протоколе нет. Все данные попадают в определенном порядке в ячейки памяти от младшего тега к старшему. Если количество ячеек больше количества датчиков одного типа, то в лишних старших ячейках будут данные, которые соответствуют оборванному состоянию датчика.

При отключении датчика температуры поле температура заполняется значением «обрыв» (-128°С).

Более подробная информация предоставлена на странице <https://7gis.ru/podderzhka/dokumentacziya.html> в инструкции «1-Wire. [Подключение датчиков температуры и влажности»](https://7gis.ru/assets/files/docs/manuals_ru/1-wire.-podklyuchenie-i-rabota-datchikov-temperaturyi-i-vlazhnosti.pdf).

# Подключение динамика для функции автоинформатор

Применимо только для модификаций, оснащённых контактами автоинформатора.

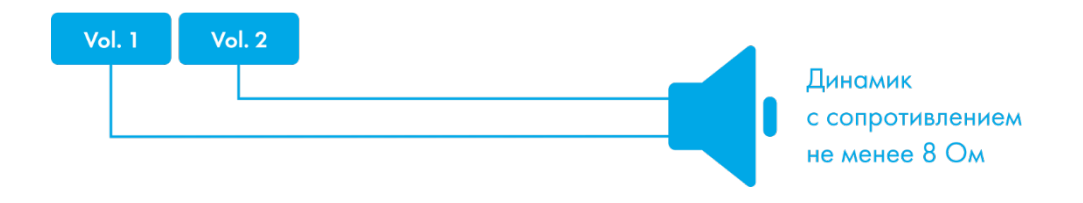

### Подключение звуковой гарнитуры

Применимо только для модификаций, оснащённых разъёмом голосовой связи.

К Терминалу можно подключить напрямую тангенту от радиостанций VX-1R/VX-5R/VX-7R или совместимую. Для работы с тангентой необходимо выполнить команду tangenta 1 или установить этот параметр в Конфигураторе. Во время входящего вызова можно поднять трубку кратковременным нажатием на кнопку тангенты.

Для подключения отдельно динамика можно использовать разъём Jack 3,5 Stereo или Jack 3,5 Mono. Динамик и микрофон одновременно можно подключить через сплиттер. Допускается подключение гарнитуры от телефонов c соответствующим расположением контактов.

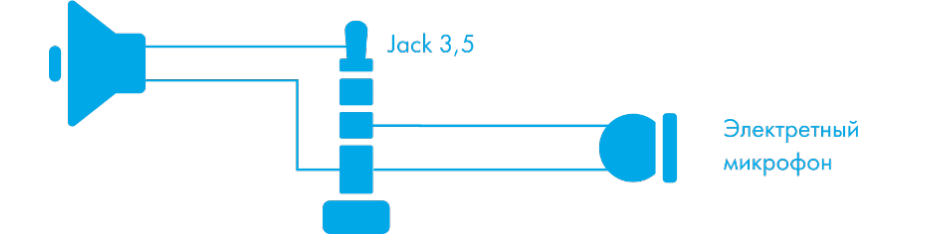

#### Параметры микрофона:

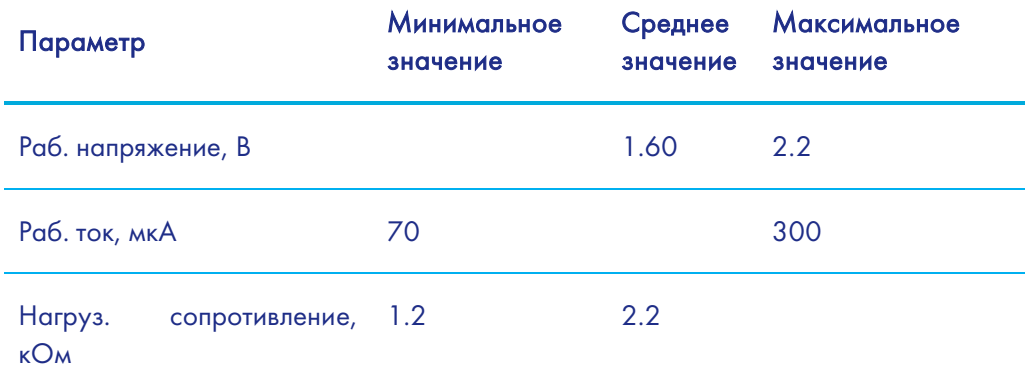

#### Параметры динамика:

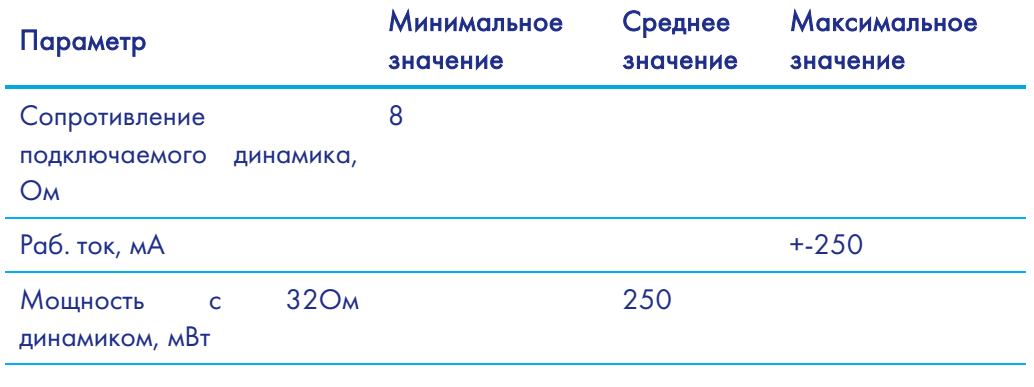

# <span id="page-39-0"></span>Транзисторные выходы (0/1)

Для управления внешними устройствами, в терминале присутствуют 4 дискретных выхода типа «открытый коллектор» (раздел Описание контактов). Максимальное напряжение на выходе – +30В, ток с каждого выхода не более 200мА.

Значения выходов Терминал сохраняет в энергонезависимой памяти, поэтому устанавливает сохраненные значения даже после перезагрузки.

Для управления выходами используется команда Out (раздел Настройки транзисторных выходов) или Конфигуратор (вкладка «Настройки»/ «Входы/выходы»).

Схема подключения реле к выходам OUT0…OUT3:

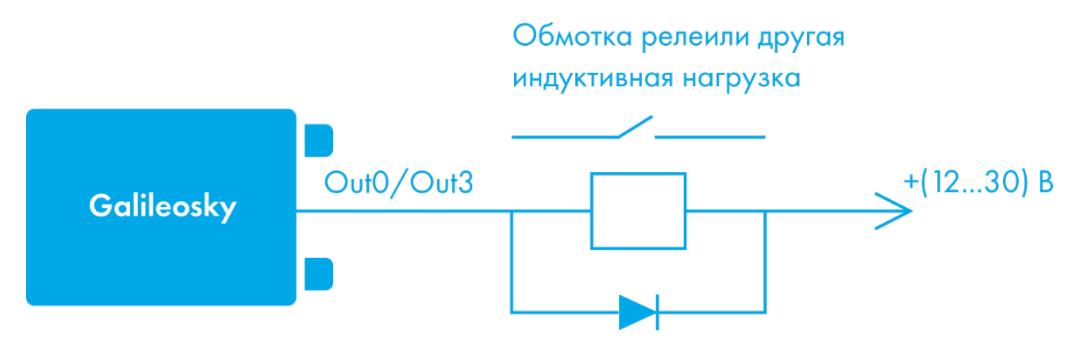

Диод 1N5402...1N5408 или аналогичный на прямой ток 3 А и обратное напряжение не менее 200 В

# Подключение навигаторов Garmin, поддерживающих протокол FMI

Применимо только для модификаций, оснащённых интерфейсом RS 232.

Терминал может служить шлюзом для передачи пакетов протокола Garmin FMI на сервер и обратно. Протокол Garmin FMI позволяет организовать:

- идентификацию водителей посредством кодовых номеров (водитель вводит свой номер в навигатор, номер передаётся на сервер);
- передачу статуса водителя на сервер (водитель сам выбирает на дисплее навигатора свой статус);
- обмен текстовыми сообщениями между навигатором Garmin и сервером;
- передачу с сервера на навигатор конечных точек маршрута (в этом случае навигатор сам вычислит оптимальный путь до заданных точек и отобразит его на карте);
- контроль превышения скорости и оповещение сервера о нём;
- передачу геозон с сервера на навигатор и отображение их на дисплее.

Описание возможностей протокола можно найти по ссылке [http://www8.garmin.com/solutions/pnd.](http://www8.garmin.com/solutions/pnd)

Терминал только пересылает пакеты от навигатора к серверу и обратно, таким образом разбор пакетов должен быть реализован на сервере.

Для подключения навигатора Garmin необходимо:

- 1. Приобрести интерфейсный кабель Garmin FMI (например, Garmin FMI 10), кабель выбирается в зависимости от модели навигатора. Кабель с одной стороны имеет разъём mini-USB для подключения к навигатору, с другой стороны - контакты питания и интерфейса RS 232.
- 2. Подключить контакты интерфейса RS 232 к нулевому порту RS 232 Терминала. RX кабеля к TXD Терминала, TX кабеля к RXD Терминала, обязательно соединить контакт GND RS 232 кабеля и GND Терминала.
- 3. Подключить питание кабеля.
- 4. Подключить кабель к навигатору.
- 5. В Терминале настроить порт RS 232 на работу с навигатором. Это можно сделать командой RS 2320 5 или через программу «Конфигуратор» на вкладке «Настройки»/«Цифровые входы».

Убедиться в работоспособности связи Терминала и навигатора можно к Конфигураторе, выбрав в диагностике сообщения от нужного порта RS 232. При правильном подключении будут периодически выводиться сообщения

RS 232. Garmin FMI. Enable FMI.

RS 232. Garmin FMI. ACK.

При правильном подключении изменится интерфейс навигатора, левая иконка примет форму грузовика, через неё появится доступ к функциям приёма отправки сообщений.

Более подробная информация предоставлена на странице <https://7gis.ru/podderzhka/dokumentacziya.html> в инструкции «RS232. Подключение [навигатора GARMIN»](https://7gis.ru/assets/files/docs/manuals_ru/rs232.-podklyuchenie-navigatora-garmin.pdf).

# Подключение счётчика электроэнергии РЭП-500

Применимо только для модификаций, оснащённых интерфейсом RS 232.

РЭП-500 – счётчик электроэнергии, который можно подключить к Терминалу по интерфейсу RS 232. Для подключения РЭП-500 необходимо:

- 1. Соответственно соединить контакты RXD, GND Терминала и TX, Земля РЭП-500.
- 2. В Терминале настроить порт RS232 на работу со счётчиком. Это можно сделать командой RS2320 10 или через конфигуратор на вкладке «Настройки»/«Цифровые входы».
- 3. Настроить передачу показаний счётчика на сервер командой MainPackBit 171,1.

# Подключение CAN-LOG

Прибор CAN-LOG предназначен для считывания данных из CAN-шины. С его помощью можно получить:

- Полное время работы двигателя;
- Полный пробег транспортного средства;
- Полный расход топлива с момента создания автомобиля;
- Уровень топлива в баке в процентах или литрах;
- Обороты двигателя;
- Температуру охлаждающей жидкости;
- Скорость транспортного средства;
- Нагрузки на оси.

Терминал поддерживает работу с CAN-LOG со строковым (серии P) и бинарным (серии В) протоколами.

При подключении первого варианта автоматически разбираются следующие префиксы: A, B, C, D, E, F, G, R, H, I, J, K, L, M, N, O, S, P, WA.

Если Терминал определил один из известных префиксов дальнейшая обработка такого префикса завершается. Таким образом его значение не попадёт в список пользовательских префиксов.

Поддержка CAN-LOG была добавлена для обеспечения совместимости с уже установленным оборудованием. При начальной установке рекомендуется использовать встроенные функции прибора для работы с CAN-шиной (раздел [CAN](#page-28-0)[интерфейс\)](#page-28-0). Преимущества использования встроенных функций прибора:

- − Отсутствие затрат на дополнительное оборудование;
- − Возможность сканирования CAN-шины;

− Возможность считывать все данные CAN-шины, а не только перечисленные для CAN-LOG'а.

Для подключения CAN-LOG с поддержкой строкового (серии Р) протокола необходимо:

- 1. Соответственно соединить контакты RXD, TXD, GND Терминала и RS 232 TX, RS 232 RX, Масса CAN-LOG'а.
- 2. В Терминале настроить порт RS232 на работу с CAN-LOG. Это можно сделать командой RS2320 6 или через конфигуратор на вкладке «Настройки»/«Цифровые входы».
- 3. Отключить встроенный функционал Терминала для работы с CAN-шиной. Это можно сделать командой CANREGIME 0,250000,2000 или через конфигуратор на вкладке «Настройки»/«CAN».
- 4. Указать передаваемые на сервер параметры. Это можно сделать командой HEADPACK и MAINPACK (раздел Настройка протокола передачи данных Галилеоскай) или через программу «Конфигуратор» на вкладке «Настройки»/«Трек».

Для подключения CAN-LOG с поддержкой бинарного (серии В) протокола необходимо загрузить в терминал специальный алгоритм.

Более подробная информация предоставлена на странице <https://7gis.ru/podderzhka/dokumentacziya.html> в инструкциях «RS232/RS485. [Подключение CAN-log с протоколом P145»](https://7gis.ru/assets/files/docs/manuals_ru/rs232.-rs485.-podklyuchenie-i-rabota-can-log.pdf) и [«RS232/RS485. Подключение и](https://7gis.ru/assets/files/docs/manuals_ru/rs485.-podklyuchenie-i-nastrojka-can-log.pdf)  [настройка CAN-log с протоколом 4.0. \(с 2018 г.\)»](https://7gis.ru/assets/files/docs/manuals_ru/rs485.-podklyuchenie-i-nastrojka-can-log.pdf).

### Подключение индикатора CUB5B

Применимо только для модификаций, оснащённых интерфейсом RS232.

CUB5B – сегментный 8-разрядный индикатор, который можно подключить к Терминалу по интерфейсу RS 232. На него можно выводить текущие показания датчиков, данные с CAN-шины, пробег и т.д. Информация на индикаторе обновляется раз в секунду.

Для подключения CUB5B необходимо:

- 1. Если индикатор был настроен на работу с другим оборудованием, сбросить настройки на заводские. В случае нового индикатора это делать не надо.
- 2. Соответственно соединить контакты RXD, TXD, GND Терминала и TX, RX, Земля CUB5B.
- 3. В Терминале настроить порт RS 232 на работу с индикатором. Это можно сделать командой RS2320 7 или через конфигуратор на вкладке «Настройки»/«Цифровые входы».

4. Выбрать отображаемый параметр, это можно сделать командой CUB5 или через конфигуратор на вкладке «Настройки»/«Цифровые входы».

### Подключение весового индикатора CI5010A

Применимо только для модификаций, оснащённых интерфейсом RS 232.

Весовой индикатор CI-5010A предназначен для измерения, управления и индикации электрических сигналов от весоизмерительных тензорезисторных датчиков. Подключается по интерфейсу RS 232.

Для подключения CI-5010A необходимо:

- 1. Настроить индикатор на постоянную выдачу измеренного значения.
- 2. Соответственно соединить контакты RXD, TXD, GND Терминала и TX, RX, Земля CI-5010A.
- 3. В Терминале настроить порт RS 232 на работу с индикатором. Это можно сделать командой RS2320 12 или через конфигуратор на вкладке «Настройки»\«Цифровые входы».
- 4. Настроить для отправки на сервер тэг «RS232».
- 5. Если возможный измеряемый вес выходит за границы интервала [0, 65535], настроить отправку тэга «Расширенные данные RS232».

Данные с индикатора округляются до целых. Измеренный вес передаётся в двух тэгах «RS232» и «Расширенные данные RS232». Если измеренный вес попадает в интервал от 0 до 65535 кг, то он передаётся только в тэге «RS232», иначе вес вычисляется по формуле «RS232»+65535×«Расширенные данные RS232». В тэге «Расширенные данные RS232» передаётся число со знаком, таким образом можно получить как положительный, так и отрицательный вес.

Более подробная информация предоставлена на странице <https://7gis.ru/podderzhka/dokumentacziya.html> в инструкции [«RS232. Подключение](https://7gis.ru/assets/files/docs/manuals_ru/rs232.-podklyuchenie-i-rabota-s-vesovyimi-indikatorami-ci-5010a,-tenzo-m-003-05d,-awt640,-win-scale.pdf)  [весовых индикаторов CI-5010A, Тензо-М 003/05Д, AWT640, WinScale Dinamica](https://7gis.ru/assets/files/docs/manuals_ru/rs232.-podklyuchenie-i-rabota-s-vesovyimi-indikatorami-ci-5010a,-tenzo-m-003-05d,-awt640,-win-scale.pdf)  [Generale»](https://7gis.ru/assets/files/docs/manuals_ru/rs232.-podklyuchenie-i-rabota-s-vesovyimi-indikatorami-ci-5010a,-tenzo-m-003-05d,-awt640,-win-scale.pdf).

### Подключение весового индикатора Тензо-М

Применимо только для модификаций, оснащённых интерфейсом RS232.

Весовой индикатор Тензо-М предназначен для измерения, управления и индикации электрических сигналов от весоизмерительных тензорезисторных датчиков. Подключается по интерфейсу RS 232.

Для подключения Тензо-М необходимо:

- 1. Настроить индикатор на постоянную выдачу измеренного значения. Скорость порта установить в 2400 бит/с.
- 2. Соответственно соединить контакты RXD, TXD, GND Терминала и TX, RX, Земля Тензо-М.
- 3. В Терминале настроить порт RS 232 на работу с индикатором. Это можно сделать командой RS2320 16 или через конфигуратор на вкладке «Настройки»\«Цифровые входы».
- 4. Настроить для отправки на сервер тэг «RS232».
- 5. Если возможный измеряемый вес выходит за границы интервала [0, 65535], настроить отправку тэга «Расширенные данные RS232».

Данные с индикатора округляются до целых. Измеренный вес передаётся в двух тэгах «RS232» и «Расширенные данные RS232». Если измеренный вес попадает в интервал от 0 до 65535 кг, то он передаётся только в тэге «RS232», иначе вес вычисляется по формуле «RS232»+65535×«Расширенные данные RS232». В тэге «Расширенные данные RS232» передаётся число со знаком, таким образом можно получить как положительный, так и отрицательный вес.

Более подробная информация предоставлена на странице <https://7gis.ru/podderzhka/dokumentacziya.html> в инструкции «RS232. Подключение [весовых индикаторов CI-5010A, Тензо-М 003/05Д, AWT640, WinScale Dinamica](https://7gis.ru/assets/files/docs/manuals_ru/rs232.-podklyuchenie-i-rabota-s-vesovyimi-indikatorami-ci-5010a,-tenzo-m-003-05d,-awt640,-win-scale.pdf)  [Generale»](https://7gis.ru/assets/files/docs/manuals_ru/rs232.-podklyuchenie-i-rabota-s-vesovyimi-indikatorami-ci-5010a,-tenzo-m-003-05d,-awt640,-win-scale.pdf).

### Подключение весового индикатора AWT 640

Применимо только для модификаций, оснащённых интерфейсом RS 232.

Весовой индикатор AWT 640 предназначен для измерения, управления и индикации электрических сигналов от весоизмерительных тензорезисторных датчиков. Подключается по интерфейсу RS 232.

Для подключения AWT 640 необходимо:

- 1. Настроить индикатор на постоянную выдачу измеренного значения. Скорость порта установить в 9600 бит/с.
- 2. Соответственно соединить контакты RXD, TXD, GND Терминала и TX, RX, Земля AWT 640.
- 3. В Терминале настроить порт RS232 на работу с индикатором. Это можно сделать командой RS2320 18 или через конфигуратор на вкладке «Настройки»\«Цифровые входы».
- 4. Настроить для отправки на сервер тэг «RS232».
- 5. Если возможный измеряемый вес выходит за границы интервала [0, 65535], настроить отправку тэга «Расширенные данные RS232».

Данные с индикатора округляются до целых. При получении сообщения об измеренном весе от индикатора Терминал, записывает точку и отправляет её на сервер. Измеренный вес передаётся в двух тэгах «RS232» и «Расширенные данные RS232». Если измеренный вес попадает в интервал от 0 до 65535 кг, то он передаётся только в тэге «RS232», иначе вес вычисляется по формуле «RS232»+65535×«Расширенные данные RS232». В тэге «Расширенные данные RS232» передаётся число со знаком, таким образом можно получить как положительный, так и отрицательный вес.

#### Руководство пользователя Galileosky 7х

Более подробная информация предоставлена на странице <https://7gis.ru/podderzhka/dokumentacziya.html> в инструкции [«RS232. Подключение](https://7gis.ru/assets/files/docs/manuals_ru/rs232.-podklyuchenie-i-rabota-s-vesovyimi-indikatorami-ci-5010a,-tenzo-m-003-05d,-awt640,-win-scale.pdf)  [весовых индикаторов CI-5010A, Тензо-М 003/05Д, AWT640, WinScale Dinamica](https://7gis.ru/assets/files/docs/manuals_ru/rs232.-podklyuchenie-i-rabota-s-vesovyimi-indikatorami-ci-5010a,-tenzo-m-003-05d,-awt640,-win-scale.pdf)  [Generale»](https://7gis.ru/assets/files/docs/manuals_ru/rs232.-podklyuchenie-i-rabota-s-vesovyimi-indikatorami-ci-5010a,-tenzo-m-003-05d,-awt640,-win-scale.pdf).

# Подключение весового индикатора WIN **SCALE**

Применимо только для модификаций, оснащённых интерфейсом RS 232.

Устройство весовой индикатор Dinamica Generale S.pA. WIN SCALE предназначен для измерения, управления и индикации электрических сигналов от весоизмерительных тензорезистивных датчиков. Его можно подключить к Терминалу по интерфейсу RS 232.

Для подключения WIN SCALE необходимо:

- 1. Настроить индикатор на постоянную выдачу измеренного значения. Скорость порта установить в 9600 бит/с.
- 2. Соответственно соединить контакты RXD1, TXD1, GND Терминала и TX, RX, Земля WIN SCALE.
- 3. В Терминале настроить порт RS 232 на работу с индикатором. Это можно сделать командой RS2320 19 или через «Конфигуратор» на вкладке «Настройки»\«Цифровые входы».

Данные с индикатора округляются до целых. При получении сообщения об измеренном весе от индикатора Терминал, записывает точку и отправляет её на сервер. Измеренный вес передаётся в двух тэгах «RS232» и «Расширенные данные RS232». Если измеренный вес попадает в интервал от 0 до 65535 кг, то он передаётся только в тэге «RS232», иначе вес вычисляется по формуле «RS232»+65535×«Расширенные данные RS232». В тэге «Расширенные данные RS232» передаётся число со знаком, таким образом можно получить как положительный, так и отрицательный вес.

Более подробная информация предоставлена на странице <https://7gis.ru/podderzhka/dokumentacziya.html> в инструкции «RS232. Подключение [весовых индикаторов CI-5010A, Тензо-М 003/05Д, AWT640, WinScale Dinamica](https://7gis.ru/assets/files/docs/manuals_ru/rs232.-podklyuchenie-i-rabota-s-vesovyimi-indikatorami-ci-5010a,-tenzo-m-003-05d,-awt640,-win-scale.pdf)  [Generale»](https://7gis.ru/assets/files/docs/manuals_ru/rs232.-podklyuchenie-i-rabota-s-vesovyimi-indikatorami-ci-5010a,-tenzo-m-003-05d,-awt640,-win-scale.pdf).

# Подключение устройств, работающих по протоколу WIEGAND26

Для подключения устройств, работающих по протоколу WIEGAND26 необходимо:

1. Соответственно соединить контакты In0, In1 (или In2, In3), GND Терминала и Data0, Data1, GND устройств.

- 2. В Терминале настроить аналоговые входы на работу с устройством по протоколу WIEGAND26. Это можно сделать командами InCfa0 4, InCfa1 5 (InCfa2 4, InCfg3 5) или через конфигуратор на вкладке «Настройки»\«Цифровые входы».
- 3. Значения, полученные от устройства, будут сохраняться в ячейку iButton[1]. По истечению 4 секунд значения будут обнуляться.

Более подробная информация предоставлена на странице <https://7gis.ru/podderzhka/dokumentacziya.html> в инструкции «ДАВ. Подключение [клавиатуры с RFID-считывателем по Wiegand-26»](https://7gis.ru/assets/files/docs/manuals_ru/dav.-podklyuchenie-klaviaturyi-s-rfid-schityivatelem-po-wiegand-26.pdf).

# Подключение RFID считывателя MATRIX 5 по интерфейсу RS 485

Для подключения RFID считывателя MATRIX 5 необходимо:

- 1. Соответственно соединить контакты RS 485 A, RS 485 B, GND Терминала и RS 485 A, RS 485 B, GND считывателя.
- 2. В Терминале настроить порт RS 485 на работу со считывателем. Это можно сделать командой RS485FN 1 или через конфигуратор на вкладке «Настройки»\«Цифровые входы».
- 3. Перезагрузить Терминал.
- 4. Значения ключей, полученные от считывателя, будут сохраняться в ячейку iButton[1].

Более подробная информация предоставлена на странице <https://7gis.ru/podderzhka/dokumentacziya.html> в инструкции [«RS485. Подключение](https://7gis.ru/assets/files/docs/manuals_ru/rs485.-podklyuchenie-i-rabota-schityivatelya-matrix5.pdf)  [и работа считывателя Matrix5»](https://7gis.ru/assets/files/docs/manuals_ru/rs485.-podklyuchenie-i-rabota-schityivatelya-matrix5.pdf).

# Подключение дозиметра ДБГ-С11Д по интерфейсу RS 485

Дозиметр ДБГ-С11Д предназначен для непрерывного измерения мощности амбиентного эквивалента дозы гамма-излучения (МАЭД). Терминал позволяет получить текущие показания МАЭД в Зв/ч и состояние дозиметра. Далее эта информация может быть отправлена на сервер. Поддерживается работа одного дозиметра. Дозиметр может быть подключен одновременно с датчиками уровня топлива и фотокамерой Galileosky.

Для подключения ДБГ-С11Д необходимо:

- 1. Соответственно соединить контакты RS485A, RS485B, GND Терминала и RS485A (контакт 1), RS485B (контакт 2), GND (контакт 6) дозиметра. Питание на дозиметр подаётся отдельно.
- 2. В Терминале настроить порт RS485 на работу с ДУТ, фотокамерами и дозиметром. Это можно сделать командой RS485FN 2 или через конфигуратор на вкладке «Настройки»\«Цифровые входы».

3. Выбрать в протоколе передачи на сервер данные дозиметра. Если отсылка данных дозиметра не включена, Терминал не будет опрашивать ДБГ-С11Д.

# Подключение системы контроля давления в шинах

Применимо только для модификаций, оснащённых интерфейсом RS 232.

Система контроля давления в шинах позволяет вести непрерывный мониторинг давления в шинах, температуры шин, и производит оповещение при критических ситуациях. Система состоит из беспроводных датчиков давления, устанавливаемых на шинах, и монитора, получающего данные от датчиков. Терминал подключается к монитору по интерфейсу RS 232 и получает данные о состоянии датчиков и измеренные параметры.

Терминал поддерживает несколько систем контроля давления в шинах: PressurePro, PressurePro Pulse, TPMS 6-13, TM-508 (AIRGUARD).

Для подключения PressurePro необходимо:

- 1. Соответственно соединить контакты RXD, TXD, GND Терминала и TXD(белый), RXD(зелёный), GND(черный) монитора. Питание на монитор подаётся отдельно.
- 2. В Терминале настроить порт RS 232 на работу с PressurePro. Это можно сделать командой RS2320 13 или через конфигуратор на вкладке «Настройки»\«Цифровые входы».
- 3. Выбрать в протоколе передачи на сервер данные PressurePro.

По умолчанию датчики PressurePro передают данные раз в 5 минут, либо при возникновении экстренной ситуации (отключение датчика, понижение давления и т.п.). Терминал передаёт на сервер данные PressurePro аналогичным образом: раз в 5 минут, либо при возникновении экстренной ситуации, в промежуточных точках данные не передаются для экономии GPRS трафика. Поддерживается до 34 датчиков давления.

Для подключения моделей PressurePro Pulse, TPMS 6-13, TM-508 (AIRGUARD) необходимо загрузить специальный алгоритм в терминал.

Более подробная информация предоставлена на странице <https://7gis.ru/podderzhka/dokumentacziya.html> в инструкциях [«RS232.](https://7gis.ru/assets/files/docs/manuals_ru/rs232.-podklyuchenie-skd-pressurepro.pdf)  [Подключение СКД PressurePro»](https://7gis.ru/assets/files/docs/manuals_ru/rs232.-podklyuchenie-skd-pressurepro.pdf), [«RS232. Подключение и настройка СКД PressurePro](https://7gis.ru/assets/files/docs/manuals_ru/rs232.-podklyuchenie-i-nastrojka-skd-pressurepro-pulse.pdf)  [Pulse»](https://7gis.ru/assets/files/docs/manuals_ru/rs232.-podklyuchenie-i-nastrojka-skd-pressurepro-pulse.pdf), [«RS232. Подключение СКД TPMS 6-13»](https://7gis.ru/assets/files/docs/manuals_ru/rs232.-podklyuchenie-skd-tpms-6-13.pdf), [«RS232. Подключение СКД TM-508](https://7gis.ru/assets/files/docs/manuals_ru/rs232.-podklyuchenie-skd-tm-508-(airguard).pdf)  [\(AIRGUARD\)»](https://7gis.ru/assets/files/docs/manuals_ru/rs232.-podklyuchenie-skd-tm-508-(airguard).pdf).

# Подключение терморегистраторов рефрижераторных установок Carrier DataCOLD500, Carrier DataCOLD600, Carrier Gateway, ThermoKing, EuroScan

Применимо только для модификаций, оснащённых интерфейсом RS 232.

Терморегистраторы позволяют передавать информацию о состоянии рефрижератора на Терминал, который, в свою очередь, после преобразования отправляет на сервер следующие данные:

- 1. режимы работы рефрижераторной установки;
- 2. температуру груза (для одно- и многотемпературных установок);
- 3. аварийные сигналы;
- 4. общее количество часов наработки двигателя.

Для подключения терморегистратора необходимо:

- 1. Соответственно соединить контакты RXD, TXD, GND Терминала и TXD, RXD, GND терморегистратора. Питание на терморегистратор подаётся отдельно.
- 2. В Терминале настроить порт RS232 на работу с одним из типов терморегистраторов. Это можно сделать командой RS2320 (DataCOLD500: RS2320 11, ThermoKing: RS2320 14, EuroScan: RS2320 15, DataCOLD600: RS2320 21, Carrier Gateway: RS2320 22) или через конфигуратор на вкладке «Настройки»\«Цифровые входы».
- 3. Выбрать в протоколе передачи на сервер данные терморегистратора.

Более подробная информация предоставлена на странице <https://7gis.ru/podderzhka/dokumentacziya.html> в инструкции «RS232. Подключение [оборудования рефрижераторов»](https://7gis.ru/assets/files/docs/manuals_ru/rs232.-podklyuchenie-oborudovaniya-refrizheratorov.pdf).

# Конфигуратор

«Конфигуратор» – программа для персонального компьютера, позволяющая:

- конфигурировать Терминал через графический интерфейс и с помощью команд;
- диагностировать Терминал с сохранением информации в log-файл;
- видеть состояние узлов Терминала в режиме реального времени;
- скачивать в файл данные мониторинга из внутренней памяти;
- отправлять скачанные данные на сервер;
- настраивать зоны для автоинформатора.

Поддерживаются 32 и 64-битные операционные системы: Windows 7 SP1, Windows 8, Windows 10.

### Установка и запуск программы

Скачайте с [сайта](http://7gis.ru/podderzhka/programmyi.html) программу «Конфигуратор» и запустите ее.

При предупреждении системы безопасности на вашем компьютере подтвердите запуск программы.

ВНИМАНИЕ! При установке программы могут потребоваться изменения критически важных элементов операционной системы Windows. Поэтому не позволяйте антивирусу блокировать действия программы установщика.

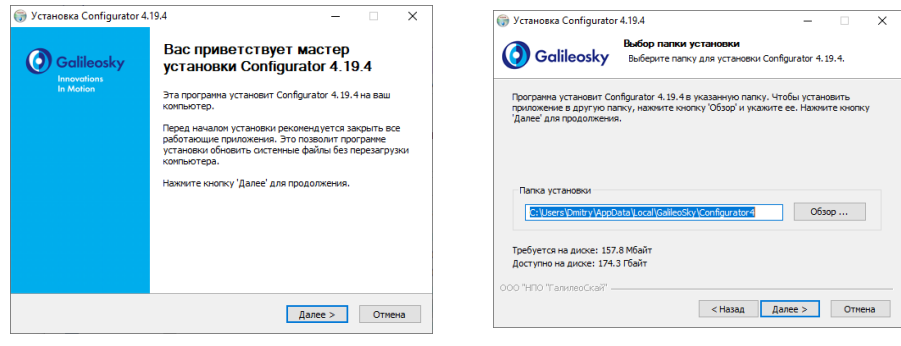

#### Руководство пользователя Galileosky 7х

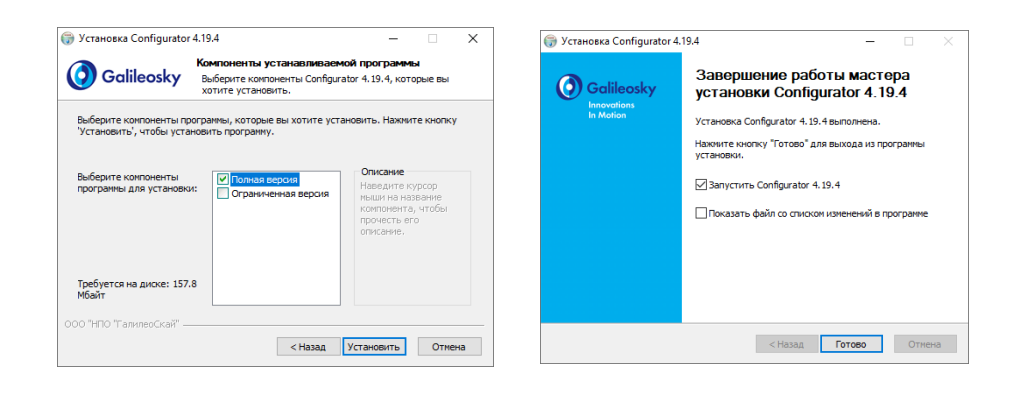

При установке «Конфигуратора» будут удалены старые драйвера и записаны новые.

Возможна установка полнофункциональной или ограниченной версии «Конфигуратора». Последняя позволяет выгрузить архив и получить текущие параметры датчиков, но не изменять настройки.

Запустите программу Configurator (из меню Пуск \ Программы \ Galileosky \ Confgurator4).

Включите питание на Терминале и присоедините его с помощью USB-кабеля к компьютеру.

При подключении Терминала, программа автоматически загружает все параметры его настроек.

Если Терминал определен «Конфигуратором», то все кнопки на вертикальной панели слева будут активны.

# Вкладка «Устройство»

Отображает данные о состоянии Терминала и позволяет перезагрузить его. Значения параметров, выходящие за допустимые границы, ошибочные координаты, превышение максимального угла наклона и срабатывание на входах отображаются красным цветом.

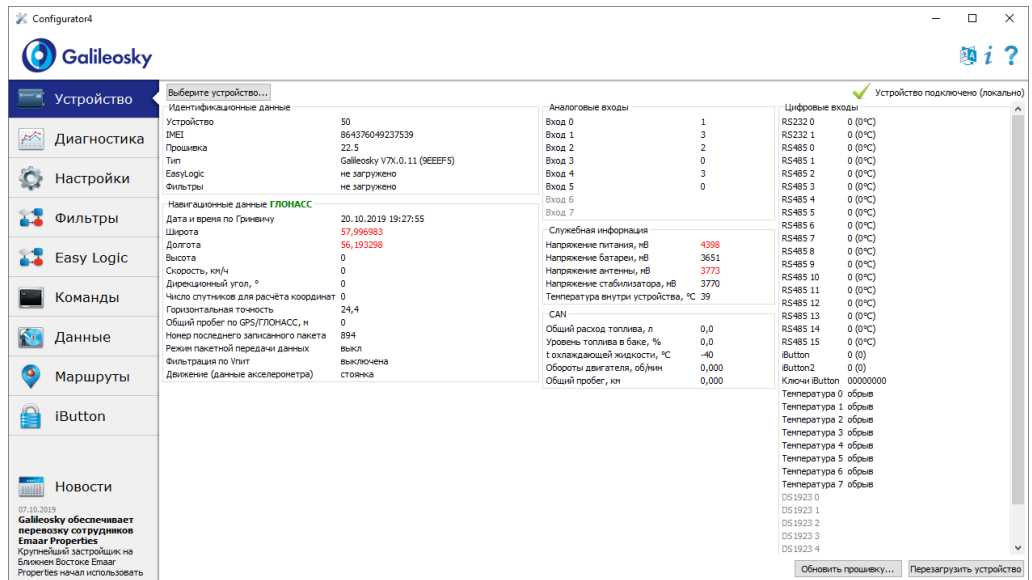

Если в Терминале установлен PIN-код, программа запросит его для доступа к настройкам. При вводе неправильного кода Терминал отключится от компьютера, перезагрузится, вновь подключится к Конфигуратору и будет ожидать ввода правильного кода.

Для удалённой настройки и диагностики Терминала, необходимо нажать кнопку «Выберите устройство …». В появившемся окне ввести логин и пароль для доступа к серверу удалённой настройки. Имя и пароль можно получить в службе технической поддержки ООО«НПО«ГалилеоСкай», или нажав кнопу «Зарегистрироваться».

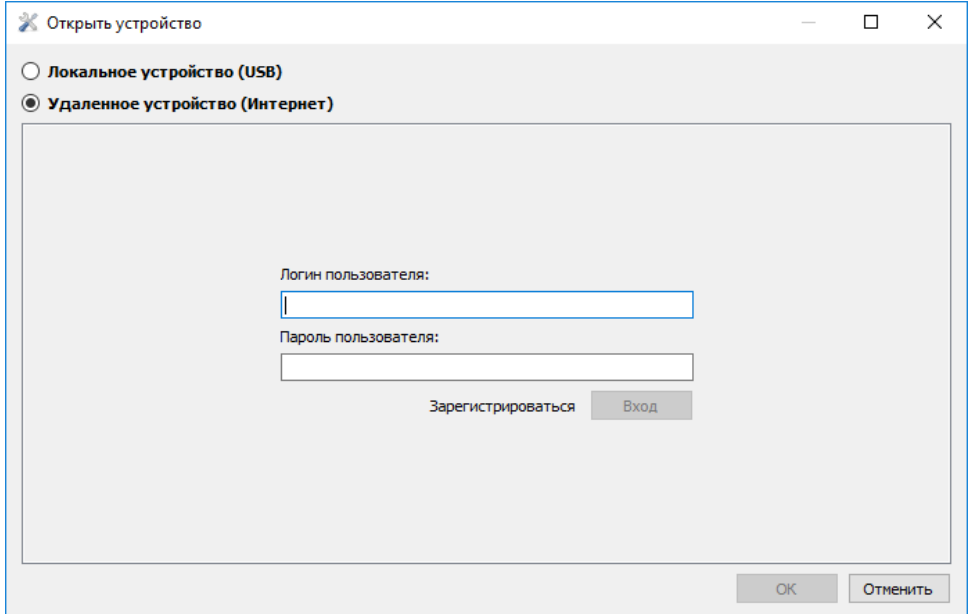

#### Руководство пользователя Galileosky 7х

После успешной авторизации на сервере, будет доступна форма управления списком терминалов. При первом подключении список контролируемых терминалов будет пуст. Для добавления Терминала в список необходимо воспользоваться кнопкой «Зарегистрировать устройство». При регистрации «Конфигуратор» запросит пароль для конкретного Терминала, заводской пароль соответствует IMEI Терминала, в дальнейшем пользователь может изменить его через Конфигуратор. Терминалы могут быть объединены в группы.

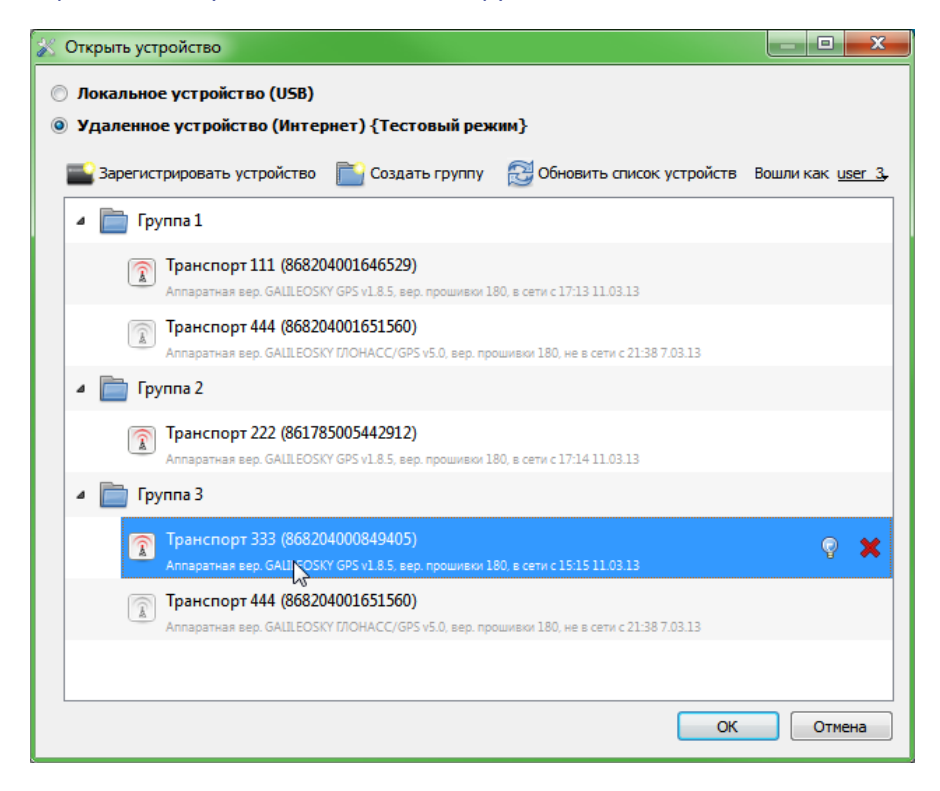

После выбора конкретного Терминала, им можно управлять через «Конфигуратор», аналогично тому как происходит с подключением по USB.

Более подробная информация по удаленному управлению Терминалом предоставлена на странице <https://7gis.ru/podderzhka/dokumentacziya.html> в инструкции «Сервис. Удаленное конфигурирование терминалов Galileosky».

# Вкладка «Диагностика»

Позволяет видеть текущее состояние Терминала через диагностические сообщения.

В режиме диагностики имеются следующие кнопки:

- 1. Начать диагностику / Остановить диагностику
- 2. С шагом в 10 секунд на временной шкале на экран выводится информация о связи с сервером, записи пакета, обновление координат и т.д.
- 3. Очистить окно диагностики
- 4. Сохранить диагностику Терминала в log-файл, который читается любым текстовым редактором.

5. Поиск в журнале диагностических сообщений.

#### Отладочная информация GPS/ГЛОНАСС-модуля

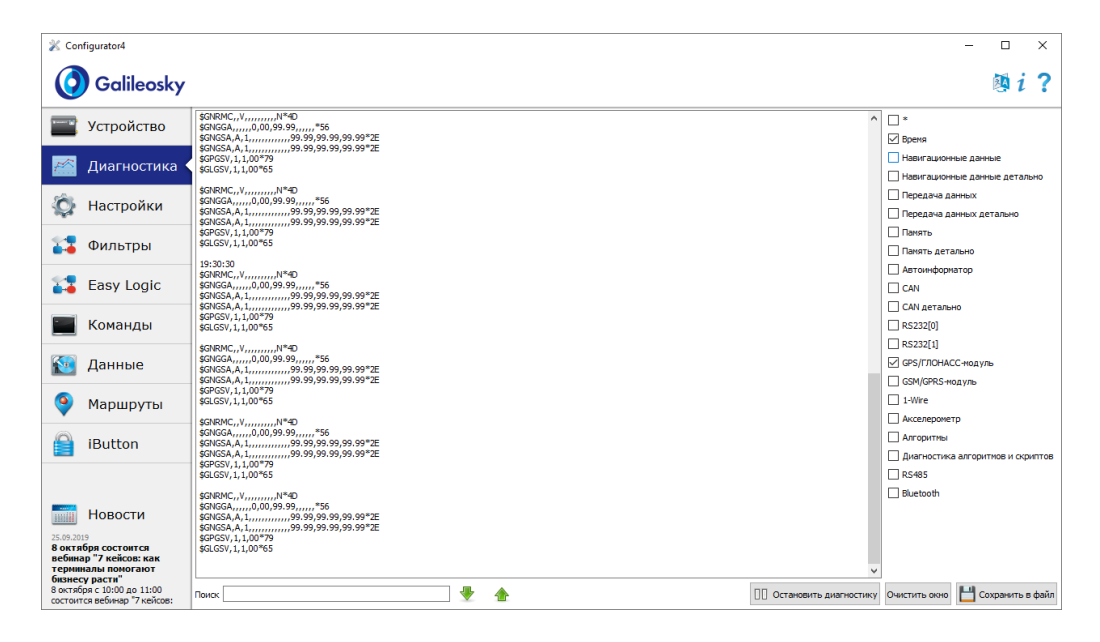

#### Вкладка командного режима

Этот режим предназначен для подачи отдельных команд или группы команд в Терминал.

В командном режиме имеются следующие кнопки:

- 1. Выполнить команды
- 2. Выполнить текущую команду
- 3. Загрузить из файла
- 4. Сохранить в файл

Команды будут распознаны независимо от того, пишете вы запрос заглавными буквами или строчными, или чередуете те и другие.

#### ВНИМАНИЕ!

Название команды пишется слитно!

Между параметрами пробелы не допускаются!

Разделитель между командой и параметрами – пробел.

Разделитель между командами клавиша Enter.

#### Руководство пользователя Galileosky 7х

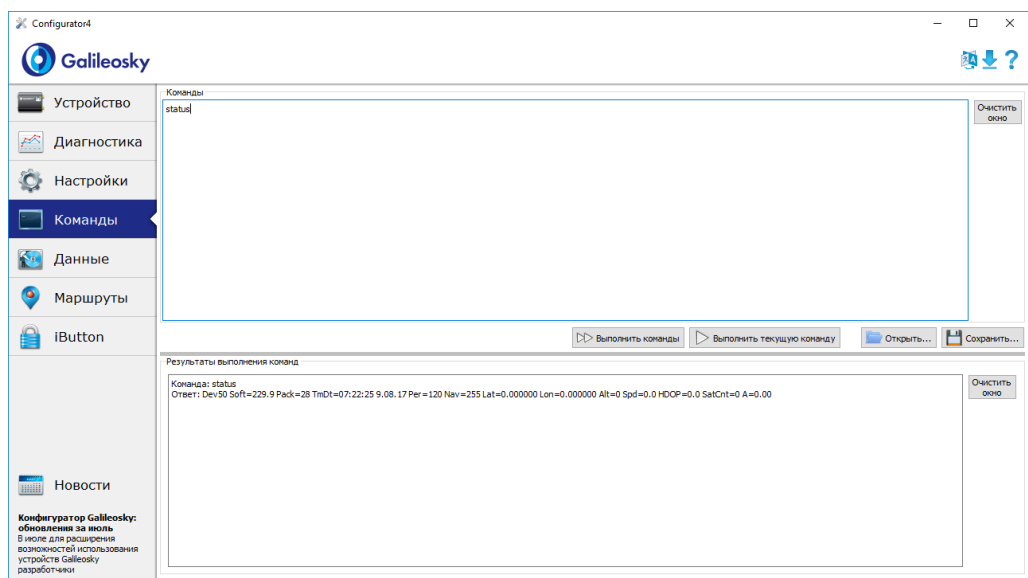

#### Пример выполнения единичной команды

Пример команды с параметром:

В окне «Команды» введите APN internet.beeline.ru,beeline,beeline как показано на рисунке выше и нажмите кнопку «Выполнить текущую команду». В окне «Результаты выполнения команд» будут выведены заданная команда и ответ на эту команду:

Команда: APN internet.beeline.ru,beeline,beeline

Ответ: GPRS:APN=INTERNET.BEELINE.RU, user=BEELINE, pass=BEELINE;

Пример команды без параметра:

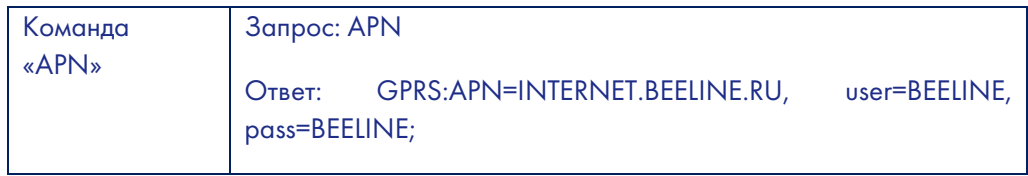

Пример выполнения группы команд

В окне «Команды» введите нужные команды, каждую последующую с новой строки, как показано на рисунке ниже и нажмите кнопку «Выполнить команды».

#### Пример:

Serverip 55,34,76,123,30100 ID 6299 HeadPack 1110

В окне «Результаты выполнения команд» будут выведены заданные команды с ответами:

Команда: Serverip 55,34,76,123,30100 Ответ: ServerIp=55.34.76.123:30100

Чтобы просмотреть параметры, занесенные в память Терминала, необходимо подать команду без параметров! Команда: ID 6299 Ответ: ID: 6299 Команда: HeadPack 1110 Ответ: HeadPack = 0000000000000000000000000000000000000000000000000000000000001 110b

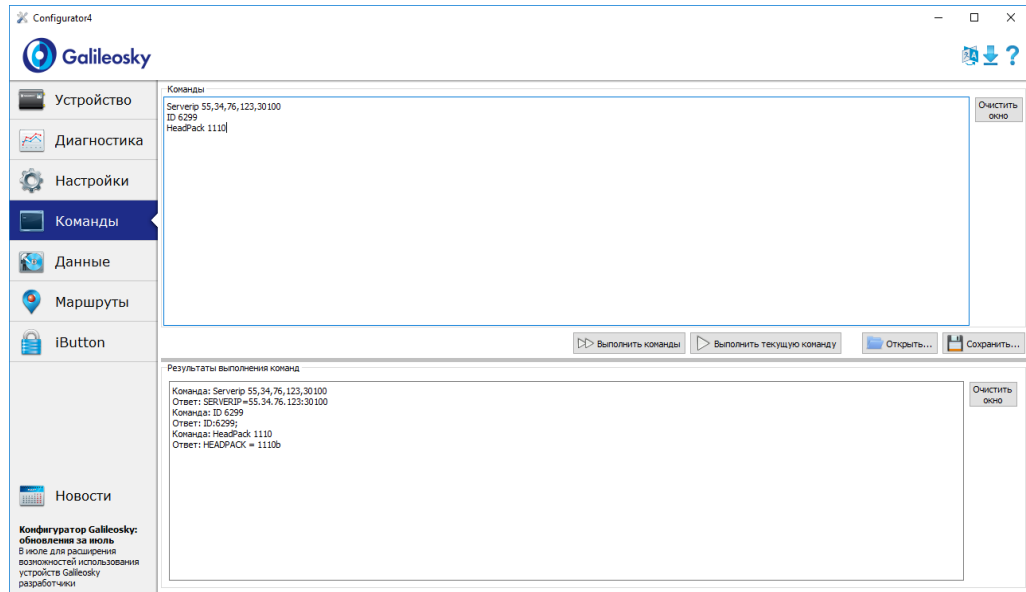

#### Пример сохранения и загрузки группы параметров

Для быстрого конфигурирования нескольких Терминалов с одинаковым набором команд рекомендуется выполнять запуск команд из предварительно сохраненного файла. Для этого наберите список команд в окне «Команды». Проверьте – правильно ли набраны команды кнопкой «Выполнить команды» и нажмите кнопку «Сохранить в файл».

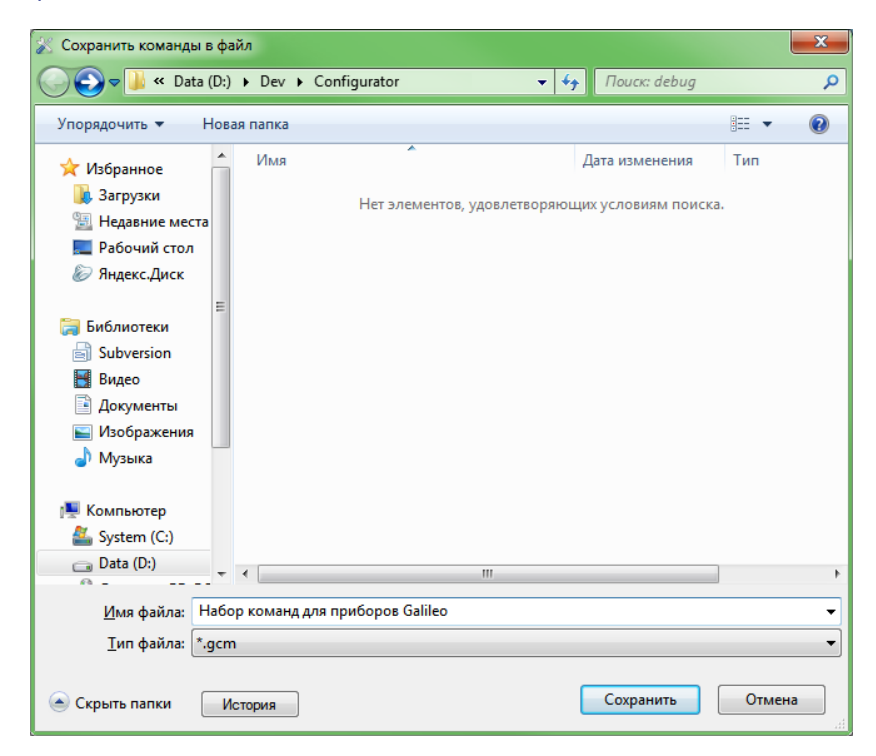

В открывшемся окне Вам будет предложено сохранить файл в папку log configurator. Наберите имя файла и нажмите кнопку «Сохранить», как показано на рисунке справа.

#### Файл запишется в папку log configurator. Далее нажимаем кнопку «Загрузить из файла».

Загрузить команды из файла  $\mathbf{x}$ → → → Data (D:) > Dev > Configurator  $\overline{\bullet}$   $\overline{\bullet}$   $\overline{\$ م Упорядочить ▼ Новая папка 第▼ 团  $\circledR$ Имя Лата изменения Tun • Избранное **В.** Загрузки П Набор команд для приборов Galileo.gcm 06.06.2013 13:16 Файл "GCM" **III** Недавние места .<sub>-</sub> Рабочий стол ◎ Яндекс.Диск **Библиотеки** Subversion Видео **• Документы** Изображения • Музыка **IL Компьютер** System (C:)  $\Box$  Data (D:) Дисковод BD-RC MastAk\_320G (U:  $\overline{1}$  $\sqrt{2}$  $*$ .gcm Имя файла: Набор команд для приборов Galileo.g ▼  $\cdot$ Открыть Отмена История

Выберите нужный файл и нажмите кнопку «Открыть», как показано на рисунке справа.

Для одновременного запуска нескольких команд нажмите кнопку «Выполнить команды».

Для выполнения одной команды необходимо перейти на нее в окне «Команды» и нажать кнопку «Выполнить текущую команду».

# Настройка через графический интерфейс

Все основные настройки Терминала размещены на вкладках, расположенных в верхней части программы.

#### Безопасность

Данная вкладка позволяет настроить PIN-код SIM-карт, пароль для авторизации телефонов, список авторизованных телефонов, ключ шифрования при передаче данных на сервер, определить идентификатор пользователя при работе с Exigner и управлять доступом к удаленному конфигурированию.

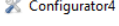

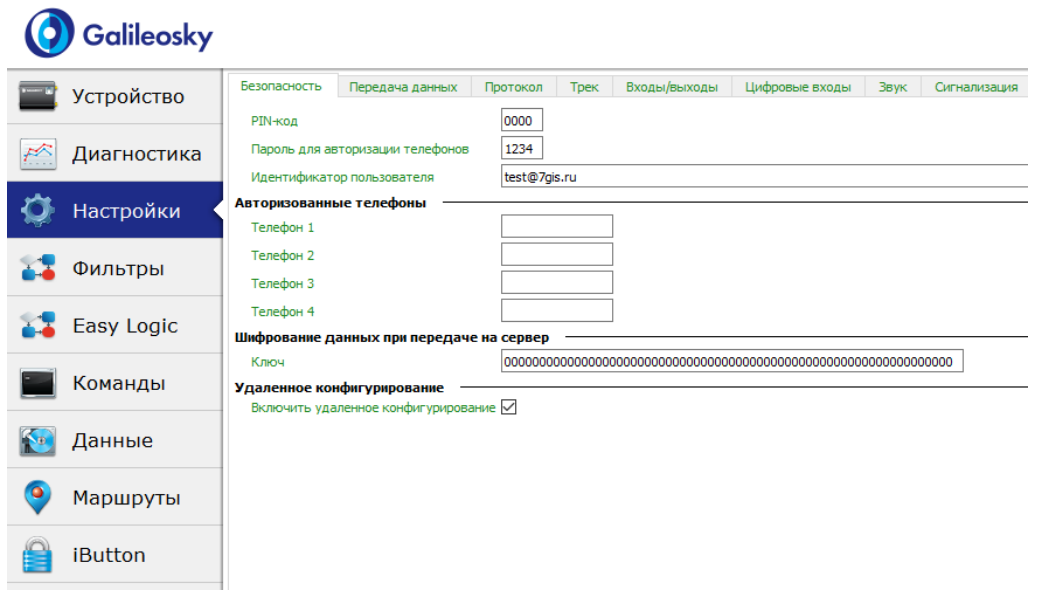

### Передача данных

Данная вкладка позволяет настроить PIN-код SIM-карты, APN для доступа в интернет, серверы обработки данных мониторинга, точку доступа Wi-Fi.

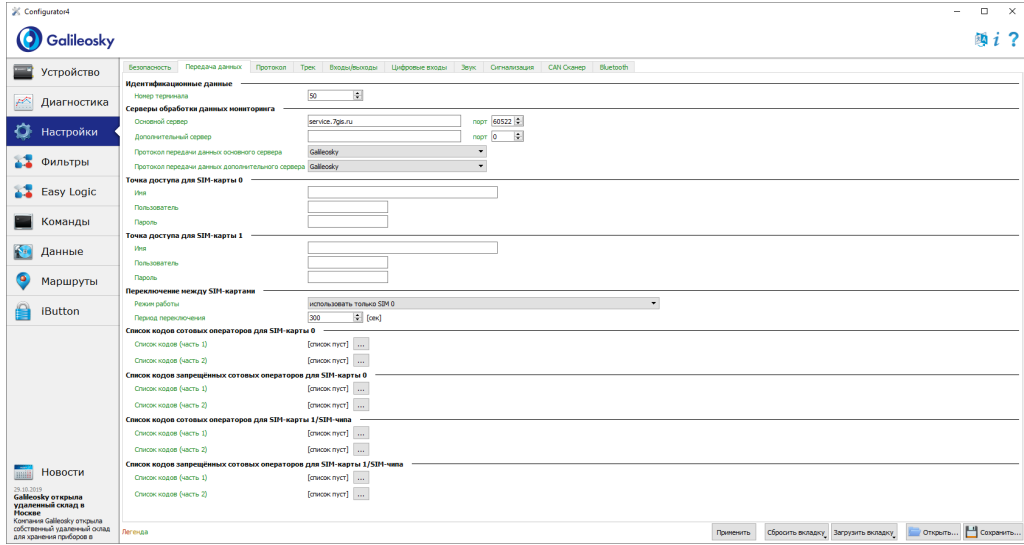

#### Протокол

Терминал имеет свой протокол передачи данных, разработанный ООО «НПО «ГалилеоСкай».

В ходе эксплуатации и передачи данных на сервер возможны следующее стадии:

- 1. Инициализация TCP/IP-соединения (в дополнительных настройках не нуждается).
- 2. Передача данных инициализации, описанных колонкой «Первый пакет» (на сервер будут переданы данные, которые отмечены галочками в первом столбце).
- 3. Если Терминал прошел две первые стадии, то начинается передача накопленных пакетов данных в формате, описанном колонкой «Основной пакет».

Для передачи информации, модем открывает соединение с сервером и держит его открытым, даже после передачи информационного пакета. Это сделано для экономии трафика, который тратится на установление соединения с сервером.

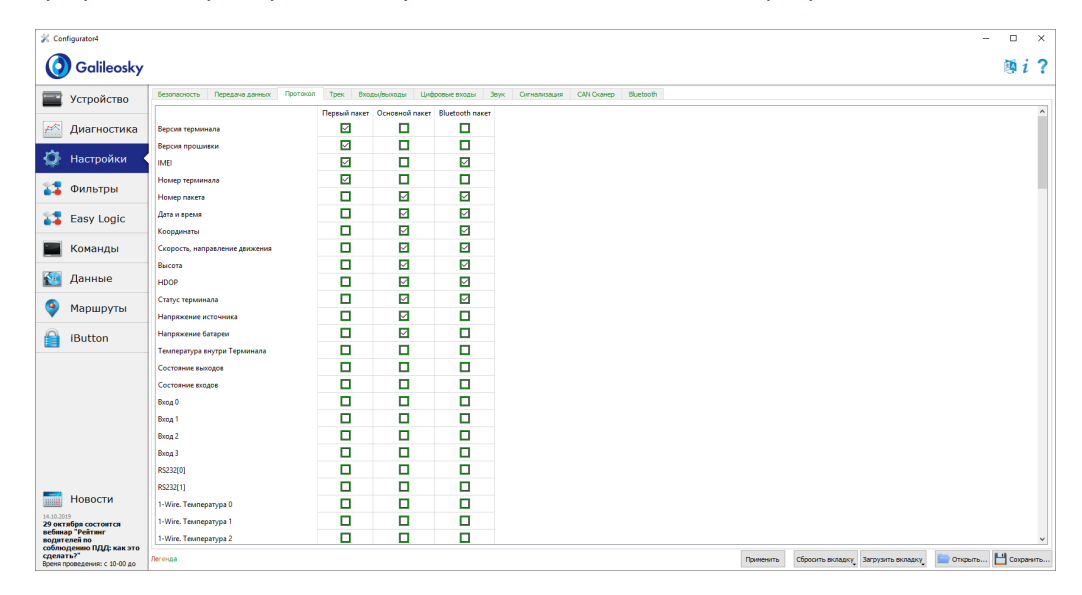

#### Трек

Данная вкладка позволяет настроить место хранения архива и периоды записи координат на стоянке и в движении, детальность прорисовки трека и фильтрацию ложных координат.

Прибор фильтрует координаты по скорости, ускорению, пройденному расстоянию, горизонтальной точности, числу спутников.

Дополнительно Терминал позволяет отфильтровывать «набеги координат» во время стоянки по напряжению питания на аккумуляторе автомобиля (команда Mhours)

Параметры:

- напряжение питания при заглушенном двигателе;
- напряжение питания при заведенном двигателе;

#### Руководство пользователя Galileosky 7х

Первый параметр подбирается следующим образом:

- 1. глушится двигатель на 5 минут;
- 2. запоминается параметр напряжения Vпит с вкладки «Устройство».

Второй параметр подбирается следующим образом:

- 1. заводится двигатель;
- 2. сохраняем параметр Vпит;
- 3. заполняются параметры команды mhours и подаются в Терминал.

Когда двигатель будет заведён, в статусе устройства будет выставлен 9ый бит.

Каждый Терминал оснащён акселерометром, который позволяет отфильтровывать «набеги координат» во время стоянки, исходя из вибрации автомобиля

Параметры:

- Чувствительность условная единица, где чувствительности 600 единиц соответствует ускорение 1g (ускорение свободного падения)
- Параметр время. При отсутствии вибрации в течение необходимого времени Терминал включает этот фильтр. Действует этот фильтр до тех пор, пока не будет ускорения нужной амплитуды

#### X Configurator4

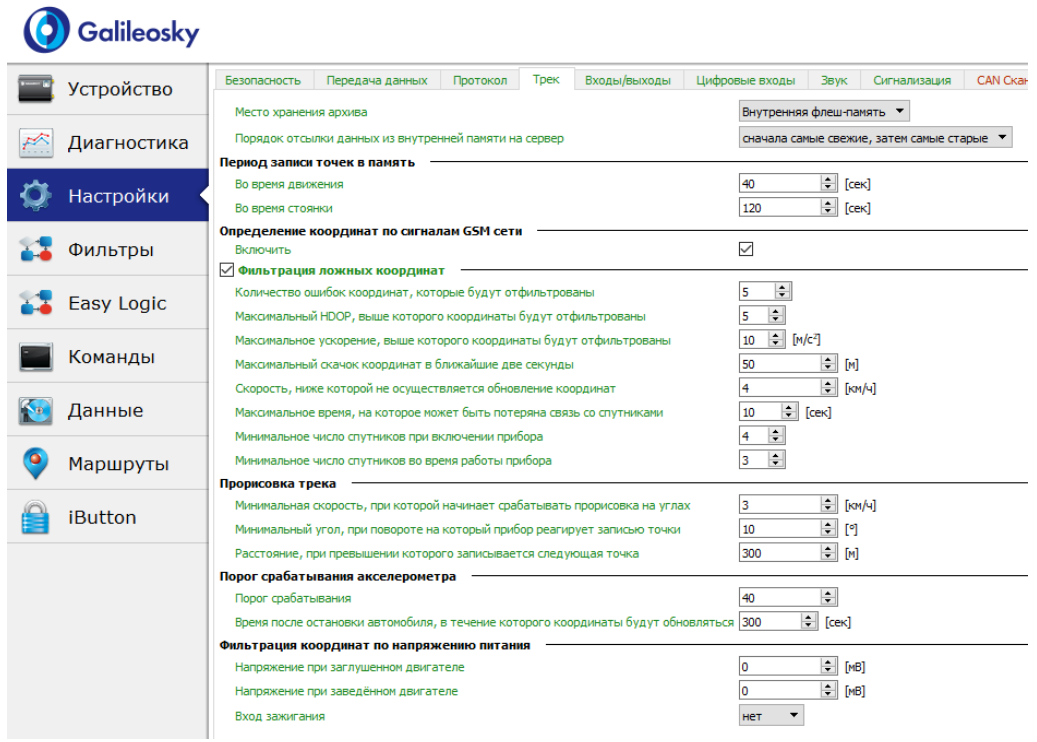

### Входы/выходы

Принцип работы входов смотрите в разделе [Описание работы дискретно](#page-13-0)[аналоговых входов \(ДАВ\).](#page-13-0)

Описание дискретных выходов смотрите в разделе [Транзисторные выходы \(0/1\).](#page-39-0)

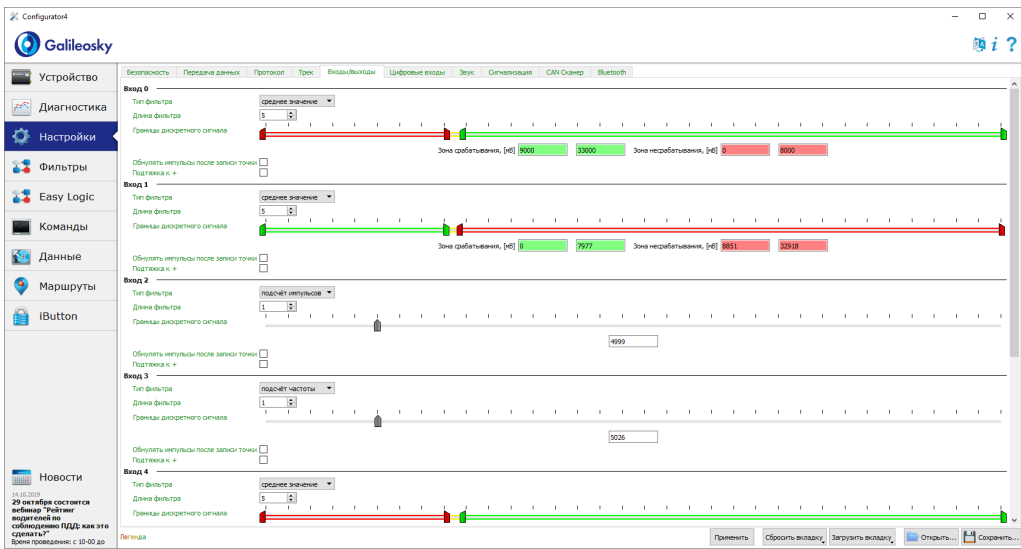

### Цифровые входы

Данная опция позволяет выбрать тип периферии, подключённой к входам RS 232 и RS 485, задать доверенные ключи iButton, настроить периодическую съёмку камерой.

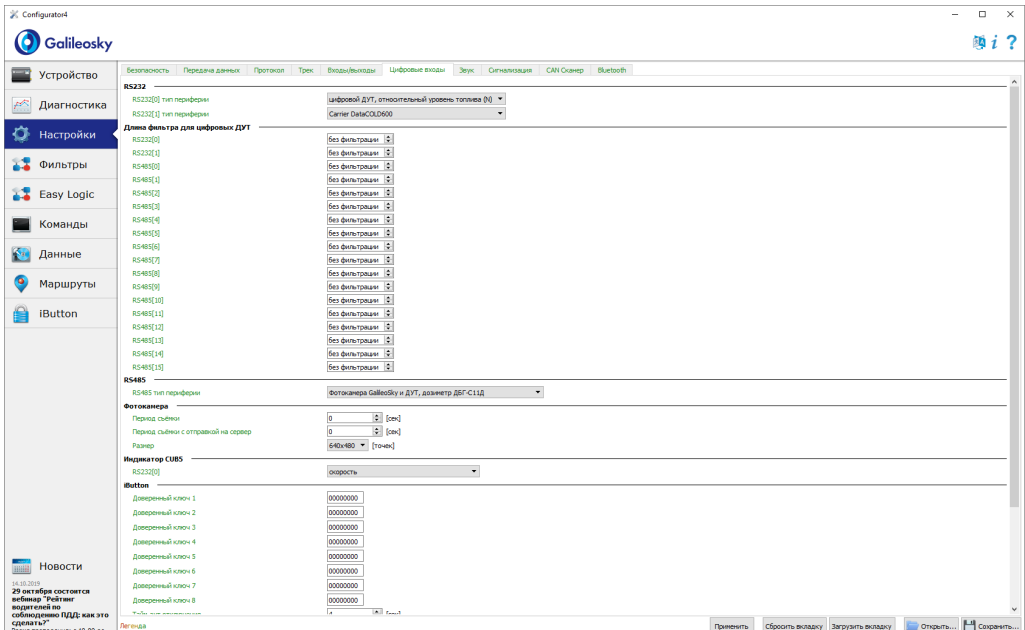

### Звук

Данная опция позволяет настроить коэффициент усиления микрофона и звука через GSM-канал, а также задать количество звонков до подъёма трубки устройством, а также параметры работы автоинформатора.

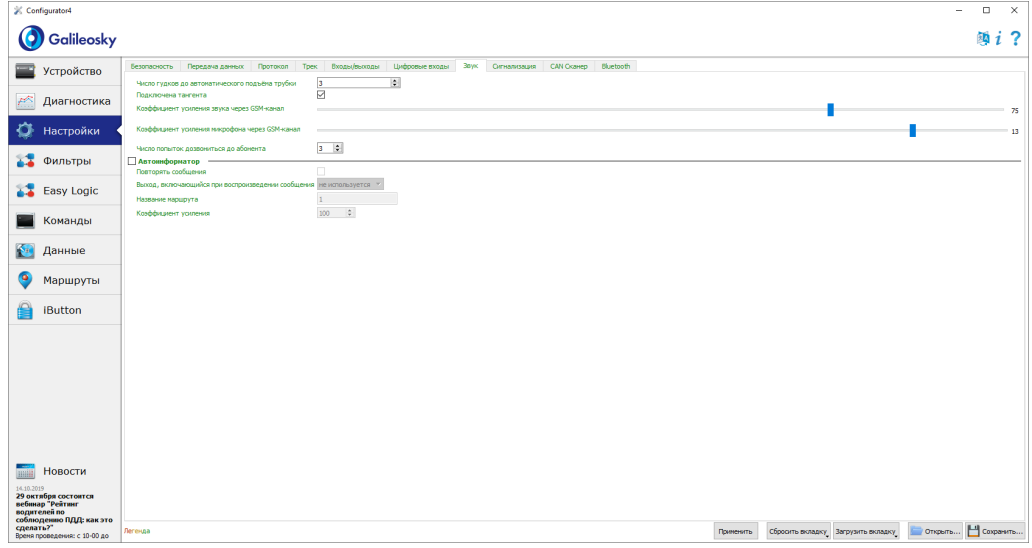

#### Сигнализация

Данная вкладка позволяет настроить реакции Терминала на внешние события при появлении сигналов на дискретно-аналоговых входах, прикладывании доверенных и любых ключей iButton или карт RFID, обнаружении удара и наклона путем инвертирования состояния выходов или подачей импульсов на них, выполнением фотоснимка или отправки SMS.

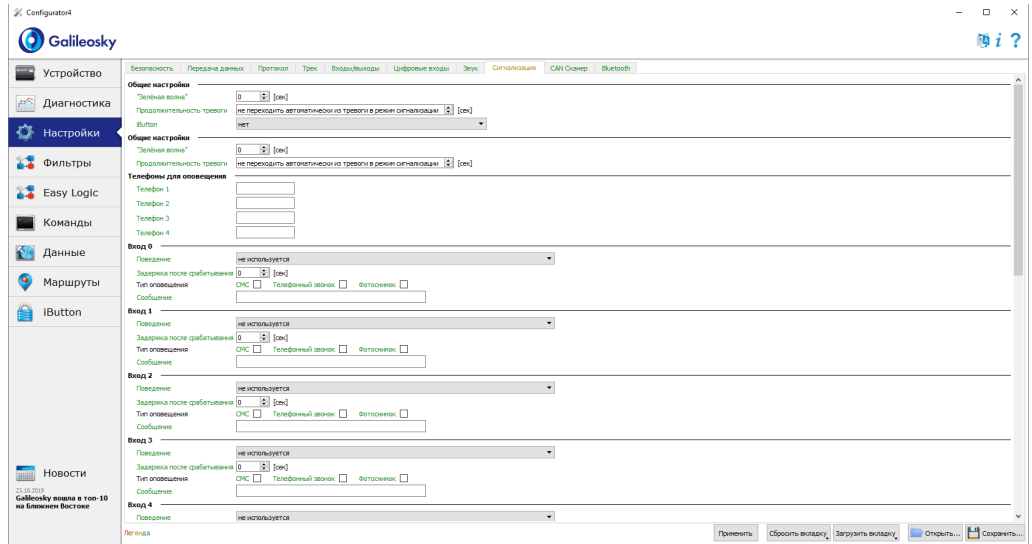

### **CAN**

Данная опция позволяет настроить CAN-фильтр и произвести сканирование CANшины на предмет используемых идентификаторов сообщений.

После нажатия кнопки «Начать прием» будет запущен CAN Сканер, полученные из шины сообщения будут выводиться в панели ниже. После завершения сканирования можно задать тэги в протоколе, в которых будут посылаться данные из шины. Для этого необходимо выбрать CAN-идентификатор, тэг и указать мышкой передаваемую часть сообщения. Для удаления фильтра, необходимо выделить и удалить соответствующий идентификатор сообщения.

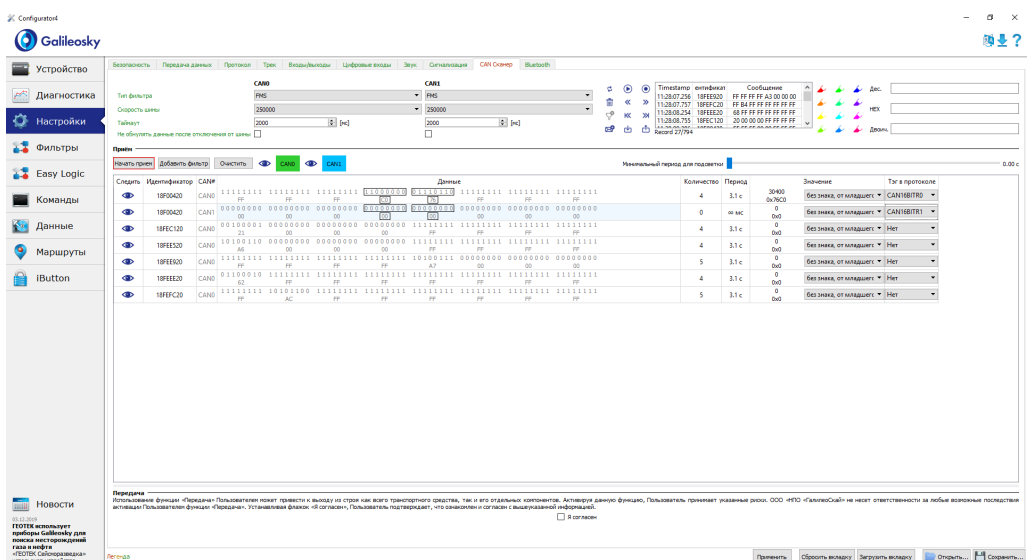

Более подробная информация по работе с CAN-шиной предоставлена на странице <https://7gis.ru/podderzhka/dokumentacziya.html> в инструкциях «CAN. Инструкция по работе с CAN сканером» и «CAN. Инструкция по работе с CAN logger».

#### **Bluetooth**

Данная вкладка позволяет установить периодичность отправки данных по интерфейсу Bluetooth.

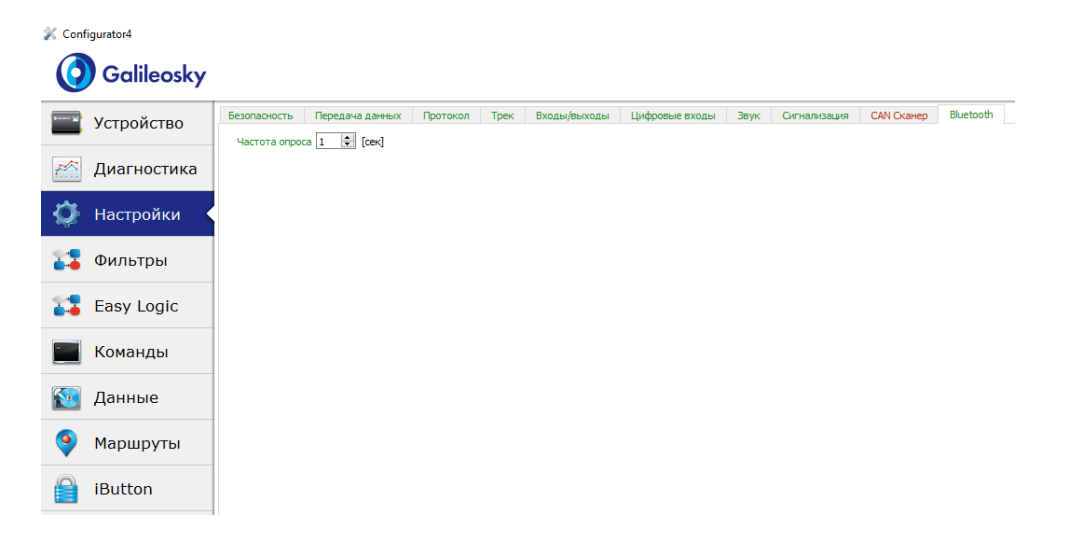

### Индикация

Данная вкладка позволяет изменять яркость свечения светодиода в Терминале.

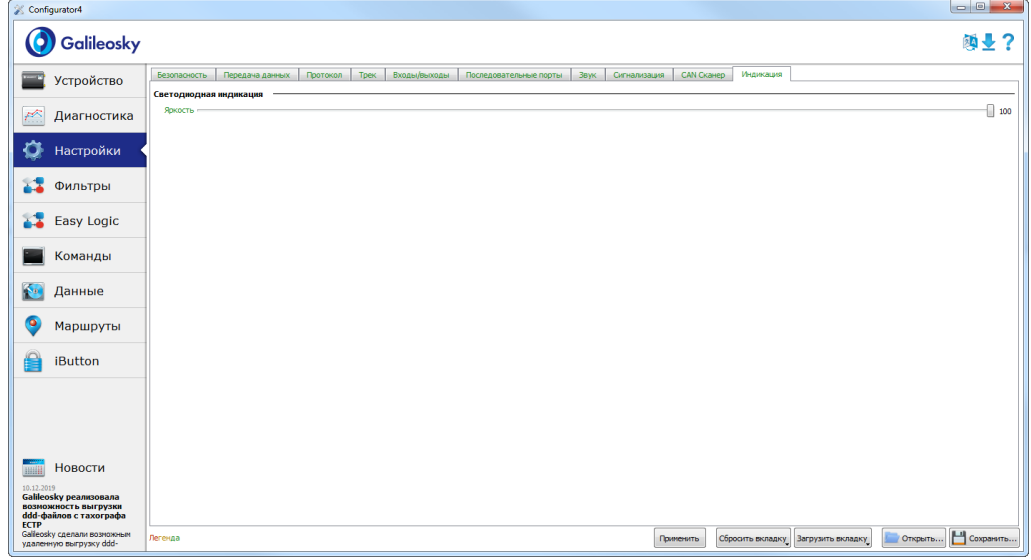

# Загрузка данных и отправка на сервер

#### Загрузка данных из Терминала в файл

Данная опция позволяет загрузить данные из внутренней памяти устройства в файл на компьютере через USB кабель. При загрузке данных из внутренней памяти будет создан один файл InternalFlash.csv.

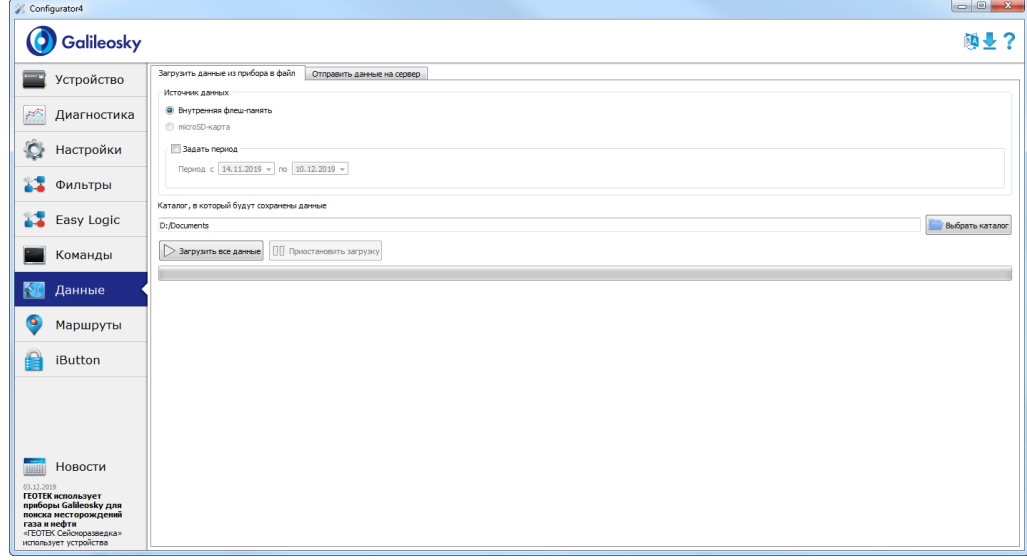

Загрузку данных из внутренней памяти можно приостановить и возобновить.

#### Отправка данных на сервер

Вы можете отправить ранее загруженные из Терминала данные на любой сервер, эмулируя протокол Galileosky. Укажите IP-адрес и порт сервера, выберите отправляемый файл или каталог. Если выбран каталог, программа будет отсылать все содержащиеся в нём файлы с данными. Отправку можно остановить и возобновить сначала.

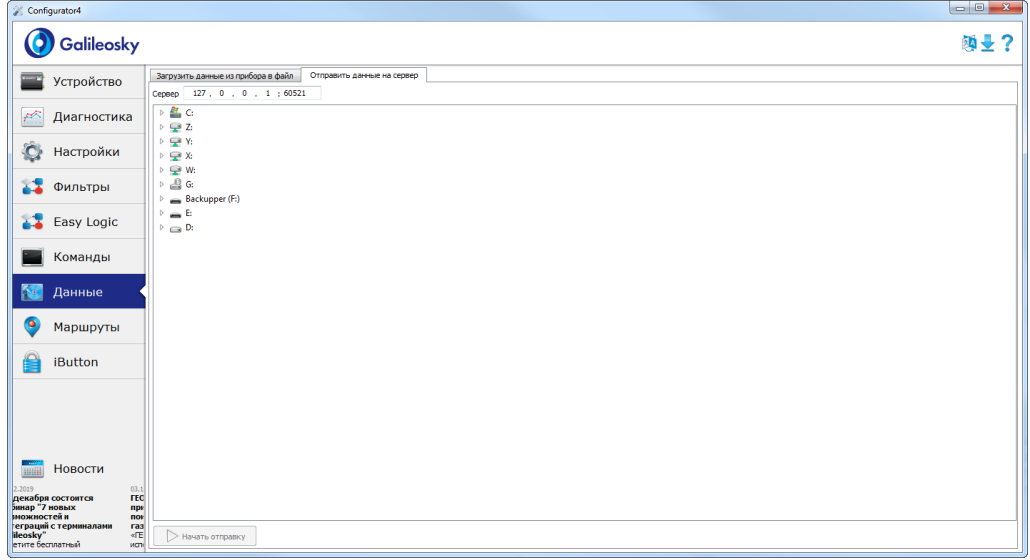

### Маршруты для автоинформатора

На данной вкладке расположен графический редактор зон автоинформатора (раздел [Функция автоинформатор\)](#page-19-0).

Для отображения карты необходим доступ в сеть Internet.

Для редактирования зон необходимо:

- 1. Вставить microSD карту в компьютер и выбрать в выпадающем списке диск, автоматически загрузятся список маршрутов и список аудио файлов на карте.
- 2. В выпадающем списке выбрать редактируемый маршрут, либо создать новый, нажав на кнопку «+» справа от списка маршрутов. Автоматически будут загружены остановки маршрута, и карта переместится на первую остановку.
- 3. Отредактировать параметры зон. Это можно сделать как в правой панели, так и визуально, перемещая мышкой красные кружочки на границах зоны.
- 4. Создать новые зоны. Для этого необходимо нажать «+» справа от списка остановок. Новая зона появится в центре карты, далее её можно скорректировать.
- 5. Выбрать аудио файл для зоны. Это можно сделать в выпадающем списке «Аудио файл», либо загрузить новый, нажав на кнопку справа от списка. Поддерживается добавление аудио файлов в форматах wav, mp3, flac, ogg, raw, gsm, Конфигуратор автоматически сконвертирует выбранный файл в формат, необходимый для Терминала, и скопирует его на microSD-карту.
- 6. Нажать на кнопку «Сохранить маршрут», для записи изменений на microSD карту.

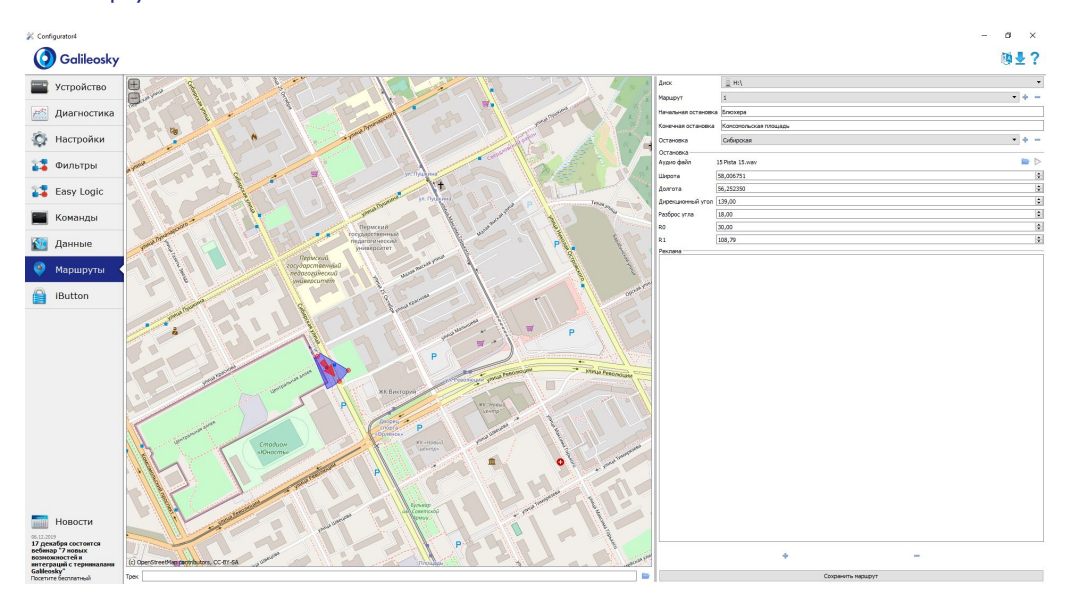

Для оценки корректности расположения зон, можно загрузить трек, полученный после поездки по маршруту. Конфигуратор поддерживает треки в формате csv, выгруженные из внутренней памяти Терминала или сохранённые на microSD-карту. Более подробная информация предоставлена на странице <https://7gis.ru/podderzhka/dokumentacziya.html> в инструкции «Настройка функции [Автоинформатор»](https://7gis.ru/assets/files/docs/manuals_ru/audio.-nastrojka-avtoinformatora.pdf).

# Список команд

Для запроса текущих настроек необходимо подать команду без параметров.

# Настройки для управления через SMS

#### Формат команды

AddPhone xxxx[,n]

#### Параметры

xxxx – четырехзначный пароль, по умолчанию 1234; n – номер слота (0-3), в который будет сохранён телефон.

#### Пояснение

При настройке Терминала с сотового телефона, первым делом необходимо авторизовать его с помощью данной команды. Можно авторизовать до 4х телефонных номеров.

#### Пример Запрос: AddPhone 1234 Ответ: Phones (0)=89010123456 (1)= (2)= (3)=

#### Формат команды

#### ChangePass aaaa

Параметры aaaa –четырехзначный числовой пароль

Пояснение

Изменение и просмотр текущего пароля.

#### Пример

Запрос: ChangePass 5678 Ответ: Password changed to '5678' Формат команды

### Phones P1,P2,P3,P4

Параметры

P1,P2,P3,P4 –номера авторизованных телефонов в международном формате.

Пояснение

Получение и установка списка авторизованных телефонов.

#### Пример

Запрос: Phones +7901012345,,,

Ответ: Phones (0)=+79010123456 (1)= (2)= (3)=

## Настройки передачи данных

#### Формат команды

#### APN a,u,p

#### Параметры

a – имя точки доступа;

- u пользователь;
- p пароль.

#### Пояснение

Настройка точки доступа для SIM-карты (SIM0)

#### Пример

Запрос: APN internet.beeline.ru,beeline,beeline Ответ: GPRS:APN=internet.beeline.ru, user=beeline, pass=beeline

#### Формат команды

APN2 a,u,p

#### Параметры

- a имя точки доступа;
- u пользователь;
- p пароль.

#### Пояснение

Настройка точки доступа для SIM-карты (SIM1) или SIM-микросхемы

#### Пример

Запрос: APN2 internet.beeline.ru,beeline,beeline Ответ: GPRS2:APN=internet.beeline.ru, user=beeline, pass=beeline Формат команды

#### USER name

Параметры

name – идентификатор пользователя.

Пояснение

Настройка идентификатора для работы с сервисом Exigner

Пример Запрос: USER test@7gis.ru

Ответ: USER:test@7gis.ru;

#### Формат команды

#### OPS0 n1,n2,n3,n4,n5,n6,n7,n8,n9,n10,n11,n12,n13,n14,n15

Параметры

n1-n15 – GSM сети, которым отдаётся предпочтение при подключении.

Пояснение

Список предпочитаемых GSM сетей для SIM-карты (SIM0). Сеть задаётся мобильным кодом страны и мобильным кодом оператора (список кодов указан в [http://www.itu.int/dms\\_pub/itu-t/opb/sp/T-SP-E.212A-2010-PDF-E.pdf\)](http://www.itu.int/dms_pub/itu-t/opb/sp/T-SP-E.212A-2010-PDF-E.pdf), например, для Российской Федерации это 250.

Пример

Запрос: OPS0 25001,25099 Ответ: OPS0:25001,25099,,,,,,,,,,,,,

#### Формат команды

OPS02 n16,n17,n18,n19,n20,n21,n22,n23,n24,n25,n26,n27,n28,n29,n30

Параметры

n16-n30 – GSM сети, которым отдаётся предпочтение при подключении.

Пояснение

Дополнительный список предпочитаемых GSM сетей для SIM-карты (SIM0).

Пример

Запрос: OPS02 25001,25099 Ответ: OPS02:25001,25099,,,,,,,,,,,,;;
# OPS1 n1,n2,n3,n4,n5,n6,n7,n8,n9,n10,n11,n12,n13,n14,n15

# Параметры

n1-n15 – GSM сети, которым отдаётся предпочтение при подключении.

#### Пояснение

Список предпочитаемых GSM сетей для SIM-карты (SIM1) или SIM-микросхемы.

### Пример

Запрос: OPS1 25001,25099 Ответ: OPS1:25001,25099,,,,,,,,,,,,;

# Формат команды

# OPS12 n16,n17,n18,n19,n20,n21,n22,n23,n24,n25,n26,n27,n28,n29,n30

### Параметры

n16-n30 – GSM сети, которым отдаётся предпочтение при подключении.

### Пояснение

Дополнительный список предпочитаемых GSM сетей для SIM-карты (SIM1) или SIMмикросхемы.

# Пример

Запрос: OPS02 25001,25099 Ответ: OPS02:25001,25099,,,,,,,,,,,,;

# Формат команды

# BOPS0 n1,n2,n3,n4,n5,n6,n7,n8,n9,n10,n11,n12,n13,n14,n15

# Параметры

n1-n15 – GSM сети, в которых запрещается передача данных и разрешается только регистрация GSM-модуля при отсутствии предпочитаемых сетей.

# Пояснение

Список запрещенных GSM сетей для SIM-карты (SIM0). Сеть задаётся мобильным кодом страны и мобильным кодом оператора (список кодов указан в [http://www.itu.int/dms\\_pub/itu-t/opb/sp/T-SP-E.212A-2010-PDF-E.pdf\)](http://www.itu.int/dms_pub/itu-t/opb/sp/T-SP-E.212A-2010-PDF-E.pdf), например, для Польши это 260.

#### Пример

Запрос: BOPS0 26003 Ответ: BOPS0:26003,,,,,,,,,,,,,;

# BOPS02 n16,n17,n18,n19,n20,n21,n22,n23,n24,n25,n26,n27,n28,n29,n30

# Параметры

n16-n30 – GSM сети, , в которых запрещается передача данных и разрешается только регистрация GSM-модуля при отсутствии предпочитаемых сетей.

#### Пояснение

Дополнительный список запрещенных GSM сетей для SIM-карты (SIM0).

### Пример

Запрос: BOPS02 26003 Ответ: BOPS02:26003,,,,,,,,,,,,,,;

# Формат команды

# BOPS1 n1,n2,n3,n4,n5,n6,n7,n8,n9,n10,n11,n12,n13,n14,n15

### Параметры

n1-n15 – GSM сети, в которых запрещается передача данных и разрешается только регистрация GSM-модуля при отсутствии предпочитаемых сетей.

# Пояснение

Список запрещенных GSM сетей для SIM-карты (SIM1) или SIM-микросхемы.

#### Пример

Запрос: BOPS1 26003 Ответ: BOPS1:26003,,,,,,,,,,,,,,

#### Формат команды

# BOPS12n16,n17,n18,n19,n20,n21,n22,n23,n24,n25,n26,n27,n28,n29,n30

# Параметры

n16-n30 – GSM сети, , в которых запрещается передача данных и разрешается только регистрация GSM-модуля при отсутствии предпочитаемых сетей.

#### Пояснение

Дополнительный список запрещенных GSM сетей для SIM-карты (SIM1) или SIMмикросхемы.

#### Пример

Запрос: BOPS12 26003 Ответ: BOPS12:26003,,,,,,,,,,,,,;

### SIMSwitch mode, period

# Параметры mode – алгоритм переключения между SIM-картами: 0 – используется только SIM0; 1 – циклическое переключение между SIM-картами, если не удалось отправить данные в течение 9 минут; 2 – переключение по списку предпочитаемых GSM сетей; 3 – используется только SIM1 или SIM-чип. 5 – циклическое переключение между SIM-картами, если не удалось отправить данные в течение 9 минут, начиная с SIM1 или SIM-чипа; 6 – переключение по списку предпочитаемых GSM сетей, начиная с SIM1 или SIMчипа; 7 – периодическое переключение, основной сервер привязан к SIM0, дополнительный к SIM1 или SIM-чипу; period – периодичность переключения в режиме 7 Пояснение Установка алгоритма переключения между SIM-картами и SIM-микросхемой. Пример Запрос: SIMSwitch 1,120

# Формат команды

Ответ: SIMSwitch:1,120;

# Serverip host,port

#### Параметры

host - доменное имя сервера или его IP-адрес; port - порт сервера.

#### Пояснение

Параметры основного сервера, на который будут передаваться данные мониторинга.

# Пример

Запрос: Serverip m.7gis.ru,60521 Ответ: SERVERIP=m.7gis.ru:60521 Запрос: Serverip 46.146.233.216,60521 Ответ: SERVERIP=46.146.233.216:60521

# Serverip2 ip1,ip2,ip3,ip4,port

Параметры

host – доменное имя сервера или его IP-адрес; port - порт сервера.

# Пояснение

Параметры дополнительного сервера.

# Пример

Запрос: Serverip2 m.7gis.ru,60521 Ответ: Serverip2= m.7gis.ru: 60521

# Формат команды

### ID n

# Параметры

n – номер терминала.

# Пояснение

Изменяет номер терминала. Этот же номер используется как идентификатор устройства в протоколе EGTS.

# Пример

Запрос: ID 123 Ответ: ID=123

#### Protocol s1,s2

# Параметры

- s1 версия протокола передачи данных для основного сервера:
- 0 протокол Галилеоскай;
- 3 EGTS ГОСТ Р 56360-2015 Не используется с 2018 г;
- 4 протокол Галилеоскай со сжатием;
- 5 EGTS ГОСТ 33472-2015 Используется с 2018 г.
- s2 версия протокола передачи данных для дополнительного сервера:
	- 0 протокол Галилеоскай;
	- 3 EGTS ГОСТ Р 56360-2015 Не используется с 2018 г;
	- 4 протокол Галилеоскай со сжатием;
	- 5 EGTS ГОСТ 33472-2015 Используется с 2018 г.

## Пояснение

Выбор протокола передачи данных мониторинга на сервер.

## Пример

Запрос: Protocol 0,0 Ответ: PROTOCOL:0,0;

# Формат команды

# BLEPOLLINGRATE n

#### Параметры

n – периодичность отправки данных по Bluetooth.

#### Пояснение

Устанавливает периодичность отправки данных по Bluetooth, сек.

Пример Запрос: BLEPOLLINGRATE 5 Ответ: BLEPOLLINGRATE:5;

# WIFI SSID,Type,Key,Mode,RSSI

Параметры SSID – идентификатор Wi-Fi-сети; Type – тип аутентификации: 0 – без аутентификации;  $1 - WEP$ ; 2 – WPA/WPA2; Key – пароль для подключения к Wi-Fi-сети; Mode – режим работы модуля: 0 - клиент; 1 – точка доступа; RSSI - уровень принимаемого сигнала, -100 dBm - низкий уровень принимаемого сигнала, 0 dBm – показатель отличного уровня принимаемого сигнала); если уровень сигнала ниже заданного, терминал не подключается к такой точке, или, если был подключен, переходит на GPRS Пояснение Определяет параметры подключения к Wi-Fi-сети Пример Команда: Wifi Redmi,2,1234,0,-100 Ответ: WIFI:SSID=Redmi,Type=2,Key=1234,Mode=0,RSSI=-100;

# Формат команды

# GSMLOCATION n

Параметры

n – режим работы.

0 – определение координат только по GPS/ГЛОНАСС-модулю

 1 – определение координат по сигналам сотовых станций при отсутствии данных от GPS/ГЛОНАСС-модуля

Пояснение

Устанавливает режим определения координат.

Пример

Запрос: GSMLOCATION 1 Ответ: GSMLOCATION:1;

# Настройка протокола передачи данных **Galileosky**

#### Формат команды

### HeadPack bbbbbbbbbbbbb

# Параметры

bbbbbbbbbbbbbbb – набор тегов с 1 по 128. Если вместо b – 1, тег включен. Если вместо b – 0, тег выключен. Раздел Данные протокола Галилеоскай описывает порядок нумерации тэгов.

#### Пояснение

Конфигурирование первого пакета.

# Пример

Запрос: HeadPack 1110 Ответ: HeadPack= 00000000000000000000000000000000000000000001110b Означает, что теги со второго по четвёртый включительно включены, а первый и остальные – выключены.

#### Формат команды

# HeadPack2 bbbbbbbbbbbbb

#### Параметры

bbbbbbbbbbbbbbb – набор тегов с 129 по 256. Если вместо b – 1, тег включен. Если вместо b – 0, тег выключен. Раздел Данные протокола Галилеоскай описывает порядок нумерации тэгов.

#### Пояснение

Конфигурирование первого пакета.

### Пример

Запрос: HeadPack2 110000 Ответ: HeadPack2=110000b Означает, что 129,130,131,132 теги выключены, 133 и 134 теги включены. Все последующие теги отключены.

#### HeadPackBit index,value

# Параметры

index – номер тэга, который будет включён или выключен для посылки на сервер;

value – 1, если этот тэг надо посылать на сервер,

0, если этот тэг не надо посылать на сервер.

Раздел Данные протокола Галилеоскай описывает порядок нумерации тэгов.

#### Пояснение

Конфигурирование первого пакета.

#### Пример

Изначально второй тэг выключен: HeadPack= 1100b Включим его. Запрос: HeadPackBit 2,1 Ответ: HeadPack= 1110b

# Формат команды

# MainPack bbbbbbbbbbbbbb

#### Параметры

bbbbbbbbbbbbbbbb – набор тегов с 1 по 128. Если вместо b – 1, тег включен. Если вместо b – 0, тег выключен. Раздел Данные протокола Галилеоскай описывает порядок нумерации тэгов.

#### Пояснение

Конфигурирование основного пакета.

#### Пример

Запрос: MainPack 11111111111111111111110000 Ответ: MainPack=00000000000000000000011111111111111111111110000b Означает, что 1,2,3,4 теги выключены, с 5-го по 26-ой теги включительно включены. Все последующие теги отключены.

# MainPack2 bbbbbbbbbbbbbb

#### Параметры

bbbbbbbbbbbbbb – набор тегов с 129 по 256. Если вместо b – 1, тег включен. Если вместо b – 0, тег выключен.

Раздел Данные протокола Галилеоскай описывает порядок нумерации тэгов.

#### Пояснение

Конфигурирование основного пакета.

#### Пример

Запрос: MainPack2 110000 Ответ: MainPack2=110000b Означает, что 129,130,131,132 теги выключены, 133 и 134 теги включены. Все последующие теги отключены.

# Формат команды

#### MainPackBit index,value

#### Параметры

index – номер тэга, который будет включён или выключен для посылки на сервер; value – 1, если этот тэг надо посылать на сервер,

0, если этот тэг не надо посылать на сервер.

Раздел Данные протокола Галилеоскай описывает порядок нумерации тэгов.

Пояснение Конфигурирование основного пакета.

#### Пример

Изначально второй тэг выключен: MainPack= 1100b Включим его. Запрос: MainPackBit 2,1 Ответ: MainPack= 1110b

# BlePack bbbbbbbbbbbbb

# Параметры

bbbbbbbbbbbbbbbb – набор тегов с 1 по 128.

Если вместо b – 1, тег включен.

Если вместо b – 0, тег выключен.

Раздел Данные протокола Галилеоскай описывает порядок нумерации тэгов.

#### Пояснение

Конфигурирование Bluetooth-пакета.

#### Пример

Запрос: BlePack 11111111111111111111110000 Ответ: BlePack=00000000000000000000011111111111111111111110000b Означает, что 1,2,3,4 теги выключены, с 5-го по 26-ой теги включительно включены. Все последующие теги отключены.

#### Формат команды

# BlePack2 bbbbbbbbbbbbb

Параметры

bbbbbbbbbbbbbb – набор тегов с 129 по 256. Если вместо b – 1, тег включен. Если вместо b – 0, тег выключен. Раздел Данные протокола Галилеоскай описывает порядок нумерации тэгов.

# Пояснение Конфигурирование пакета Bluetooth.

Пример

Запрос: BlePack2 110000 Ответ: BlePack2=110000b Означает, что 129,130,131,132 теги выключены, 133 и 134 теги включены. Все последующие теги отключены.

# BlePackBit index,value

# Параметры

index – номер тэга, который будет включён или выключен для посылки на сервер;

value – 1, если этот тэг надо посылать на сервер,

0, если этот тэг не надо посылать на сервер.

Раздел Данные протокола Галилеоскай описывает порядок нумерации тэгов.

#### Пояснение

Конфигурирование пакета Bluetooth.

#### Пример

Изначально второй тэг выключен: BlePack= 1100b Включим его. Запрос: BlePackBit 2,1 Ответ: BlePack= 1110b

## Формат команды

# DataKey key

#### Параметры

key – ключ шифрования данных в шестнадцатеричном виде, если 0, то данные не шифруются.

# Пояснение

Задаёт ключ, которым будут шифроваться передаваемые данные.

# Настройки параметров трека

# Формат команды

# Turning V,A,D,S,dS

### Параметры

V – минимальная скорость, при которой начинает срабатывать прорисовка на углах, [км/ч];

A – минимальный угол, при повороте на который Терминал реагирует записью точки трека, [°];

D – расстояние, при превышении которого в память Терминала заносится следующий пакет, [м];

S – скорость, при превышении которой на значение, кратное dS, будет записана точка трека, [км/ч];

dS – шаг превышения скорости, [км/ч].

Пояснение

Конфигурирует прорисовку трека.

# Пример

Запрос: Turning 3,10,300,60,20 Ответ: TURNING:Speed=3,Angle=10,Distance=300,SpeedEx=60,SpeedDelta=20

# Формат команды

# WrPeriod x,y

### Параметры

x – период записи пакетов в память во время движения, [сек];

y – период записи пакетов в память во время стоянки, [сек].

Пояснение Период записи пакетов во время движения и на стоянке.

# Пример Запрос: WrPeriod 60,180 Ответ: WRPERIOD move=60 parking=180

# GPS.Correct OnOff,MaxWrong,HDOP,Acc,Jump,TravelSpeed

#### Параметры

OnOff – включена(1) или выключена(0) функция фильтрации координат;

MaxWrong – количество ошибок координат, которые будут отфильтрованы (рекомендуемая величина равна 5). Данный параметр учитывает ошибки превышения ускорения и скачка, для остальных параметров координаты отфильтровываются всегда; HDOP – максимальный HDOP, выше которого координаты не обновляются;

Acc – ускорение, определяемое по данным GPS или ГЛОНАСС, [м/с²];

Jump – максимальный скачок координаты в ближайшие 2 секунды, [м];

TravelSpeed – скорость, ниже которой не осуществляется обновление координат, [км/ч]. Данная функция не подходит для транспортных средств с малой скоростью передвижения (тракторы, асфальтоукладочные машины).

#### Пояснение

Позволяет фильтровать ложные координаты (скачки во время стоянки, при въезде/выезде из туннелей, вблизи высотных зданий)

#### Пример

Запрос: GPS.CORRECT 1,5,2,3,50,3 Ответ: GPS.correct: OnOff=1, MaxWrong=5, MaxHDOP=2, MaxAcc=3, MaxJump=50, MaxTravelSpeed=3;

#### Формат команды

# GPS.Correct2 MaxNoSatTime,MinSatStart,MinSatWork

#### Параметры

MaxNoSatTime–максимальное время без связи со спутниками, в течение которого не фиксируется обрыв связи, [сек];

MinSatStart–минимальное число спутников, с которыми должна быть установлена связь при включении Терминала;

MinSatWork– минимальное число спутников во время работы Терминала, при меньшем количестве будет фиксироваться разрыв связи со спутниками.

#### Пояснение

Данные настройки влияют на обновление координат, если фильтрация включена командой GPS.Correct.

#### Пример

Запрос: GPS.CORRECT2 10,5,4 Ответ: GPS.correct2:MaxNoSatTime=10,MinSatStart=4,MinSatWork=3;

Формат команды

# AccSens Sens,TO

#### Параметры

Sens – чувствительность акселерометра;

TO – время после остановки автомобиля, в течение которого будут обновляться координаты, [сек].

#### Пояснение

Данная функция позволяет избежать ненужных выбросов во время стоянки. Значение по умолчанию = 40,300. Значение Sens равное 600, есть 1g (g – ускорение свободного падения).

#### Пример

Запрос: AccSens 40,300

Ответ: Accelerometer sensitive: sens = 40,time out=300

### Формат команды

## Ignition N

#### Параметры

- N вход, используемый в качестве датчика зажигания:
- 0 датчик зажигания не используется;
- 1 вход 0 используется в качестве датчика зажигания;
- 2 вход 1 используется в качестве датчика зажигания;
- 3 вход 2 используется в качестве датчика зажигания;
- 4 вход 3 используется в качестве датчика зажигания;
- 5 вход 4 используется в качестве датчика зажигания;
- 6 вход 5 используется в качестве датчика зажигания.

#### Пояснение

При отсутствии срабатывания на заданном входе, машина считается незаведённой, и координаты не обновляются. Это позволяет избежать выбросов на стоянках. Срабатывание на входе определяется по границам, заданным командой InCfg.

# Пример

Запрос: Ignition 1 Ответ: IGNITION:1;

# Shock Mode,Angle,Timeout,ShockSens,ShockDuration

# Параметры

Mode – режим определения удара:

0 – определение удара отключено;

1 – включено определение удара, ось X расположена вертикально;

2 – включено определение удара, ось Y расположена вертикально;

3 – включено определение удара, ось Z расположена вертикально.

Angle – максимальный угол наклона [0°-180°], значение равное 180 отключает определение наклона;

Timeout – максимально допустимое время превышения угла наклона, [сек].

ShockSens – максимальное ускорение, при превышении которого детектируется удар. 600 единиц – ускорение свободного падения.

ShockDuration – продолжительность удара, при превышении которой детектируется удар. Значение по умолчанию – 2 (примерно 1/400 секунды). Измеряется в условных единицах.

### Пояснение

Включение режима определения удара и наклона.

#### Пример

Запрос: Shock 3,30,5,600,3 Ответ: SHOCK:Mode=3,MaxAngle=30,RT=5,Sens=600,Duration=3;

### Формат команды

# Mhours LoLevel,HiLevel

#### Параметры

LoLevel –напряжение на входе +Vпит при заглушенном двигателе, [мВ]; HiLevel –напряжение на входе +Vпит при заведённом автомобиле, [мВ].

# Пояснение

Позволяет отфильтровывать ложные выбросы координат на остановке.

# Пример

Запрос: mhours 12000,14500 Ответ: Mclock: lolevel=12000,hilevel=14500;

# Информационные команды

#### Формат команды

#### **Status**

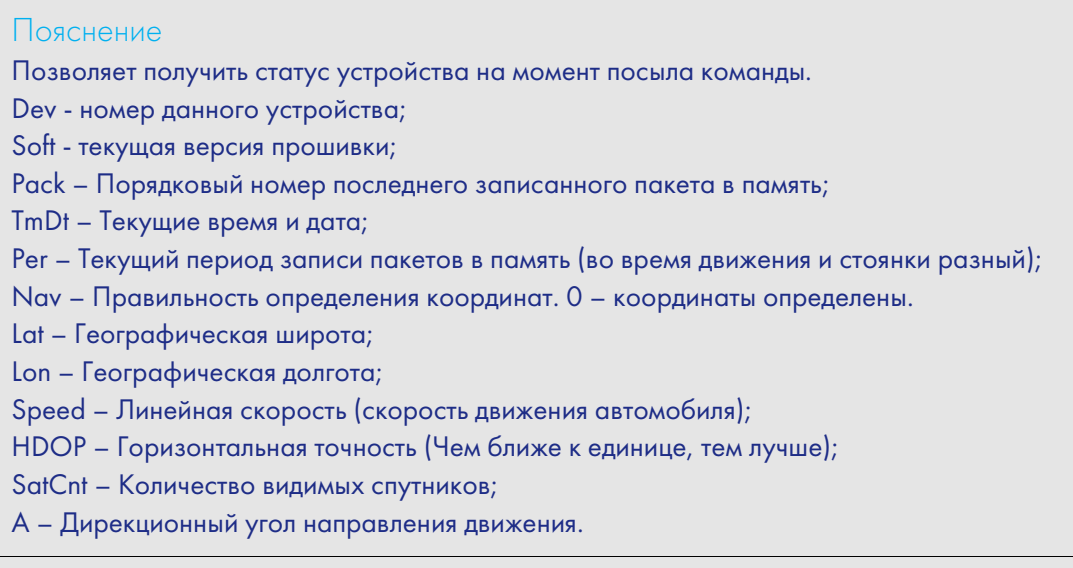

# Пример

Запрос: Status Ответ:Dev50 Soft=91 Pack=17230 TmDt=10:58:6 20.6.9 Per=60 Nav=0 Lat=60.4007 Lon=31.0070 Speed=0.0194 HDOP=0.88 SatCnt=10 A=27.55

# Формат команды

# imei

# Пояснение

Позволяет получить уникальный идентификатор GSM модуля,15 байт и CCID SIMмикросхемы, если она установлена.

Пример

Запрос: IMEI Ответ: IMEI 123456789012345,12345678901234567890

# Формат команды

imsi

Пояснение

Позволяет получить уникальный IMSI код SIM-карты.

Пример

Запрос: IMSI

Ответ: IMSI:123456789012345;

#### Формат команды

inall

# Пояснение

Позволяет получить информацию по аналоговым значениям входов in0..in3, значение и температура цифрового ДУТ и значение акселерометра по трём осям (10 бит на каждую ось начиная с нулевого бита).

#### Пример

Запрос: inall Ответ: INALL:in0=0,in1=0,in2=0,in3=0,RS232=10,1,Acc=332943891;

# Формат команды

Insys

# Пояснение

Позволяет узнать напряжение на внешнем источнике, напряжение на внутреннем аккумуляторе, напряжение на антенне GPS, напряжение на основной шине питания Терминала и температуру внутри него.

#### Пример

Запрос: insys Ответ: INSYS: Pow=12438,Vbat=4196,Vant=2921,Vdc=4115,Temper=37

# Формат команды

# RS485

#### Пояснение

Позволяет получить значения цифровых ДУТ, подключенных по интерфейсу RS485. Для каждого ДУТ распечатывается пара значений – уровень и температура.

# Пример

Запрос: RS485 Ответ: RS485 100,0;100,1;100,2;100,3;100,4;100,5;100,6;100,7;100,8;100,9;100,10; 100,11;100,12;100,13;100,14;100,15;

# Temex0

#### Пояснение

Позволяет узнать температуру из первой четвёрки внешних термометров DS18S20. Формат: младший байт – идентификатор термометра, старший байт – температура. Чтобы рассчитать температуру, необходимо полученную величину разделить на 256 и округлить до целого, откинув дробную часть.

#### Пример

Запрос: temex0 Ответ: TemEx0: DS0=0,DS1=0,DS2=0,DS3=0

# Формат команды

# Temex1

#### Пояснение

Позволяет узнать температуру из второй четвёрки внешних термометров DS18S20. Формат: младший байт – идентификатор термометра, старший байт – температура. Чтобы рассчитать температуру, необходимо полученную величину разделить на 256 и округлить до целого, откинув дробную часть.

#### Пример

Запрос: temex1 Ответ: TemEx1: DS4=0,DS5=0,DS6=0,DS7=0

# Формат команды

# **Canibut**

#### Пояснение

Позволяет получить текущее состояние на CAN-шине и значение iButton в десятичном формате.

# Пример

Запрос: canibut

Ответ: CAN\_Ib: CANA0=0,CANA1=0,CANB0=0,CANB1=0,iBut=0

# statall

Пояснение

Позволяет получить статусы в десятичной системе: устройства, входов, выходов, а также общий пробег по показаниям GPS/ГЛОНАСС.

Пример

Запрос:statall

Ответ: StatAll: Dev=1,Ins=2,Outs=7,Mileage=152;

# Сервисные команды

Формат команды

PIN N

Параметры N – четырёхзначный PIN-код SIM-карт.

Пояснение

Установка PIN-кода SIM-карт и пароля для доступа к настройкам через «Конфигуратор». По умолчанию 0. При вводе неправильного кода через «Конфигуратор» Терминал заблокируется на 25 секунд, а потом перезагрузится. PINкод одинаков для обеих SIM-карт.

Пример

Запрос: PIN 1234 Ответ: PIN:1234;

#### Archive type

# Параметры

type – источник данных для отправки на сервер:

0 – архив во внутренней флеш-памяти;

1 – архив на microSD-карте.

#### Пояснение

Выбор источника данных для отправки на сервер. После выполнения команды необходимо перезагрузить Терминал. Перед выбором microSD-карты необходимо удалить архив, созданный более старыми прошивками (EraseTrackSD или через кардридер удалить файлы из каталога Track).

#### Пример

Запрос: ARCHIVE 0 Ответ: ARCHIVE:0;

# Формат команды

# FlashArchive SendOrder

#### Параметры

SendOrder – порядок отсылки данных из архива на сервер:

0 – данные отсылаются вглубь архива, сначала самые свежие, потом самые старые;

1 – данные отсылаются в хронологическом порядке.

# Пояснение

Настройки порядка отсылки данных на сервер.

После смены порядка отсылки необходимо перезагрузить терминал.

# Пример Запрос: FLASHARCHIVE 1 Ответ: FLASHARCHIVE: StraightSendOrder=1;

### Efs begin,end

# Параметры

begin – начальная дата выгружаемого периода в формате ДДММГГ[ЧЧ[ММ]], end – конечная дата выгружаемого периода в формате ДДММГГ[ЧЧ[ММ]], где ДД – день, ММ – месяц, ГГ – год, ЧЧ – часы, ММ – минуты. Если часы и/или минуты не указаны, то будет использовано следующее время: 00 часов 00 минут для начальной даты, 23 часа 59 минут для конечной даты

# Пояснение

Выгрузить данные из памяти SD на сервер за определенный период

# Пример

Запрос: EFS 010117,01011712 Ответ: EFS: Uploading of archive has been scheduled

# Формат команды

# **EraseCfg**

### Пояснение

Установка конфигурации по умолчанию.

Пример Запрос: EraseCfg Ответ: ERASECFG

# Формат команды

**EraseTrack** 

# Пояснение

Удаление из памяти всех треков.

Пример

Запрос: EraseTrack Ответ: ERASETRACK

# **EraseTrackSD**

Пояснение

Удаление из памяти SD всех треков.

Пример Запрос: EraseTrackSD

Ответ: ERASETRACKSD

Формат команды ColdStart

Пояснение Холодный старт ГЛОНАСС-модуля.

Пример Запрос: ColdStart Ответ: GLONASS cold start

Формат команды

LED LED

Параметры

LED – коэффициент яркости светодиода режимов работы Терминала: 0 - полное отсутствие свечения, 100 - максимальная яркость

Пояснение

Установка яркости свечения светодиода режимов работы Терминала

Пример Запрос: LED 60 Ответ: LED:LED=60

# Reset

Пояснение

Позволяет удаленно перезагрузить устройство.

#### Пример

Запрос: Reset

Ответ: Reset of device. Please wait 15 seconds…

# Формат команды

# Upgrade N

Параметры

N – номер прошивки, на которую должен обновиться Терминал. Если указан 0, Терминал обновится до последней стабильной прошивки.

# Пояснение

Обновление прошивки до заданной.

#### Пример

Запрос: Upgrade 22 Ответ: UPGRADE SOFT=22

# Формат команды

# UpgradeStatus

Пояснение

Показывает прогресс обновления прошивки.

Пример

Команда: UPGRADESTATUS

Ответ: UPGRADESTATUS: Processing: 42987/397615 (10 %)

# Rollback

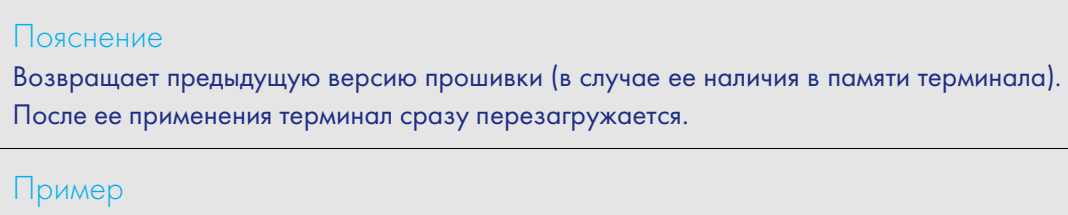

Команда: **rollback CONSUMERS** Ответ: ROLLBACK: No more stable firmware to rollback

### Формат команды

#### RemoteConfig OnOff

#### Параметры

OnOff – включение функции удалённой настройки:

- 0 удалённая настройка выключена;
- $1 -$ включена.

# Параметры

Включение и выключение удалённой настройки (раздел [Удалённая настройка\)](#page-25-0).

## Пример

Запрос: RemoteConfig 1 Ответ: REMOTECONFIG:1;

#### Формат команды

# FormatSD key

#### Параметры

key – код для переформатирования microSD-карты

#### Пояснение

Позволяет удаленно переформатировать microSD-карту. Команда выполняется в 2 этапа: сначала отправляется FormatSD без параметра, в ответе приходит код разрешения переформатирования. После это команда отправляется повторно с этим кодом.

Пример Команда: formatsd Ответ: FORMATSD: format key: 6309 Команда: formatsd 6309 Ответ: FORMATSD: scheduled

#### Fslist path,page

# Параметры

path – путь для просмотра содержимого каталогов microSD-карты (/ - просмотр корневого каталога) page – номер страницы для просмотра по частям при наличии большого количества файлов

### Пояснение

Позволяет удаленно просматривать содержимое microSD-карты.

#### Пример

Команда: fslist / Ответ: FSLIST: Content of / D 061119 153012 0 logs F 061119 153600 1 route\_name D 301119 120726 0 Arc Part 1/1

Команда: fslist /arc/collector/F4B85E022926 Ответ: FSLIST: Content of /arc/collector/F4B85E022926 F 301119 120726 28 1.EAR F 301119 123506 127696 2.EAR F 301119 123542 130531 3.EAR F 301119 123608 131020 4.EAR F 301119 123634 129187 5.EAR F 301119 123710 131032 6.EAR Part 1/1

#### Формат команды

#### Setmileage N

Параметры

N – пробег в метрах

# Пояснение

Позволяет установить начальное значение пробега для отсчета по GPS/ГЛОНАСС

Пример

Команда: setmileage 123450 Ответ: SETMILEAGE 123450

# Настройки голосовой связи

#### Формат команды

GSMVolume k,m

# Параметры

k – коэффициент усиления звука через канал GSM [1÷100];

m – коэффициент усиления микрофона на канал GSM [1÷15].

Чем больше параметр, тем больше усиление.

#### Параметры

Позволяет настраивать параметры усиления звука на громкой связи.

# Пример

Запрос: GSMVolume 75,15 Ответ: GSMVOLUME=75,15

# Формат команды

# AutoAnswer n

#### Параметры

n – количество звонков до автоподъема трубки. [0÷10] Если параметр равен 0, данная функция отключена.

# Параметры

При звонке на терминал происходит автоматический подъем трубки.

#### Пример

Запрос: AutoAnswer 1 Ответ: AUTOANSWER=1

# Формат команды

Calls N

# Параметры

N – число попыток дозвониться до абонента.

Пример Запрос: Calls 3 Ответ: CALLS:3;

# RingTo N

Параметры

N – телефонный номер.

# Пояснение

Звонок с Терминала на заданный телефонный номер.

#### Пример

Запрос: RingTo 89119988899 Ответ: RINGTO=89119988899

# Формат команды

SendSMS Tel,Msg

### Параметры

Tel – телефонный номер, на который будет отправлено смс. Msg – шаблон SMS-сообщения, в шаблоне могут быть параметры для подстановки текущих данных: %IMEI – IMEI терминала, %LAT – широта, %LON – долгота.

Пояснение Отправка SMS на заданный телефонный номер.

# Пример

Запрос: SendSMS 89119988899,Test Ответ: SMS sheduled

# Формат команды

# Tangenta OnOff

### Параметры

OnOff – использовать тангенту:

- 0 подключен динамик и микрофон;
- 1 подключена тангента KMC-25.

#### Пояснение

Настройка голосовой связи.

Пример Запрос: Tangenta 1 Ответ: TANGENTA:1;

# Настройка аналогово-дискретных входов

# Формат команды

InCfg\_num\_in ft,fl,up\_low,up\_hi,down\_low,down\_hi,imp\_null

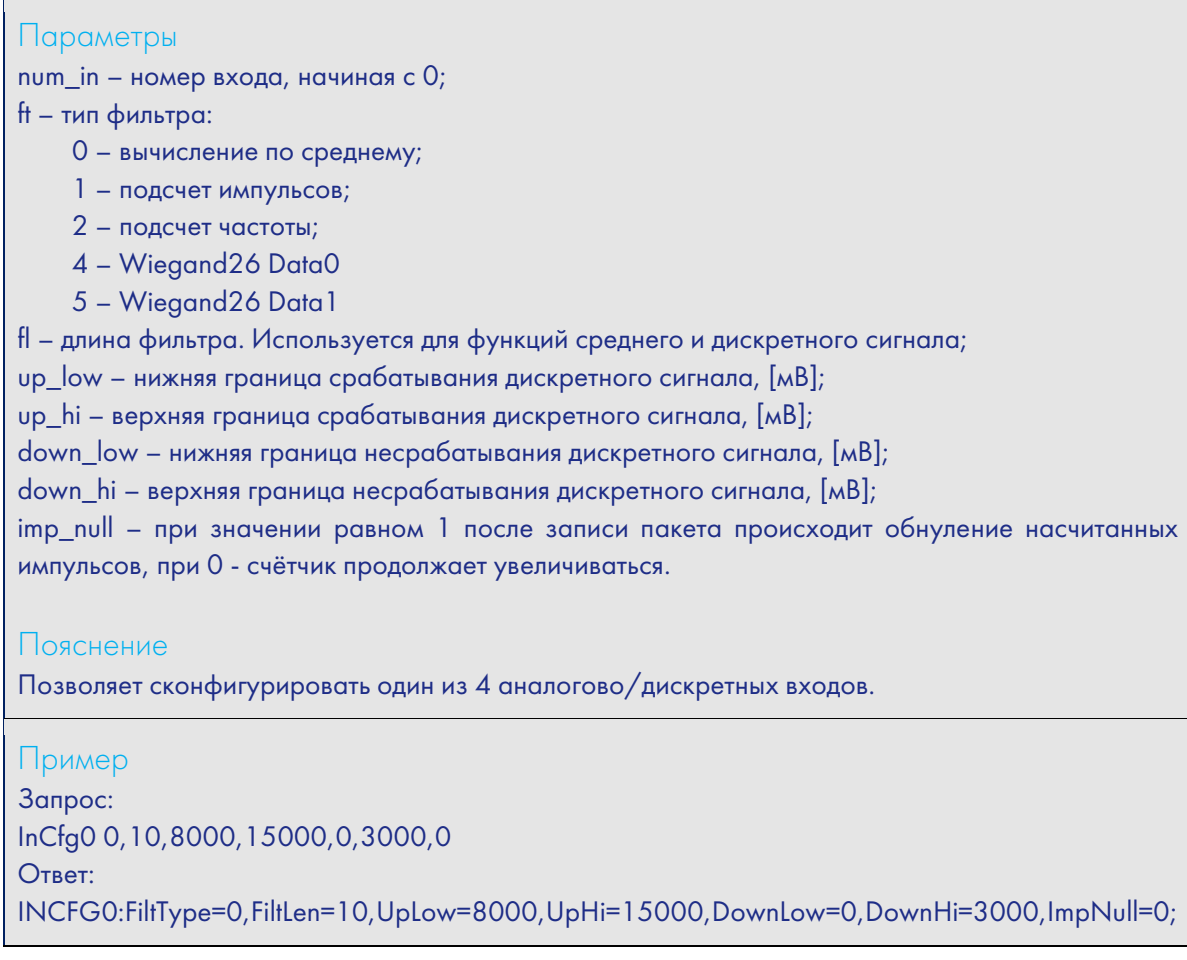

# PowInCfg fl,up\_low,up\_hi,down\_low,down\_hi Параметры fl – длина фильтра усреднения [1÷50]; up\_low – нижняя граница срабатывания дискретного сигнала, [мВ]; up\_hi – верхняя граница срабатывания дискретного сигнала, [мВ]; down\_low – нижняя граница несрабатывания дискретного сигнала, [мВ]; down\_hi – верхняя граница несрабатывания дискретного сигнала, [мВ]. Пояснение Позволяет сконфигурировать границы срабатывания для входа внешнего питания. Пример Запрос: PowInCfg 10,8000,15000,0,3000 Ответ: POWINCFG:FiltLen=10,UpLow=8000,UpHi=15000,DownLow=0,DownHi=3000;

# Настройка транзисторных выходов

Формат команды

Формат команды

Out v,s

#### Параметры

v – порядковый номер выхода (счет от нулевого выхода);

- s желаемое состояние (0 транзисторный выход в открытом состоянии;
- 1 транзисторный выход в закрытом состоянии).

Пояснение

Управление транзисторными выходами.

При управлении одним выходом, состояние других остается прежним.

По умолчанию все транзисторные выходы закрыты.

#### Пример

Запрос: Out 1,1 Ответ: OUT(1..0) = 10 Как видно, открыты все выходы кроме первого.

# Настройка функции Автоинформатор

#### Формат команды

# Autoinformer OnOff,Repeat,Out,FileName,Gain

# Параметры

OnOff – включение либо выключение функции автоинформатор: 1 – функция включена, 0 – работает функция черного ящика (дублирование навигационных данных на внешнюю SD-карту).

Repeat – описывает, нужно ли повторять воспроизведение файла находясь в зоне проигрывания. Если 0, то файл воспроизводится только один раз при въезде в зону.

Out – индекс выхода, который инвертируется во время воспроизведения аудио файла. 0 – ни один выход не инвертируется, 1 – OUT0, 2 – OUT1, 3 – OUT2, 4 – OUT3, 5 – OUT4.

FileName – название маршрута. Под маршрутом понимается набор зон для объявления; Gain – коэффициент усиления звука.

#### Пояснение

Для дополнительной информации см. главу Автоинформатор.

### Пример

Запрос: Autoinformer 1,0,0,Marshrut 1,50 Ответ: AUTOINFORMER:OnOff=1,Repeat=0,Out=0,Rout=Marshrut 1,Gain=50;

# Настройка цифровых входов

Формат команды RS2320 nf

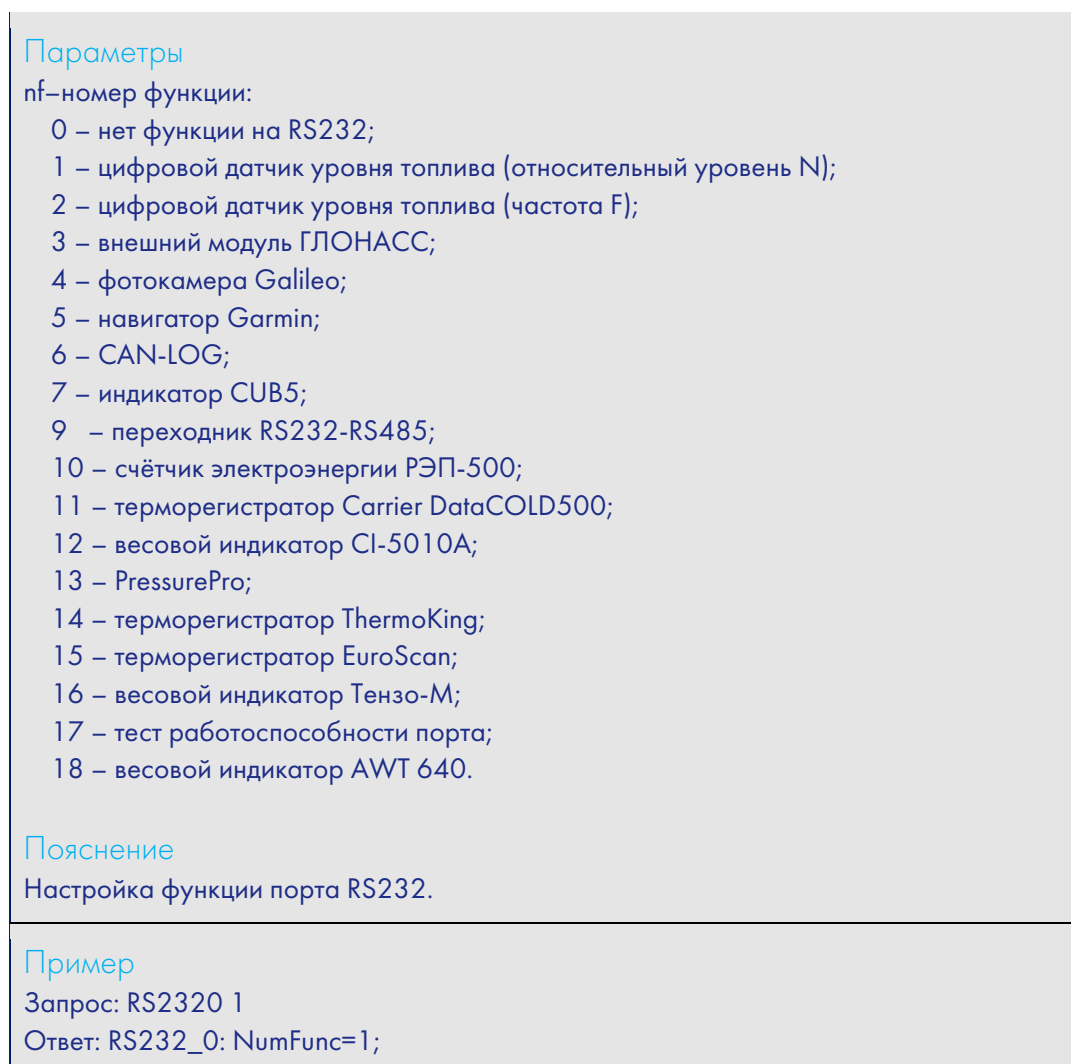

# CUB5 N0

```
Параметры
N0 – номер параметра, отображаемого на индикаторе, подключённом к порту RS232.
Параметры:
0 – скорость, с точностью до десятых [км\ч];
1 - \muрекционный угол, с точностью до десятых [°];
2 – напряжение внешнего питания [мВ];
3 – напряжение на внутреннем аккумуляторе [мВ];
4 – температура внутри Терминала [°С];
5 – пробег по данным GPS\ГЛОНАСС модуля с точностью до десятых [км];
6 – вход IN0;
7 – вход IN1;
8 – вход IN2;
9 – вход IN3;
10 – RS232[0];
12 – температурный датчик 0 [°С];
13 – температурный датчик 1 [°С];
14 – температурный датчик 2 [°С];
15 – температурный датчик 3 [°С];
16 – температурный датчик 4 [°С];
17 – температурный датчик 5 [°С];
18 – температурный датчик 6 [°С];
19 – температурный датчик 7 [°С];
20 – CAN. полный расход топлива [л];
21 – CAN. уровень топлива в баке с точностью до десятых [%];
22 – CAN. температура охлаждающей жидкости [°С];
23 – CAN. обороты двигателя;
24 – CAN. пробег с точностью до десятых [км];
25-39 – CAN8BITR0- CAN8BITR14;
40-44 – CAN16BITR0- CAN16BITR4;
45-49 – CAN32BITR0- CAN32BITR4;
50 – RS485[0];
51 – RS485[1];
52 – RS485[2].
Пояснение
Настройки отображения параметров на индикаторе CUB5.
Пример
Запрос: CUB5 1
Ответ: CUB5:RS2320=1,RS2321=0;
```
Формат команды

DFilter n0, n1,mo0,m1,m2,m3…m15

# Параметры

n0,n1– длина фильтра для ДУТ, подключенных к портам RS232, число последовательных показаний с датчика, которые будут усредняться. При значении равном 1, фильтрация не производится. m0,m1,..m15– длина фильтра для ДУТ, подключенных по интерфейсу RS485, число последовательных показаний с датчика, которые будут усредняться. При значении равном 1, фильтрация не производится.

# Пояснение

Настройки фильтрации показаний цифровых ДУТ.

### Пример

Запрос: DFILTER 1,1,1,1,1,1,1,1,1,1,1,1,1,1,1,1,1,1 Ответ: DFILTER:RS232\_0=1,RS232\_1=1,RS485\_0=1,RS485\_1=1,RS485\_2=1,RS485\_3=1,RS485\_4=1, RS485\_5=1,RS485\_6=1,RS485\_7=1,RS485\_8=1,RS485\_9=1,RS485\_10=1,RS485\_11=1,RS485\_12=1, RS485\_13=1,RS485\_14=1,RS485\_15=1;

# Формат команды

# iButtons ib1,ib2,ib3,ib4,ib5,ib6,ib7,ib8

### Параметры

ib1-ib8 – младшие 4 байта идентификационного номера iButton без учёта контрольной суммы в шестнадцатеричном виде.

Например, полный номер ключа в шестнадцатеричном виде: 09 91 02 0С 00 00 00 5С, где 09 – тип устройства (в данном случае это DS1982, для DS1990 будет 01), 91 02 0С 00 00 00 – уникальный номер, 5С – контрольная сумма. В этом случае вводить надо 91 02 0С 00.

# Пояснение

Список идентификаторов iButton, состояние подключения которых будет отслеживаться терминалом.

# Пример

Запрос: iButtons 0091022C,0,0,0,0,0,0,0 Ответ: IBUTTONS:0091022C,0,0,0,0,0,0,0;

# AddKey key1,...,key25

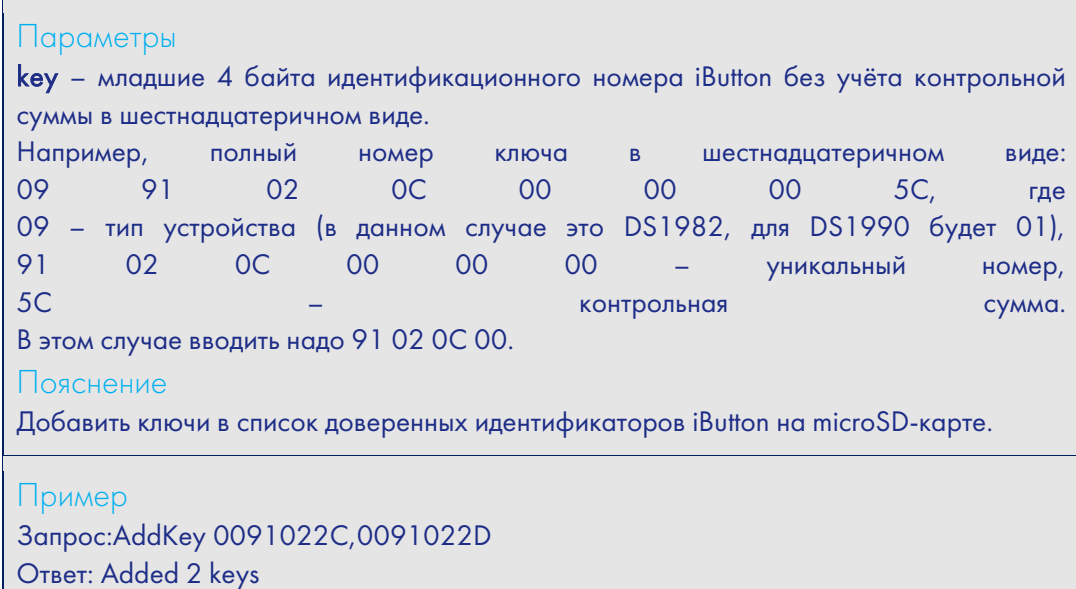

# Формат команды

# DelKey key1,…,key25

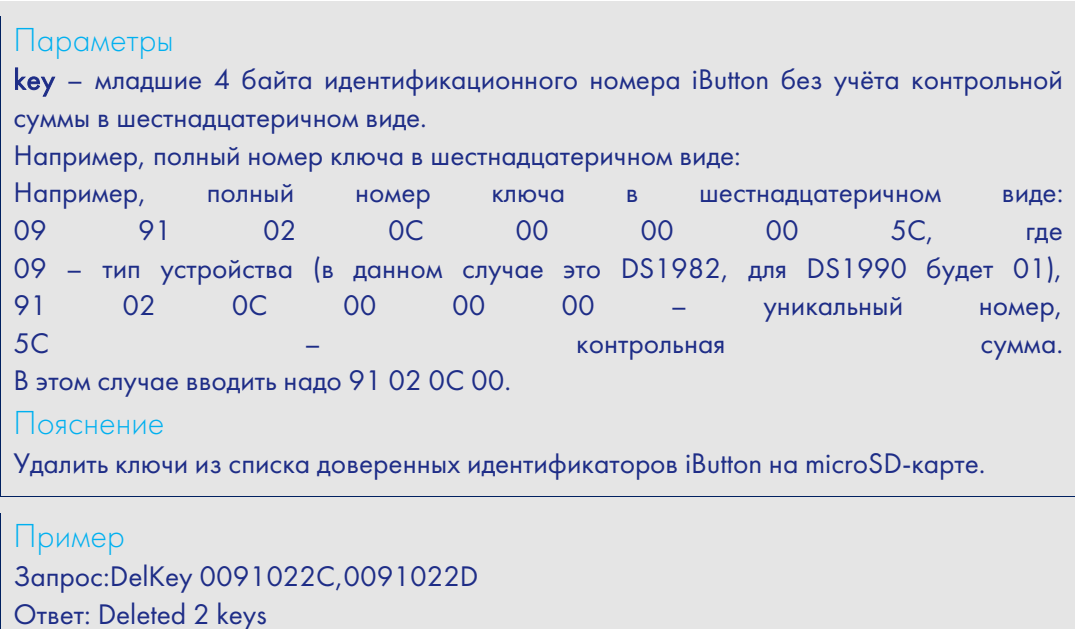

# **KeyCount**

Пояснение Число доверенных ключей iButton на microSD-карте.

Пример Запрос: KeyCount Ответ: KEYCOUNT:12;

Формат команды

ShowKey N

Параметры

 $N$  – порядковый номер ключаiButton в списке на microSD-карте. Нумерация с 1.

Пояснение

Показать идентификатор, доверенного ключа iButton на microSD-карте.

Пример

Запрос: ShowKey 1 Ответ: SHOWKEY 1:9503276 (0x0091022C)

Формат команды

RS485FN nf

Параметры

nf–номер функции:

0 – ДУТ, дозиметр ДБГ-C11Д, шлюз PressurePro;

1 – RFID считыватель MATRIX 5;

2 – ДУТ, фотокамера Galileosky (текущий серийный выпуск), дозиметр ДБГ-C11Д, шлюз PressurePro.

Пояснение Настройка функции порта RS 485.

Пример Запрос: RS485FN 1 Ответ: RS485FN:1;

IBCFG T1,T2

# Параметры

T1 – задержка после отключения iButton до обнуления кода ключа в памяти Терминала, для ключей с кодом больше, либо равным 100000;

T2 – задержка после отключения iButton до обнуления кода ключа в памяти Терминала, для ключей с кодом меньше 100000.

### Пояснение

Настройки периодов обнуления кодов ключей iButton.

Пример

Запрос: IBCFG 4,1500 Ответ: IBCFG:Timeout=4,Timeout100000=1500;
# Настройки CAN

#### Формат команды

## CanRegime Mode,BaudRate,TimeOut,DoNotCleanAfterTimeOut

### Параметры

Mode –режим работы:

- 0 CAN-интерфейс выключен и не используется;
- 2 стандартный фильтр FMS стандарта (режим FMS);
- 3 J1939 произвольный фильтр ;
- $5 J1979$  стандартный фильтр 29 бит (режим J1979\_29bit);
- 6 J1979 стандартный фильтр 11 бит (режим J1979\_11bit);
- 10 J1979 поиск отвечающих идентификаторов (режим J1979 CHECK\_PIDS);
- 11 Easy Logic

BaudRate – скорость шины данных. Должна совпадать со скоростью данных в шине автомобиля. Может принимать значения от 50000 до 1000000. Типовые значения: 83333, 125000, 250000, 500000.

TimeOut –измеряется в мс. Для режима CAN\_SCANER это время ожидания каждого сообщения. При слишком маленьком значении, будут отловлены не все сообщения. Рекомендуемая величина для CAN\_SCANER – 2000мс. Для остальных режимов, это время, в течение которого должно быть получено хотя бы одно сообщение, иначе величина будет установлена в нуль.

DoNotCleanAfterTimeOut – не обнулять данные при потере связи с CAN-шиной.

### Пояснение

Общее управление шиной CAN по порту 0.

### Пример

Пример включения фильтра FMS, работающего на скорости 250000 бит/с, с периодом ожидания сообщения 2 секунды.

Запрос: CanRegime 2,250000,2000

Ответ: CANREG: Mode=2,BaudRate=250000,TimeOut=2000,

DoNotCleanAfterTimeOut=0;

## Can1Regime Mode,BaudRate,TimeOut,DoNotCleanAfterTimeOut

## Параметры

Mode –режим работы:

- 0 CAN-интерфейс выключен и не используется;
- 2 стандартный фильтр FMS стандарта (режим FMS);
- 3-J1939 произвольный фильтр;
- $5 J1979$  стандартный фильтр 29 бит (режим J1979\_29bit);
- 6 J1979 стандартный фильтр 11 бит (режим J1979\_11bit);
- 10 J1979 поиск отвечающих идентификаторов (режим J1979\_CHECK\_PIDS);
- 11 Easy Logic

BaudRate – скорость шины данных. Должна совпадать со скоростью данных в шине автомобиля. Может принимать значения от 50000 до 1000000. Типовые значения: 83333, 125000, 250000, 500000.

TimeOut –измеряется в мс. Для режима CAN\_SCANER это время ожидания каждого сообщения. При слишком маленьком значении, будут отловлены не все сообщения. Рекомендуемая величина для CAN\_SCANER – 2000мс. Для остальных режимов, это время, в течение которого должно быть получено хотя бы одно сообщение, иначе величина будет установлена в нуль.

DoNotCleanAfterTimeOut – не обнулять данные при потере связи с CAN-шиной.

## Пояснение

Общее управление шиной CAN по порту 1.

#### Пример

Пример включения фильтра FMS, работающеuj на скорости 250000 бит/с, с периодом ожидания сообщения 2 секунды. Запрос: Can1Regime 2,250000,2000 Ответ: CANREG: Mode=2,BaudRate=250000,TimeOut=2000,

DoNotCleanAfterTimeOut=0;

#### ActiveCAN OnOff

## Параметры

OnOff –режим работы:

0 – пассивный: в CAN-шину не посылаются подтверждения о приёме пакетов. Это безопасный режим работы, не вносящий помех в бортовое оборудование;

1 – активный: в CAN-шину посылаются подтверждения о приёме пакетов.

#### Пояснение

Управление посылкой подтверждений о приёме пакетов в CAN-шину по порту 0. Включение посылки подтверждений может потребоваться при подключении к диагностическому разъёму, если не удалось считать данные в пассивном режиме.

#### Пример

Запрос: ActiveCAN 1 Ответ: ACTIVECAN:1;

## Формат команды

## ActiveCAN1 OnOff

#### Параметры

OnOff –режим работы:

0 – пассивный: в CAN-шину не посылаются подтверждения о приёме пакетов. Это безопасный режим работы, не вносящий помех в бортовое оборудование;

1 – активный: в CAN-шину посылаются подтверждения о приёме пакетов.

#### Пояснение

Управление посылкой подтверждений о приёме пакетов в CAN-шину по порту 1. Включение посылки подтверждений может потребоваться при подключении к диагностическому разъёму, если не удалось считать данные в пассивном режиме.

Пример Запрос: ActiveCAN1 1 Ответ: ACTIVECAN1:1;

## CAN8BitR0 ID,Shift,BigEndian,Port

## Параметры

ID – отлавливаемый идентификатор из шины;

Shift – смещение полезных данных в принятом пакете;

BigEndian – порядок следования байт, 0 – от младшего к старшему, 1 – от старшего к

младшему.

Port – порт CAN-шины, 0 или 1.

## Пояснение

Управление содержимым отдельного CAN-тега.

Пример

Запрос: Can8BitR0 419360256,1,0,1 Ответ: CAN8BITR0:ID=419360256;Shift=1;BigEndian=0;Port=1;

Команды CAN8BitR1, …, CAN8BitR30, CAN16BitR0, …, CAN16BitR14, CAN32BitR0, …, CAN32BitR14 – аналогичны команде CAN8BitR0.

# Настройки работы с фотокамерой

## Формат команды

GetPhoto d,t,n

## Параметры

- d дата снимка, формат DDMMYY, где DD-день, MM-месяц, YY год;
- t время снимка, формат HHMMSS, где HH-часы, MM-минуты, SS-секунды;
- n номер порта, к которому подключена камера, сделавшая снимок:
- 0 RS232[0],
- 1 RS232[1],
- 2 RS485.

## Пояснение

Запрос передачи на сервер снимка с камеры, ближайшего к заданным времени и дате.

## Пример

Запрос: GetPhoto 050511,052030,0 Ответ: Send of photo is sheduled

## Формат команды

## **MakePhoto**

Пояснение

Сделать фотоснимок камерой и отправить его на сервер.

Пример

Запрос: MakePhoto Ответ: Photo ok

## PhotoCfg t1,t2, mode, res, confirm

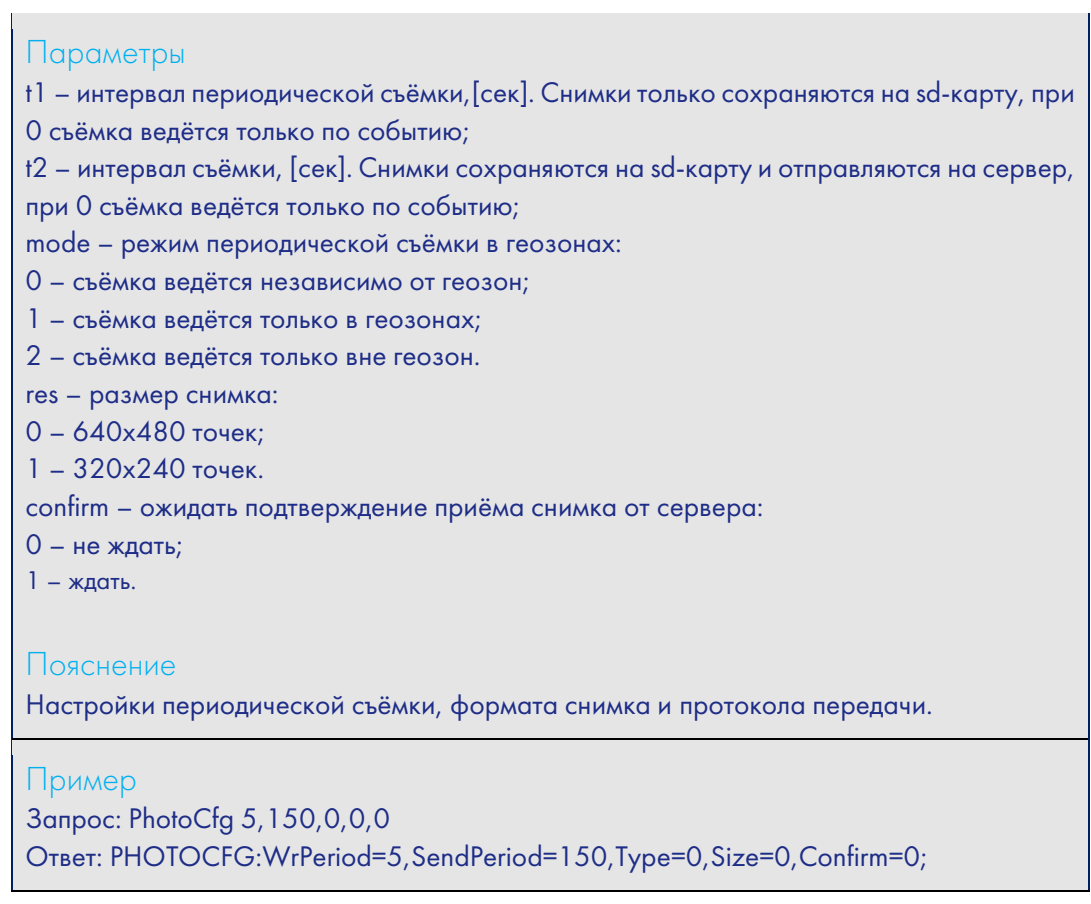

## Формат команды

## CleanPhotoQueue n

## Параметры

- n номер порта, к которому подключена камера:
- 0 RS232[0],
- $1 RS232[1]$
- $2 RS485.$

## Пояснение

Пометить все фото снимки как отправленные.

Пример Запрос: CleanPhotoQueue 0 Ответ: Photo queue is cleaned

# Бутлоадер

Программа процессора (прошивка) – это набор алгоритмов, разработанный специалистами ООО «НПО «ГалилеоСкай». Благодаря этой программе, центральный процессор обеспечивает приём данных, поступающих от различных блоков системы, их логическую и математическую обработку и, как результат, принятие решений, на основании которых вырабатываются управляющие команды для блоков контроллера в зависимости от конкретной ситуации.

Бутлоадер – подпрограмма Терминала, позволяющая обновлять основную часть программы.

В Терминалах реализована загрузка основной программы через USB канал и через GPRS канал.

## Описание загрузки через USB канал

Для обновления через канал USB необходимо установить Конфигуратор, после подключения Терминала, выбрать «Обновить прошивку…».

## Описание загрузки через GPRS канал

- 1. Подключить Терминал к внешнему питанию;
- 2. Настройки APN должны соответствовать вставленной в Терминал SIM-карте, иначе обновление не будет произведено, и Терминал войдет обратно в рабочее состояние;
- 3. Через любой доступный канал связи с прибором (SMS, GPRS, USB) подать команду следующего формата: «UPGRADE №прошивки». Где №прошивки – версия необходимой прошивки. «UPGRADE 0» инициирует загрузку самой свежей прошивки;
- 4. Загрузка прошивки ведется параллельно стандартной работе терминала, т.е. в Терминале всегда остается старая прошивка и рядом с ней устанавливается новая. Отследить установку прошивки можно с помощью команды UPGRADESTATUS (раздел [Сервисные команды\)](#page-90-0). Все время загрузки новой прошивки Терминал Через 15-25 минут (в зависимости от состояния связи и условий предоставления услуги GPRS оператором) обновление завершится, и Терминал перезагрузится и перейдет в рабочий режим на новой прошивке.

# Использование аналоговых входов для переключения в режим загрузки

После сброса питания на устройстве подавать на все аналогово-дискретные входы (раздел Описание контактов) напряжение 7.0В±0.2В до тех пор, пока Терминал не войдет в режим бутлоадера. Данная функция используется только во время записи некорректной прошивки. Некорректной считается прошивка, предназначенная для терминалов с другим функционалом.

# Данные протокола Galileosky

Номер бита подставляется в команды mainpackbit и headpackbit для выбора параметров, передаваемых на сервер.

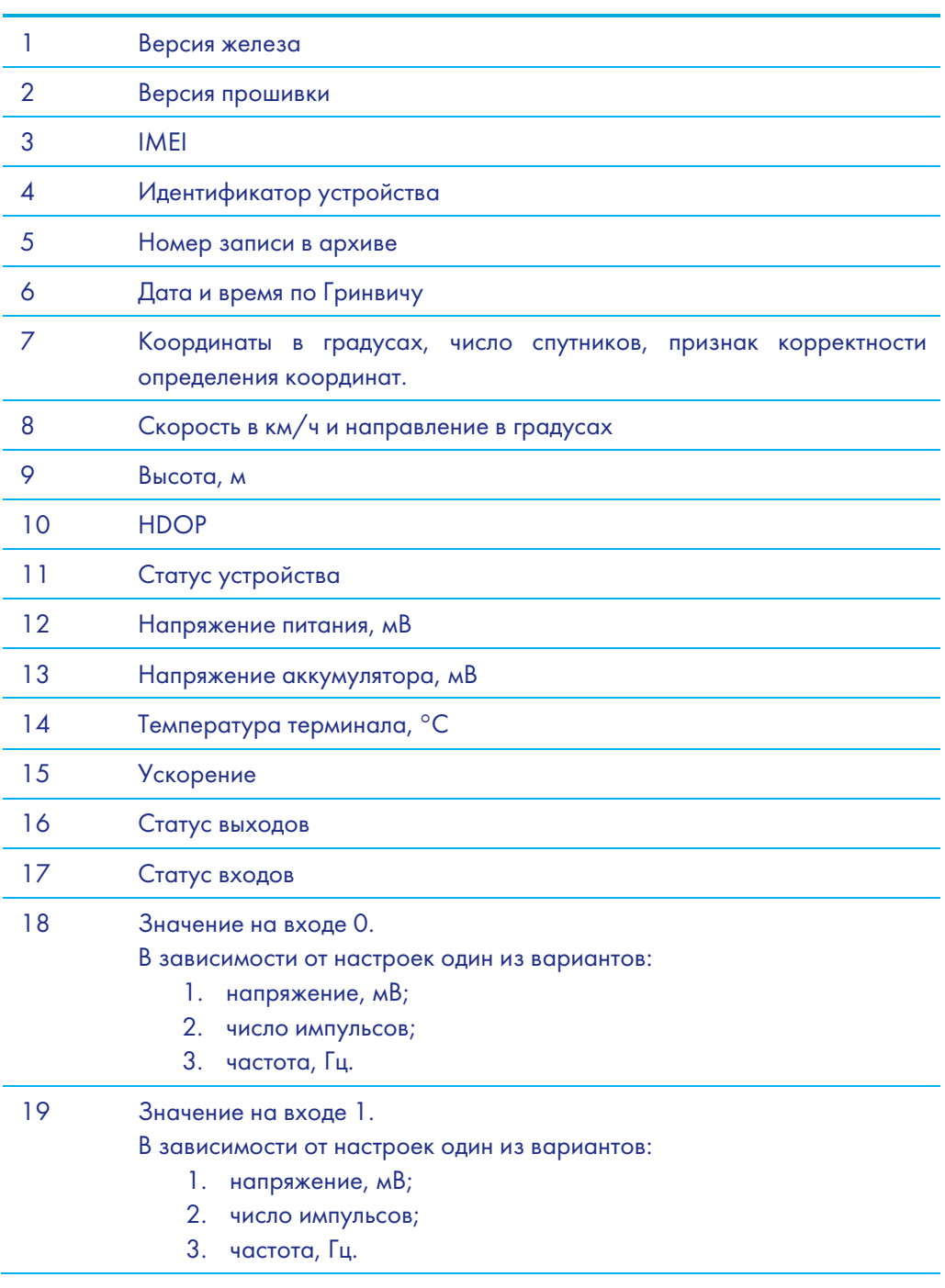

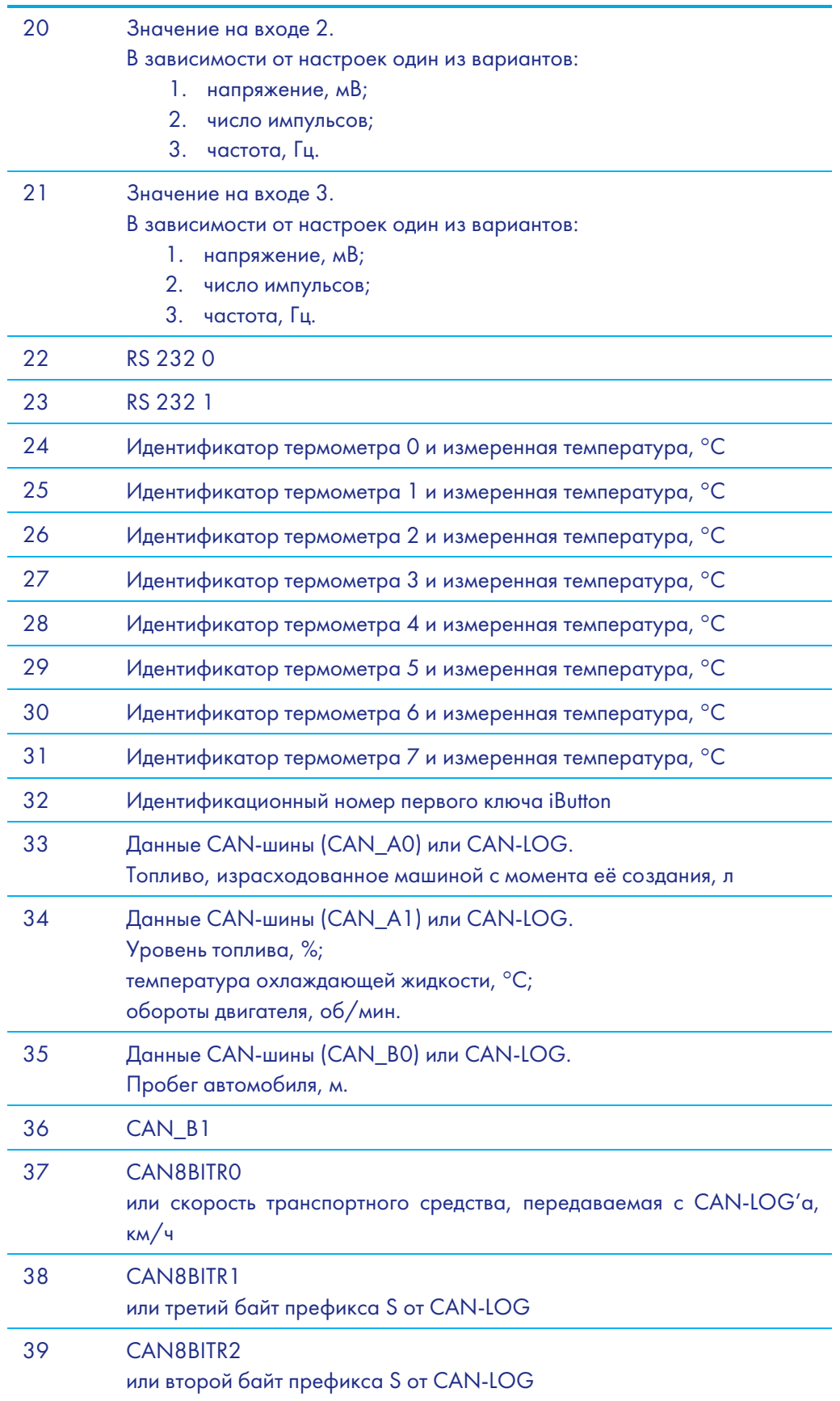

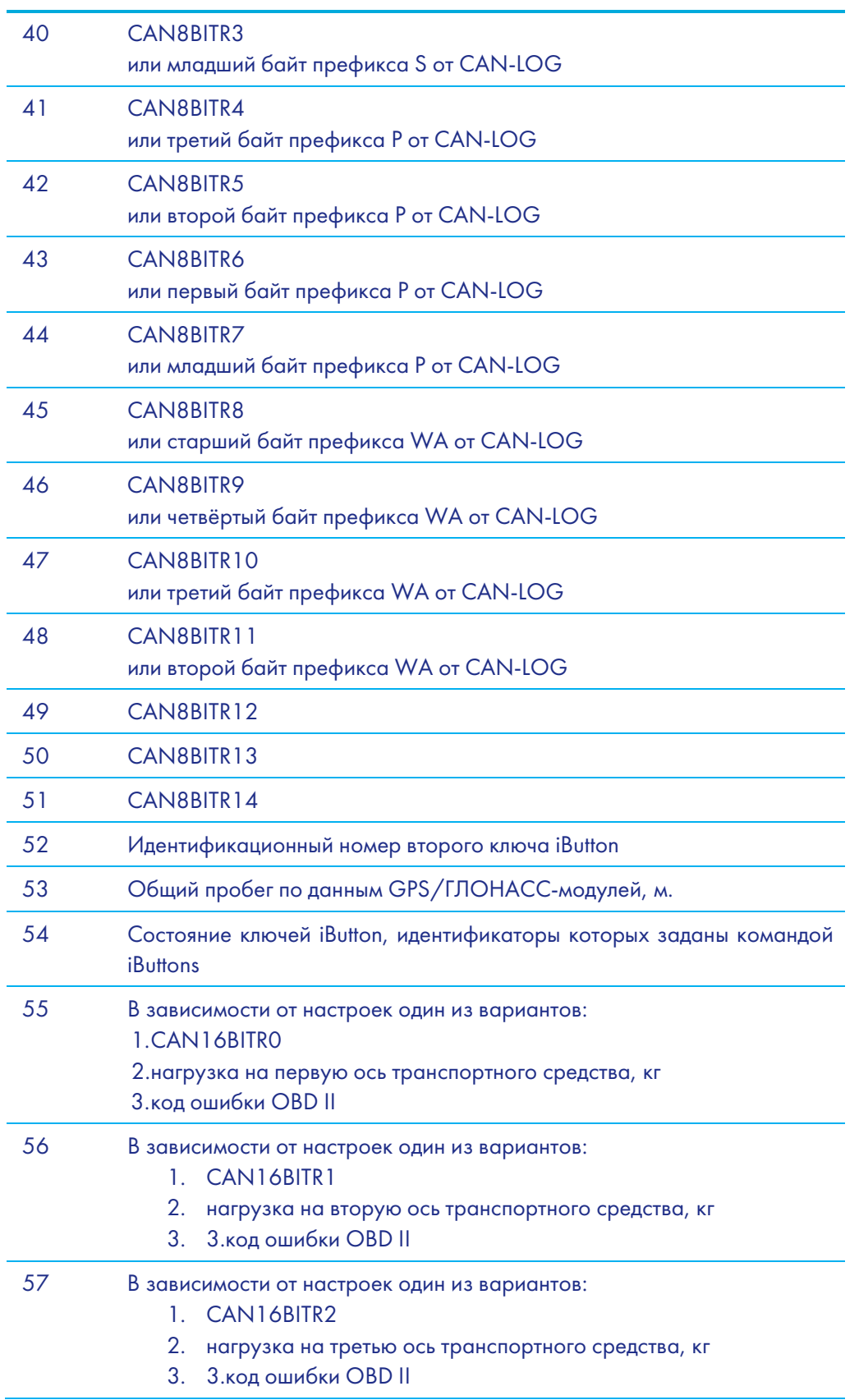

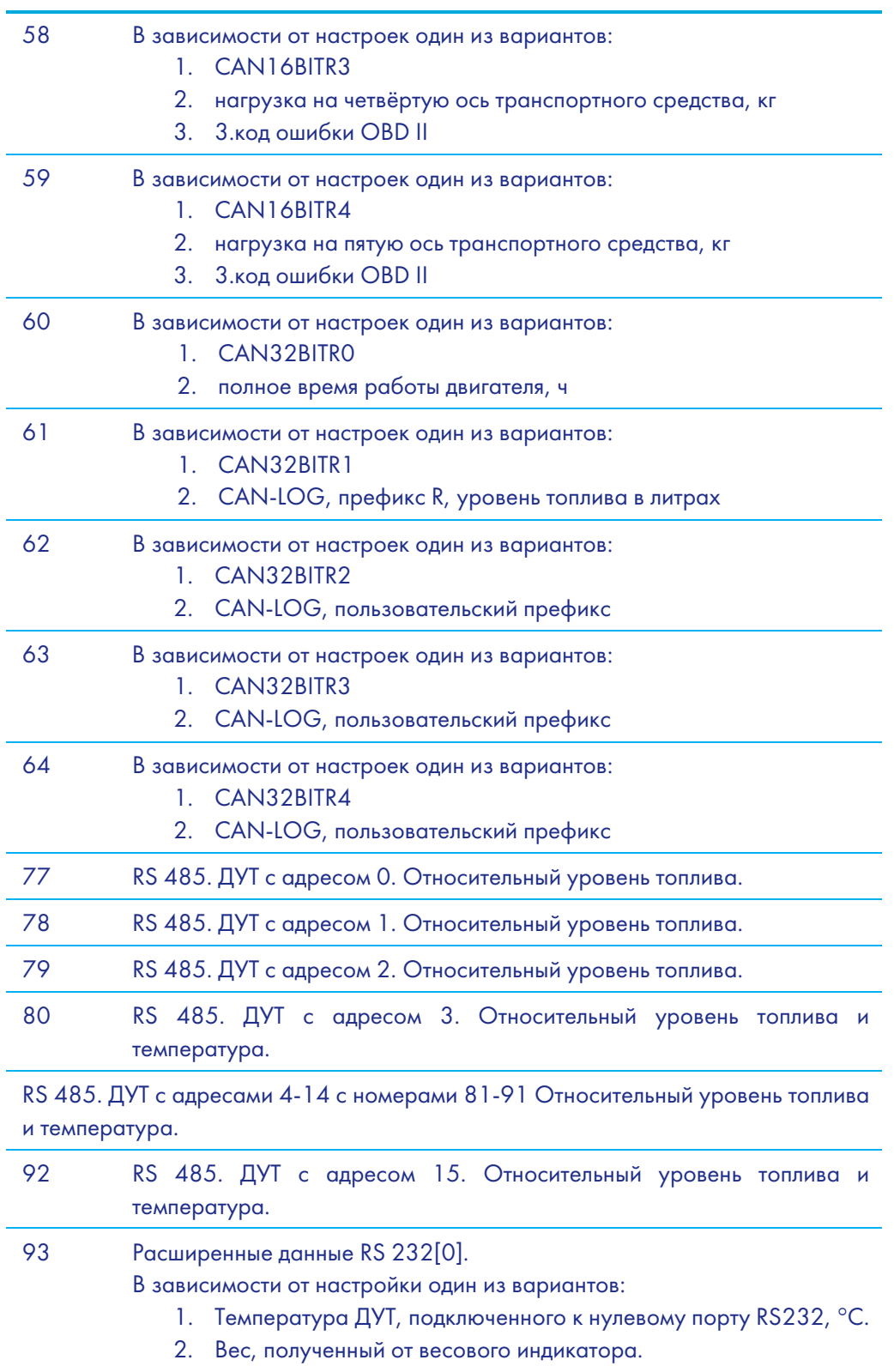

## № бита Описание

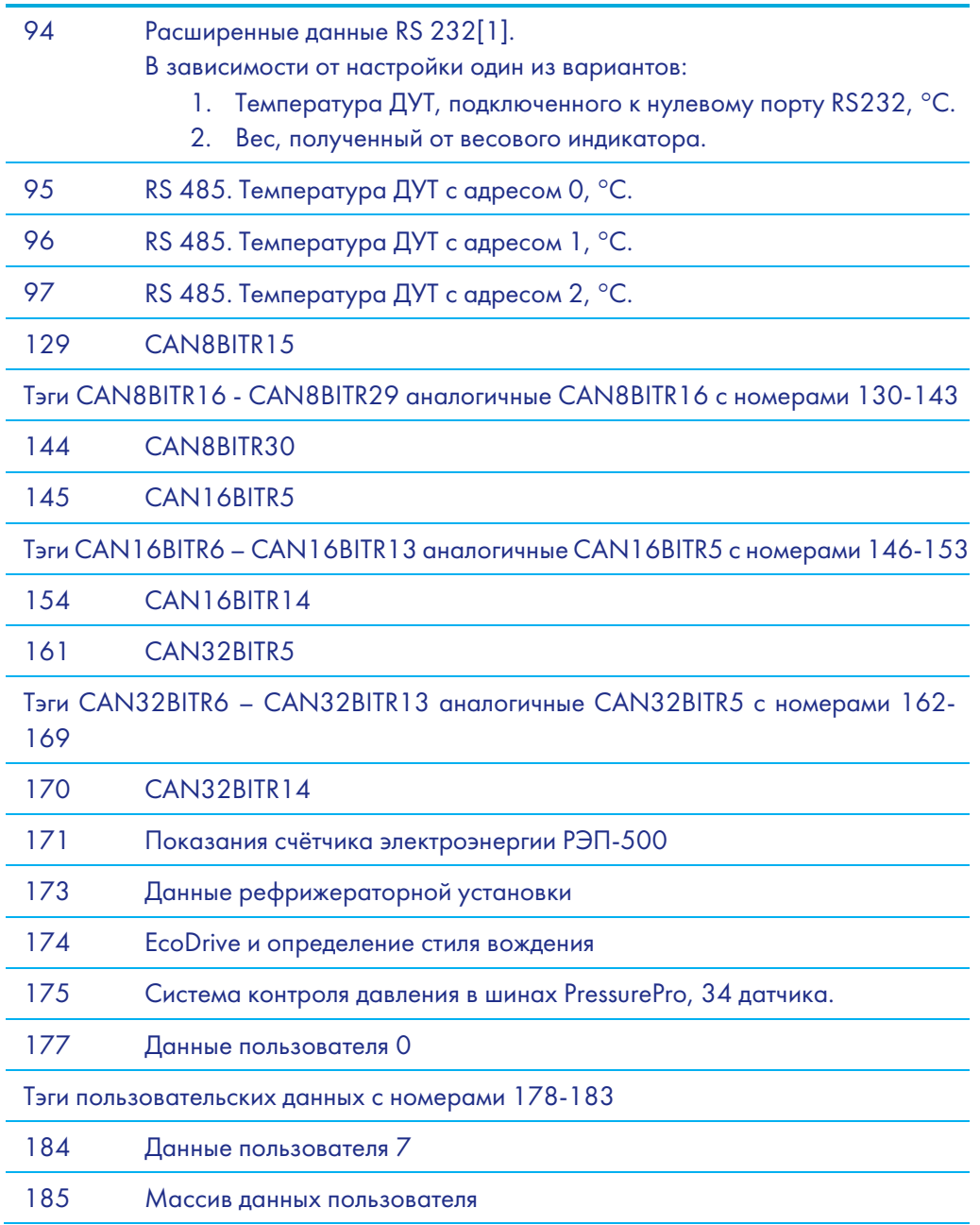

## Пример 1.

Необходимо сконфигурировать Терминал так, чтобы в первом пакете (HeadPack) была информация о версии Терминала (HardVersion), версии прошивки (SoftVersion), уникальном 15-значном идентификаторе GSM-модуля (IMEI), номере Терминала, присваиваемом пользователем (ID device).

Соответствующая маска для тегов: 00000000000000000000000000000001111. Чтобы применить настройки, необходимо послать команду

HeadPack 00000000000000000000000000000001111, либо, опуская нули, HeadPack 1111.

Пример 2.

Необходимо сконфигурировать основной пакет (передаваемый при штатной работе) так, чтобы передавался номер Терминала, присваиваемый пользователем (ID device), номер пакета (NumberOfPacket), дата и время записи пакета (TimeDate), координаты Соответствующая маска для тегов: 00000000000000000000000000001111000 Чтобы применить настройки, необходимо подать команду: MainPack 1111000. В этом примере мы опустили нули сразу.

# Дополнительная информация

## 9

# Сертификация

Терминал имеет сертификат ГОСТ Р.

## Гарантия изготовителя

Настоящим ООО «НПО «ГалилеоСкай» гарантирует реализацию прав потребителя, предусмотренных местным законодательством на территории России и стран СНГ.

ООО «НПО «ГалилеоСкай» гарантирует работоспособность терминала при условии соблюдения потребителем правил эксплуатации, изложенных в данном «Руководстве по эксплуатации».

## Гарантийные условия

Гарантийный срок эксплуатации – 36 месяцев с момента продажи.

Примечание: на терминал с дефектами (трещинами и сколами, вмятинами, следами ударов и др.), возникшими по вине потребителя вследствие нарушения условий эксплуатации, хранения и транспортировки, гарантия не распространяется.

Также гарантия не распространяется на терминал без корпуса или аккумулятора.

В случае отсутствия даты продажи, названия и печати продавца в гарантийном талоне либо ином документе, неопровержимо подтверждающем факт продажи (поставки) терминала потребителю, гарантийный срок исчисляется от даты выпуска терминала.

Потребитель имеет право безвозмездно отремонтировать изделие в сервисном центре производителя, если в изделии в гарантийный период проявился производственный или конструктивный дефект. Потребитель имеет право на сервисное обслуживание изделия в течение срока службы изделия. Потребитель также имеет все другие права, предусмотренные законодательством Российской Федерации и законодательством стран СНГ.

В случаях, когда причина выхода из строя оборудования не может быть установлена в момент обращения потребителя, проводится техническая экспертиза, продолжительность которой составляет 30 дней с момента обращения потребителя.

## Основанием для отказа от гарантийного обслуживания является:

- Несоблюдение правил транспортировки, хранения и эксплуатации, описанных в Руководстве пользователя.
- Самостоятельное вскрытие прибора в случае наличия гарантийных пломб и этикеток.
- Самостоятельный ремонт контроллера или ремонт в сторонних организациях в течение гарантийного срока эксплуатации.
- Наличие следов электрических и/или иных повреждений, возникших вследствие недопустимых изменений параметров внешней электрической сети, неумелого обращения или неправильной эксплуатации оборудования.
- Механическое повреждение корпуса или платы терминала, SIM-держателя, антенн или обрыв проводов.
- Наличие на внешних или внутренних деталях изделия следов окисления или других признаков попадания влаги в корпус изделия.
- Хищение или злоумышленное повреждение внешней антенны и кабеля.
- Повреждения, вызванные попаданием внутрь изделия посторонних предметов, веществ, жидкостей, насекомых.
- Повреждения, вызванные высокой температурой или воздействием интенсивного микроволнового облучения.
- Повреждения, вызванные стихией, пожаром, бытовыми факторами, случайными внешними факторами, а также внезапными несчастными случаями.
- Повреждения, вызванные несовместимостью по параметрам или неправильным подключением к терминалу дополнительных устройств и датчиков.
- Эксплуатация терминала при напряжении бортовой сети, не соответствующей диапазону, указанному в технических характеристиках.
- Повреждения, вызванные неправильной установкой Терминала на корпус транспортного средства.
- Нарушение работы Терминала вследствие несовместимости версии ПО и версии Терминала.
- Гарантия не распространяется на соединительный разъем, контакты и держатели SIM-карт (SIM holder).
- Гарантийный срок эксплуатации антенн 6 (шесть) календарных месяцев с момента проставления отметки о реализации в паспорте прибора, но не больше 8 (восьми) календарных месяцев с момента отгрузки товара Покупателю со склада производителя, указанного в товарной накладной.
- Гарантийный срок эксплуатации процессора, GSM модуля, ГЛОНАСС/GPS модуля – 34 (тридцать четыре) календарных месяца с момента проставления отметки о реализации в паспорте прибора, но не больше 36 (тридцати шести) календарных месяцев с момента отгрузки товара Покупателю со склада производителя, указанного в товарной накладной.

ВНИМАНИЕ! Производитель ни в каком случае не несет ответственности по претензиям в отношении ущерба или потери данных, превышающим стоимость изделия, а также по претензиям в отношении случайного, специального или последовавшего ущерба (Включая без ограничений - невозможность использования, потерю времени, потерю данных, неудобства, коммерческие потери, потерянную прибыль или потерянные сбережения), вызванного использованием или невозможностью использования изделия, в пределах, допускаемых законом.

ВНИМАНИЕ! Данная гарантия не влияет на установленные законом права потребителя, такие как гарантия удовлетворительного качества и соответствие предназначению, для которого при нормальных условиях и сервисном обслуживании используются аналогичные изделия, а также на любые Ваши права в отношении продавца изделий, вытекающие из факта покупки и договора купли-продажи.

ВНИМАНИЕ! Условия гарантийного обслуживания, которые вступают в противоречие с действующим законодательством, не имеют юридической силы и в отношении их применяются нормы действующего законодательства.

ВНИМАНИЕ! При отказе Покупателя соблюдать условия гарантийного обслуживания действие гарантии прекращается.

#### Контакты технической поддержки производителя

8 800-234-5150 (Звонок бесплатный) +7 (499) 704 47 99; +7 (342) 270 07 99 Добавочный номер 2 e-mail: support@7gis.ru